# **ΓΕΝΙΚΗ ΓΡΑΜΜΑΤΕΙΑ ΔΗΜΟΣΙΩΝ ΕΠΕΝΔΥΣΕΩΝ ΚΑΙ ΕΣΠΑ ΓΕΝΙΚΗ ΔΙΕΥΘΥΝΣΗ ΔΗΜΟΣΙΩΝ ΕΠΕΝΔΥΣΕΩΝ ΔΙΕΥΘΥΝΣΗ ΔΗΜΟΣΙΩΝ ΕΠΕΝΔΥΣΕΩΝ**

# **ΕΓΧΕΙΡΙΔΙΟ ΛΕΙΤΟΥΡΓΙΩΝ ΓΙΑ ΤΟΥΣ ΧΡΗΣΤΕΣ ΤΟΥ «e-ΠΔΕ»**

Δεκέμβριος 2018

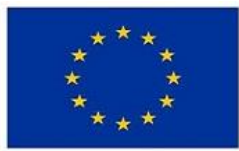

Ευρωπαϊκή Ένωση -<br>Ευρωπαϊκό Ταμείο<br>Περιφερειακής Ανάπτυξης

Επιχειρησιακό Πρόγραμμα ΜΕΤΑΡΡΥΘΜΙΣΗ ΔΗΜΟΣΙΟΥ ΤΟΜΕΑ

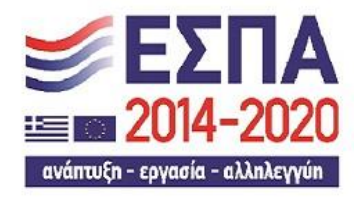

Με τη συγχρηματοδότηση της Ελλάδας και της Ευρωπαϊκής Ένωσης

Ο παρών οδηγός καταρτίστηκε, στο πλαίσιο συγχρηματοδοτούμενου έργου του ΕΣΠΑ με τίτλο "e-pde", από στελέχη της εταιρείας ALTEC Integration AE, που είναι ο ανάδοχος του έργου, με την συμβολή στελεχών της ΓΔΔΕ & της ΜΟΔ Α.Ε., η οποία είναι ο φορέας υλοποίησης του έργου.

#### **ΠΙΝΑΚΑΣ ΕΚΔΟΣΕΩΝ ΚΕΙΜΕΝΟΥ**

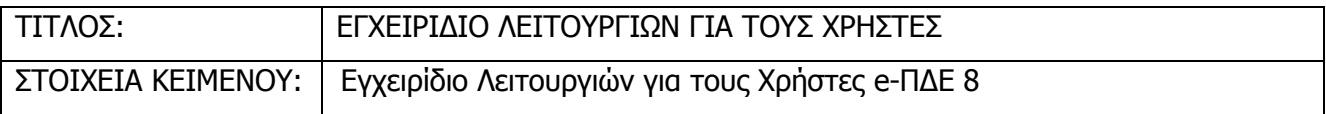

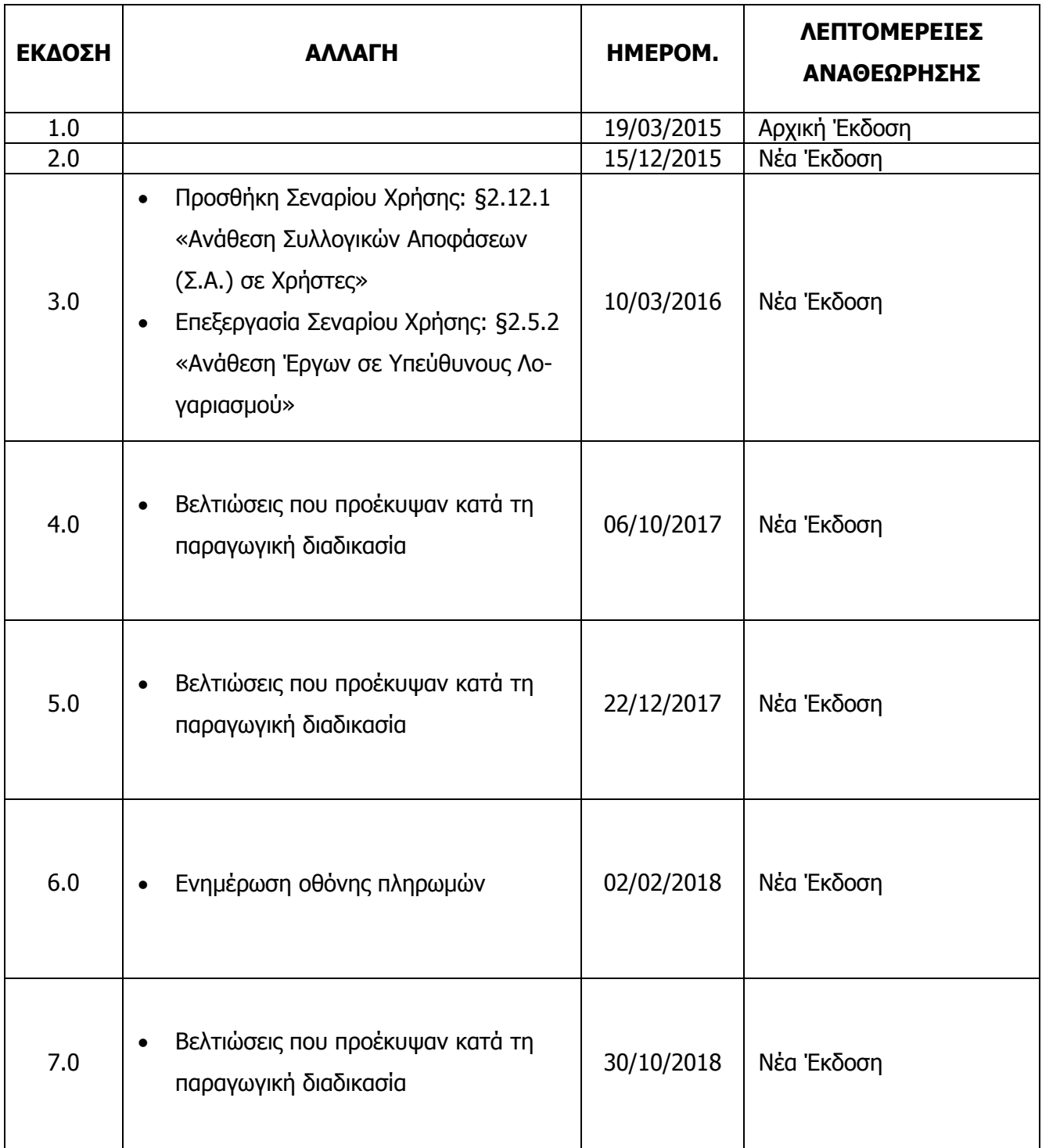

#### **ΠΕΡΙΕΧΟΜΕΝΑ**

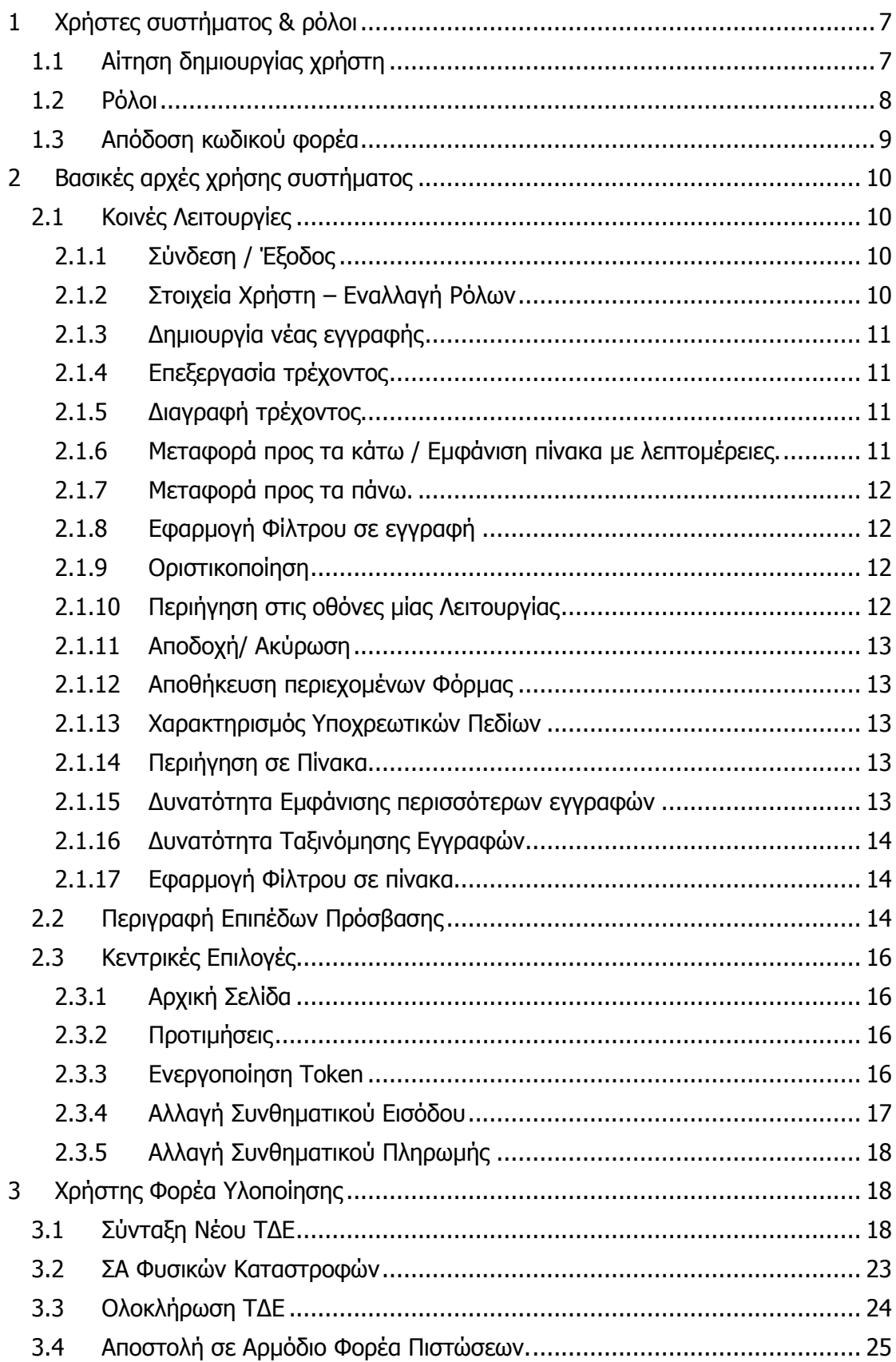

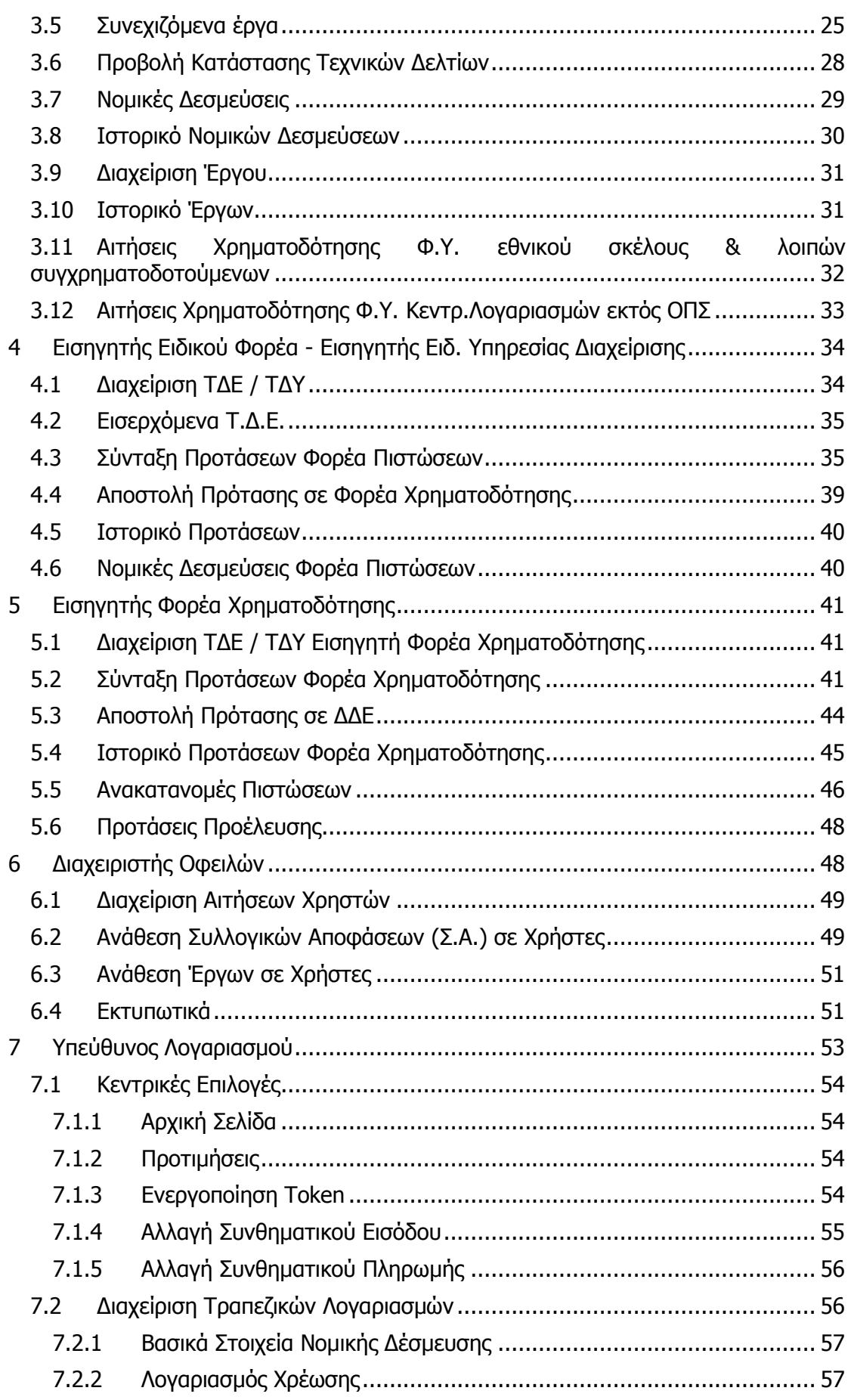

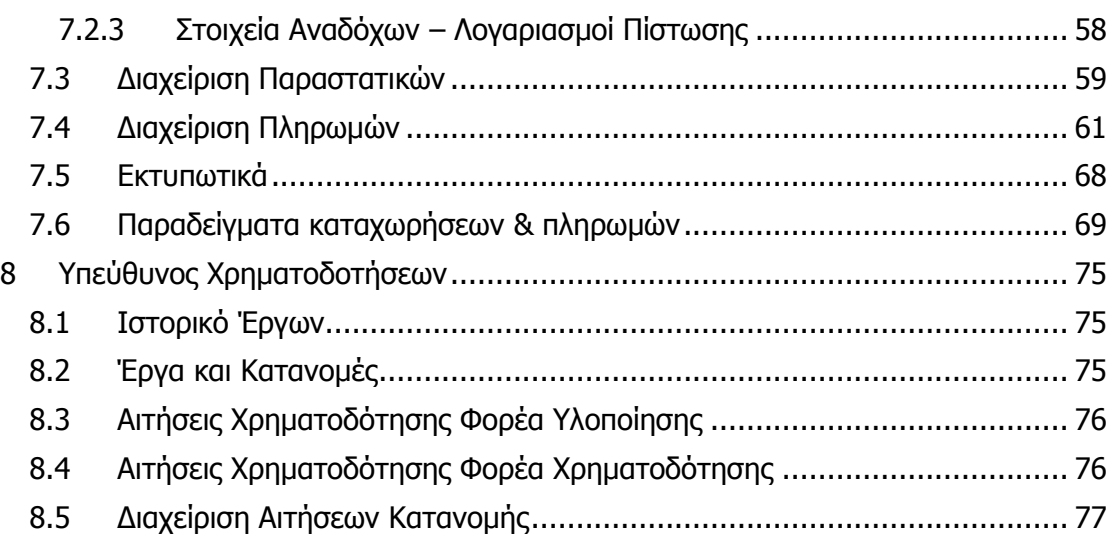

#### <span id="page-6-0"></span>**1 Χρήστες συστήματος & ρόλοι**

#### <span id="page-6-1"></span>**1.1 Αίτηση δημιουργίας χρήστη**

Ο κάθε χρήστης του συστήματος αντιστοιχεί σε συγκεκριμένο στέλεχος – χειριστή, είναι μοναδικός και αντανακλά τις αρμοδιότητες και τις υπευθυνότητες που υπηρεσιακά του έχουν ανατεθεί. Ο χρήστης χαρακτηρίζεται από δύο βασικές παραμέτρους: τον ρόλο του και τον φορέα στον οποίο ανήκει.

Η πρώτη κίνηση για κάθε νέο χρήστη στο σύστημα είναι η συμπλήρωση και αποστολή της Αίτησης Δημιουργίας Χρήστη. Η σχετική επιλογή είναι διαθέσιμη από το portal του eΠΔΕ.

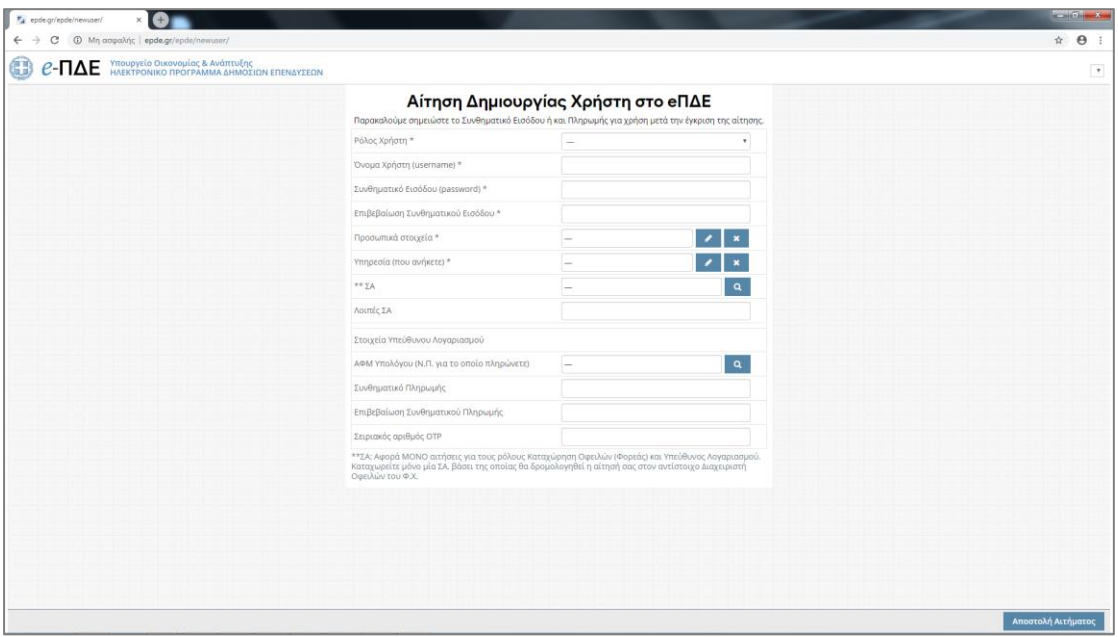

Το στέλεχος συμπληρώνει τα υποχρεωτικά πεδία:

- Ρόλος Χρήστη. Ο ρόλος καθορίζει τα μενού της εφαρμογής στα οποία θα έχει πρόσβαση ο χρήστης και, άρα, προκύπτει από τις διαδικασίες τις οποίες καλείται να εφαρμόσει. Στην επόμενη ενότητα αναλύονται οι ρόλοι που είναι διαθέσιμοι.
- *Όνομα Χρήστη*. Ο χρήστης μπορεί να συμπληρώσει οποιοδήποτε όνομα, με λατινικούς χαρακτήρες, αρκεί να μην υπάρχει ήδη στο σύστημα.
- Συνθηματικό χρήστη. Για να είναι αποδεκτό πρέπει να έχει τουλάχιστον 8 χαρακτήρες και να περιλαμβάνει κατ' ελάχιστον ένα γράμμα κεφαλαίο, ένα γράμμα μικρό και έναν αριθμό.
- Προσωπικά στοιχεία. Συμπληρώνονται τα στοιχεία του στελέχους (ονοματεπώνυμο, διεύθυνση, τηλέφωνο & e-mail επικοινωνίας, κλπ). Tα προσωπικά στοιχεία πρέπει να συμπληρώνονται σε σχέση με την επαγγελματική ιδιότητα, δηλαδή, το

τηλέφωνο πρέπει να είναι τηλέφωνο εργασίας. Η συμπλήρωση του ΑΦΜ είναι υποχρεωτική μόνο για τους Υπεύθυνους Λογαριασμού.

- *Υπηρεσία που ανήκετε*. Συμπληρώνεται ο φορέας στον οποίο ανήκει το στέλεχος, ο οποίος εντοπίζεται από λίστα τιμών.
- ΣΑ. Το πεδίο αφορά ΜΟΝΟ αιτήσεις για τους ρόλους «Καταχώρηση Οφειλών (Φορέας)» και «Υπεύθυνος Λογαριασμού». Καταχωρείτε μόνο μία ΣΑ, βάσει της οποίας θα δρομολογηθεί η αίτησή σας στον αντίστοιχο Διαχειριστή Οφειλών του Φ.Χ.
- Στοιχεία που αφορούν μόνο τους Υπεύθυνους Λογαριασμού: Τα τελευταία 4 πεδία αφορούν μόνο τους Υπεύθυνους Λογαριασμού. Παρατηρήστε ότι ζητείται και ο σειριακός αριθμός ΟΤΡ, άρα η αίτηση δημιουργίας χρήστη πρέπει να γίνεται αφού ολοκληρωθεί η διαδικασία ταυτοποίησης από την Τράπεζα της Ελλάδος .

Η αίτηση συμπληρώνεται και αποστέλλεται. Όταν εγκριθεί από τον Διαχειριστή Ασφαλείας, αποστέλλεται στο χρήστη αυτόματα απαντητικό e-mail. Ειδικά οι Υπεύθυνοι Λογαριασμού εγκρίνονται πρώτα από τον αρμόδιο (βάσει ΣΑ) Διαχειριστή Οφειλών.

#### <span id="page-7-0"></span>**1.2 Ρόλοι**

Στο σύστημα έχουν δημιουργηθεί βασικοί ρόλοι και επίπεδα ασφαλείας που ανήκει ο κάθε χρήστης και είναι οι εξής:

Χρήστης Φορέα Υλοποίησης: Ο συγκεκριμένος ρόλος αφορά τους φορείς υλοποίησης, με πρόσβαση στις λειτουργίες που αφορούν την κατάρτιση και την χρηματοδότηση έργων εθνικού σκέλους.

Εισηγητής Ειδικού Φορέα: Αυτός ο ρόλος αφορά τους ειδικούς φορείς, με πρόσβαση στις λειτουργίες που αφορούν την κατάρτιση έργων σε ανώτερο επίπεδο (πρόταση Α΄ επιπέδου) από τον Φορέα Υλοποίησης. Βοηθητικά, σε αυτόν το ρόλο έχουν δοθεί και οι λειτουργίες του ρόλου «Χρήστης Φορέα Υλοποίησης».

Εισηγητής Ειδ. Υπηρεσίας Διαχείρισης: Αυτός ο ρόλος αφορά τις Ειδικές Υπηρεσίες Διαχείρισης, με πρόσβαση στις λειτουργίες που αφορούν την κατάρτιση έργων του συγχρηματοδοτούμενου σκέλους, σε ανώτερο επίπεδο (πρόταση Α΄ επιπέδου) από τον Φορέα Υλοποίησης. Βοηθητικά, σε αυτόν το ρόλο έχουν δοθεί και οι λειτουργίες του ρόλου «Χρήστης Φορέα Υλοποίησης».

Εισηγητής Φορέα Χρηματοδότησης: Αυτός ο ρόλος αφορά τους Φορείς Χρηματοδότησης, με πρόσβαση στις λειτουργίες που αφορούν την κατάρτιση έργων των Συλλο-

γικών Αποφάσεων που διαχειρίζεται ο αντίστοιχος φορέας (πρόταση Β΄ επιπέδου). Επιπλέον, αυτός ο ρόλος καταχωρεί και τις ανακατανομές πιστώσεων στο σύστημα.

Υπεύθυνος Χρηματοδοτήσεων: Αυτός ο ρόλος αφορά τους χρήστες των Φορέων Χρηματοδότησης που είναι υπεύθυνοι για την Διαχείριση Αιτήσεων Χρηματοδότησης και Κατανομής.

Διαχειριστής Οφειλών: Αυτός ο ρόλος αφορά τους χρήστες των Φορέων που είναι υπεύθυνοι για την ανάθεση Συλλογικών Αποφάσεων και έργων στους Υπεύθυνους Λογαριασμού.

Υπεύθυνος Λογαριασμού: Αυτός ο ρόλος αφορά του χρήστες που εκτελούν τις εντολές πληρωμής.

Στον πίνακα που ακολουθεί παρουσιάζονται συνοπτικά οι ρόλοι χρηστών και οι βασικές διαδικασίες στις οποίες εμπλέκονται. Διευκρινίζεται ότι πρόκειται για χρήστες εκτός Γενικής Διεύθυνσης Δημοσίων Επενδύσεων (ΓΔΔΕ) και για διαδικασίες στις οποίες αυτοί οι χρήστες εμπλέκονται.

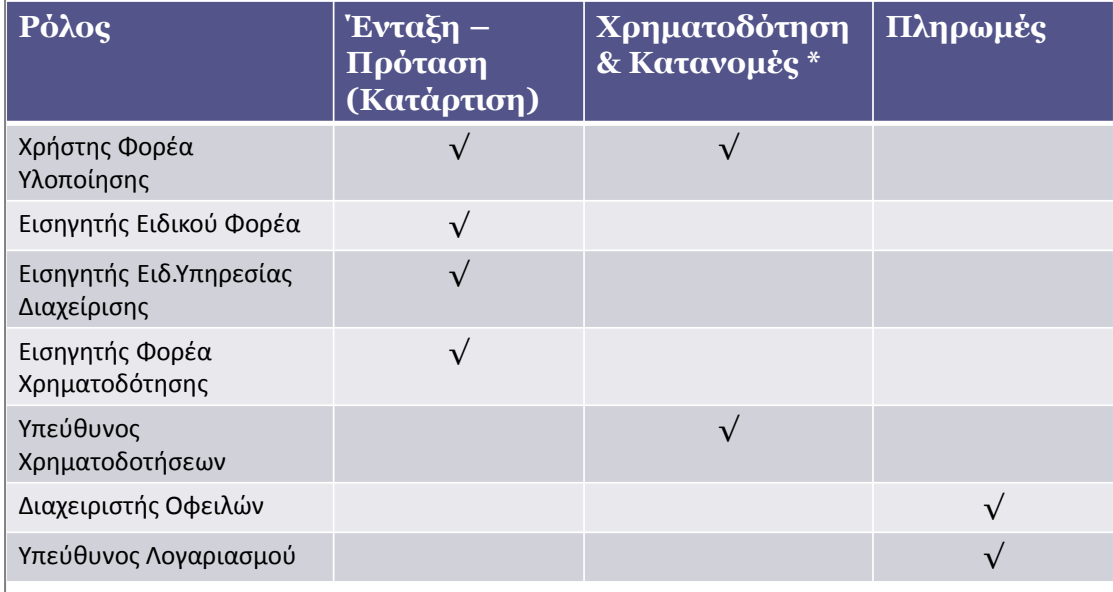

# <span id="page-8-0"></span>**1.3 Απόδοση κωδικού φορέα**

Αν ο φορέας σας δεν είναι διαθέσιμος στην λίστα τιμών στο πεδίο «Υπηρεσία που ανήκετε» είναι πιθανό να μην έχει αποδοθεί κωδικός στον φορέα σας. Πρόκειται είτε για φορέα που δεν έχει ξαναχρησιμοποιήσει το eΠΔΕ είτε για φορέα που η αλλαγή στη νομική του μορφή είναι τέτοια ώστε απαιτείται να αντιμετωπιστεί σαν διακριτός (πχ προέκυψε από νέο οργανισμό υφιστάμενου φορέα).

Οι κωδικοί αποδίδονται κεντρικά, ώστε να υποστηρίζεται η επικοινωνία μεταξύ συστημάτων (eΠΔΕ με ΟΠΣ ΕΣΠΑ). Σε τέτοιες περιπτώσεις λοιπόν, πρέπει να συμπλη-

ρωθεί αρμοδίως κατάλληλος πίνακας (πρότυπη φόρμα) ώστε να αποσταλεί για την απόδοση κωδικού. Τον πίνακα ο χρήστης τον ζητά μέσω αιτήματος helpdesk και τον αποστέλλει συμπληρωμένο και επισυναπτόμενο μέσω δεύτερου αιτήματος helpdesk.

#### <span id="page-9-0"></span>**2 Βασικές αρχές χρήσης συστήματος**

#### <span id="page-9-1"></span>**2.1 Κοινές Λειτουργίες**

# <span id="page-9-2"></span>**2.1.1 Σύνδεση / Έξοδος**

Η σύνδεση στο σύστημα γίνεται μέσω της ηλεκτρονικής διεύθυνσης: [http://epde.gr/,](http://epde.gr/) ο χρήστης επιλέγει «Μετάβαση στην Εφαρμογή eΠΔΕ» και μεταφέρεται σε μία νέα οθόνη όπου πρέπει να συμπληρώνει το «Όνομα Χρήστη» και το «Συνθηματικό Εισόδου». Η είσοδος στην εφαρμογή γίνεται μέσω του Single Sign – On.

Η αποσύνδεση από το σύστημα γίνεται επιλέγοντας το κουμπί «Έξοδος» που βρίσκεται στο πάνω δεξιά μέρος της σελίδας.

Έξοδος

#### **ΠΡΟΣΟΧΗ:**

Αν το κουμπί Έξοδος δεν είναι ορατό στην οθόνη, ενδεχομένως έχει γίνει μεγέθυνση. Κρατήστε πατημένο το πλήκτρο control στο πληκτρολόγιο και με την ροδέλα του ποντικιού επιλέξτε μια ανάλυση στην οποία είναι και πάλι ορατό.

#### <span id="page-9-3"></span>**2.1.2 Στοιχεία Χρήστη – Εναλλαγή Ρόλων**

Πάνω δεξιά στην επικεφαλίδα της σελίδας και αριστερά από το κουμπί έξοδος εμφανίζονται τα στοιχεία του χρήστη. Πιο συγκεκριμένα εμφανίζεται το όνομα του χρήστη, η επιλεγμένη περίοδος καθώς και ο ρόλος που έχει επιλέξει με την αντίστοιχη υπηρεσία.

> Χρήστης: PDE\_PU\_2010007, Επιλεγμένη Περίοδος: Έτος 2018 Φορέας: ΠΕΡΙΦΕΡΕΙΑ ΔΥΤΙΚΗΣ ΕΛΛΑΔΑΣ - Εισηγητής Ειδικού Φορέα

Αν ο χρήστης έχει παραπάνω από ένα ρόλο, επιλέγοντας το βέλος που δείχνει προς τα κάτω, στο πεδίο φορέας, εμφανίζονται όλοι οι διαθέσιμοι ρόλοι για επιλογή.

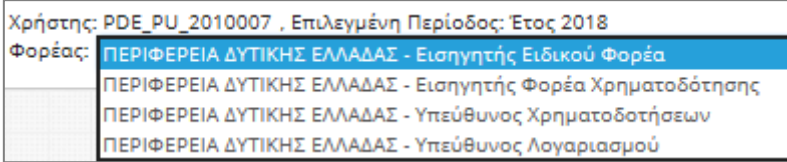

#### **ΠΡΟΣΟΧΗ:**

Αν τα στοιχεία του χρήστη δεν είναι ορατά στην οθόνη, ενδεχομένως έχει γίνει μεγέθυνση. Κρατήστε πατημένο το πλήκτρο control στο πληκτρολόγιο και με την ρο-

δέλα του ποντικιού επιλέξτε μια ανάλυση στην οποία είναι και πάλι ορατά.

#### <span id="page-10-0"></span>**2.1.3 Δημιουργία νέας εγγραφής**

Όταν ο χρήστης θέλει να προσθέσει μια νέα εγγραφή σε έναν πίνακα επιλέγει «Δημιουργία νέου».

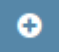

# <span id="page-10-1"></span>**2.1.4 Επεξεργασία τρέχοντος**

Όταν ο χρήστης θέλει να επεξεργαστεί μια εγγραφή, επιλέγει την «Επεξεργασία τρέχοντος» που βρίσκεται δίπλα στην εγγραφή.

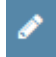

#### <span id="page-10-2"></span>**2.1.5 Διαγραφή τρέχοντος**

Όταν ο χρήστης θέλει να διαγράψει μια εγγραφή, επιλέγει «Διαγραφή τρέχοντος» που βρίσκεται δίπλα στην εγγραφή.

×

Κάθε φορά που επιλέγεται η «Διαγραφή τρέχοντος», εμφανίζεται ένα μήνυμα επιβεβαίωσης. Ο χρήστης επιλέγει «Αποδοχή» για να επιβεβαιώσει την ενέργεια.

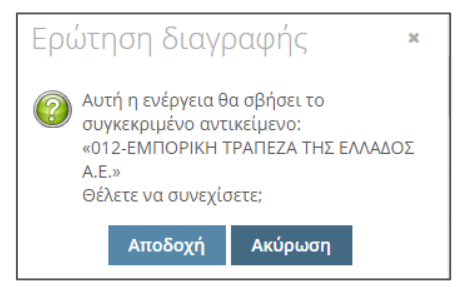

#### <span id="page-10-3"></span>**2.1.6 Μεταφορά προς τα κάτω / Εμφάνιση πίνακα με λεπτομέρειες.**

Ανάλογα με την περίπτωση, ο χρήστης χρησιμοποιεί το παρακάτω κουμπί, είτε για να μεταφέρει μία εγγραφή από έναν πίνακα σε έναν άλλο που βρίσκεται από κάτω (σε οριζόντια παράθεση), είτε για να ανοίξει έναν πίνακα που περιέχει εγγραφές που παρέχουν λεπτομέρειες για την εγγραφή που επιλέχθηκε (σχέση εξαρτώμενων εγγραφών).

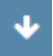

#### <span id="page-11-0"></span>**2.1.7 Μεταφορά προς τα πάνω.**

Το επιλέγει ο χρήστης όταν θέλει να μεταφέρει την συγκεκριμένη εγγραφή σε έναν άλλο πίνακα που βρίσκεται πάνω από αυτόν στον οποίο βρίσκεται η εγγραφή (σε οριζόντια παράθεση).

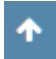

#### <span id="page-11-1"></span>**2.1.8 Εφαρμογή Φίλτρου σε εγγραφή**

Ο χρήστης επιλέγει «Προβολή Τρέχοντος» στην εγγραφή που θέλει να δει περισσότερες πληροφορίες.

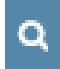

#### <span id="page-11-2"></span>**2.1.9 Οριστικοποίηση**

Ο χρήστης μπορεί να την επιλέξει όταν θέλει να οριστικοποιήσει μία εγγραφή.

Κάθε φορά που ο χρήστης επιλέξει «Οριστικοποίηση» εμφανίζεται ένα μήνυμα επιβεβαίωσης. Ο χρήστης επιλέγει «Αποδοχή» για να επιβεβαιώσει την ενέργεια.

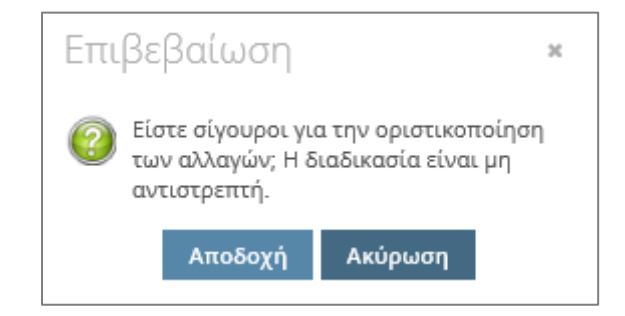

#### <span id="page-11-3"></span>**2.1.10 Περιήγηση στις οθόνες μίας Λειτουργίας**

Με τον όρο Λειτουργία στον παρόντα οδηγό εννοείται το σύνολο των οθονών και προγραμμάτων στα οποία έχει πρόσβαση ο χρήστης της εφαρμογής προκειμένου να εκτελέσει ένα διακριτό και πλήρες βήμα μιας διαδικασίας που έχει μηχανογραφηθεί. Οι λειτουργίες που αποτελούνται από περισσότερες από μία οθόνες δίνουν τη δυνατότητα επιστροφής σε οποιοδήποτε σημείο της λειτουργίας επιθυμεί ο χρήστης. Χαρακτηριστικό παράδειγμα είναι η λειτουργία δημιουργίας Τεχνικών Δελτίων Έργων οπού ο χρήστης μπορεί να μεταπηδήσει μέχρι και δύο οθόνες πίσω. Οι επιλογές αυτές βρίσκονται στο κάτω και αριστερά στην τρέχουσα οθόνη.

← Διαθέσιμα Τεχνικά Δελτία

← Επεξεργασία Τ.Δ.Ε.

#### <span id="page-12-0"></span>**2.1.11 Αποδοχή/ Ακύρωση**

Κατά τη δημιουργία μιας νέας εγγραφής σε ένα πίνακα, στο παράθυρο συμπλήρωσης των στοιχείων εμφανίζονται δύο κουμπιά, η Αποδοχή και η Ακύρωση. Με την «Αποδοχή» δημιουργείται η εγγραφή στον πίνακα και με την «Ακύρωση» η εγγραφή δεν αποθηκεύεται και τα δεδομένα που συμπληρώθηκαν χάνονται.

> Αποδοχή Ακύρωση

# <span id="page-12-1"></span>**2.1.12 Αποθήκευση περιεχομένων Φόρμας**

Για να αποθηκευτούν τα δεδομένα που καταχωρούνται στα πεδία μιας φόρμας ο χρήστης πρέπει να πιέσει το ανάλογο κουμπί αποθήκευσης που βρίσκεται κάτω δεξιά στην οθόνη.

Αποθήκευση

#### <span id="page-12-2"></span>**2.1.13 Χαρακτηρισμός Υποχρεωτικών Πεδίων**

Στις φόρμες συμπλήρωσης δεδομένων που παρουσιάζονται κατά τη διάρκεια δημιουργίας μιας νέας εγγραφής, υπάρχουν πεδία τα οποία πρέπει υποχρεωτικά να συμπληρωθούν προκειμένου να είναι έγκυρες οι εγγραφές και να μπορούν οι ροές να πραγματοποιούνται εύρυθμα. Δίπλα στο ονόματα αυτών των πεδίων υπάρχει ένας αστερίσκος - \* .

#### <span id="page-12-3"></span>**2.1.14 Περιήγηση σε Πίνακα**

Σε κάθε πίνακα, που περιλαμβάνει πολλές εγγραφές, δίνεται η δυνατότητα περιήγησης στις σελίδες με τις εγγραφές στην περίπτωση που υπάρχουν πολλές εγγραφές. Ο χρήστης μπορεί να εισάγει τον αριθμό της σελίδας που επιθυμεί ή να περιηγηθεί μέσω των συμβόλων που φαίνονται στην παρακάτω εικόνα.

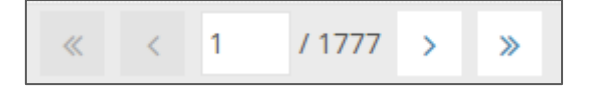

#### <span id="page-12-4"></span>**2.1.15 Δυνατότητα Εμφάνισης περισσότερων εγγραφών**

Στις οθόνες των λειτουργιών που εμφανίζονται πίνακες με δεδομένα, ο χρήστης χρησιμοποιώντας τις «προτιμήσεις» από το μενού «κεντρικές επιλογές», μπορεί να καθορίσει τον αριθμό γραμμών που θα εμφανίζεται στον κάθε πίνακα. Πατώντας «αποδοχή και ανανέωση σελίδας» αυτομάτως οι πίνακες εμφανίζουν 10, 15, 20 ή 30 γραμμές ανάλογα με την επιλογή του χρήστη.

# <span id="page-13-0"></span>**2.1.16 Δυνατότητα Ταξινόμησης Εγγραφών**

Ο χρήστης έχει τη δυνατότητα να ταξινομήσει τις εγγραφές του πίνακα κάνοντας αριστερό κλικ πάνω στην επικεφαλίδα της στήλης που επιθυμεί. Μετά από αυτή την ενέργεια εμφανίζεται ένα βέλος στο πάνω ή στο κάτω μέρος της επικεφαλίδας ανάλογα με την ταξινόμηση που γίνεται.

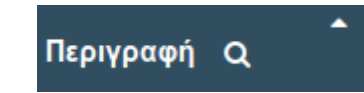

# <span id="page-13-1"></span>**2.1.17 Εφαρμογή Φίλτρου σε πίνακα**

Το σύστημα δίνει τη δυνατότητα στους χρήστες να αναζητούν εγγραφές στους πίνακες ανά στήλη. Ο χρήστης θέτει τα κριτήρια που επιθυμεί σε κάθε στήλη ξεχωριστά και εμφανίζονται οι εγγραφές που ανταποκρίνονται στο συνδυασμό των κριτηρίων που έχει θέσει.

Q

Ο χρήστης επιλέγοντας το φίλτρο δίπλα στην επικεφαλίδα της στήλης που επιθυμεί εμφανίζεται το παρακάτω πεδίο.

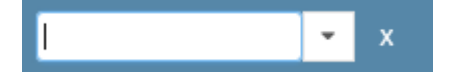

Μετά από αυτή την ενέργεια ο χρήστης μπορεί είτε να πληκτρολογήσει το κείμενο που επιθυμεί, είτε να επιλέξει το μικρό βέλος που δείχνει προς τα κάτω. Επιλέγοντας το βέλος εμφανίζεται λίστα με όλες τις εγγραφές που υπάρχουν στη συγκεκριμένη στήλη.

Η χρήση του φίλτρου μπορεί να γίνει με το σύνολο της ζητούμενης πληροφορίας ή με μέρος της. Για αναζήτηση μέρους της πληροφορίας, ο χαρακτήρας «μπαλαντέρ» είναι το άστρο \*. Για λεκτική αναζήτηση (περιγραφές, επωνυμίες κλπ) δεν έχει σημασία αν χρησιμοποιούνται κεφαλαία ή μικρά ούτε αν έχει χρησιμοποιηθεί τονισμός.

# <span id="page-13-2"></span>**2.2 Περιγραφή Επιπέδων Πρόσβασης**

Οι λειτουργίες στις οποίες έχει πρόσβαση ο κάθε χρήστης καθορίζονται από το ρόλο που του έχει δοθεί. Οι εγγραφές που βλέπει σε κάθε λειτουργία εξαρτώνται, αρχικά από το φορέα του, από τις ΣΑ που του έχουν ανατεθεί και ειδικά για το ρόλο «Υπεύθυνος Λογαριασμού» από τα έργα που του έχουν ανατεθεί.

 Ο ρόλος «Χρήστης Φορέα Υλοποίησης» στις οθόνες του έχει πρόσβαση σε όλα τα ΤΔΕ και σε όλα τα έργα όπου η Υπηρεσία του, είναι είτε ο Φορέας Υλοποίησης του έργου, είτε ή Φορέας Πρότασης του έργου, όπως έχει δηλωθεί μέσα στο ΤΔΕ του έργου.

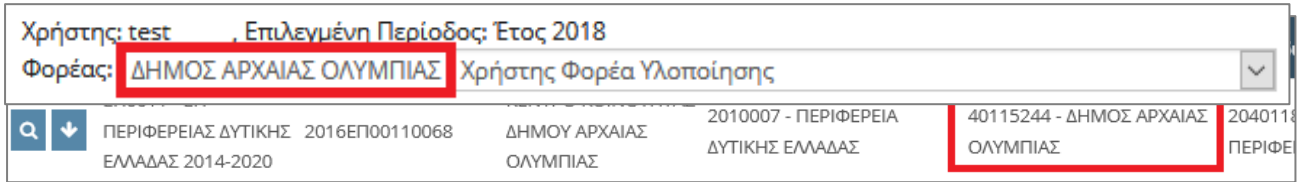

 Οι ρόλοι «Εισηγητής Ειδικού Φορέα» και «Εισηγητής Ειδ. Υπηρεσίας Διαχείρισης», όπως και ο «Χρήστης Φορέα Υλοποίησης», στις οθόνες τους έχουν πρόσβαση σε όλα τα ΤΔΕ και σε όλα τα έργα όπου η Υπηρεσία του χρήστη, είναι ο Φορέας Υλοποίησης του έργου, ή Φορέας Πρότασης του έργου, αν έχει δηλωθεί μέσα στο ΤΔΕ του έργου.

Επιπρόσθετα έχουν πρόσβαση σε όλα τα ΤΔΕ και σε όλα τα έργα όπου η υπηρεσία του χρήστη , είναι ο Αρμόδιος Φορέας Πιστώσεων του έργου και έχει ανατεθεί στο χρήστη η Συλλογική Απόφαση του έργου.

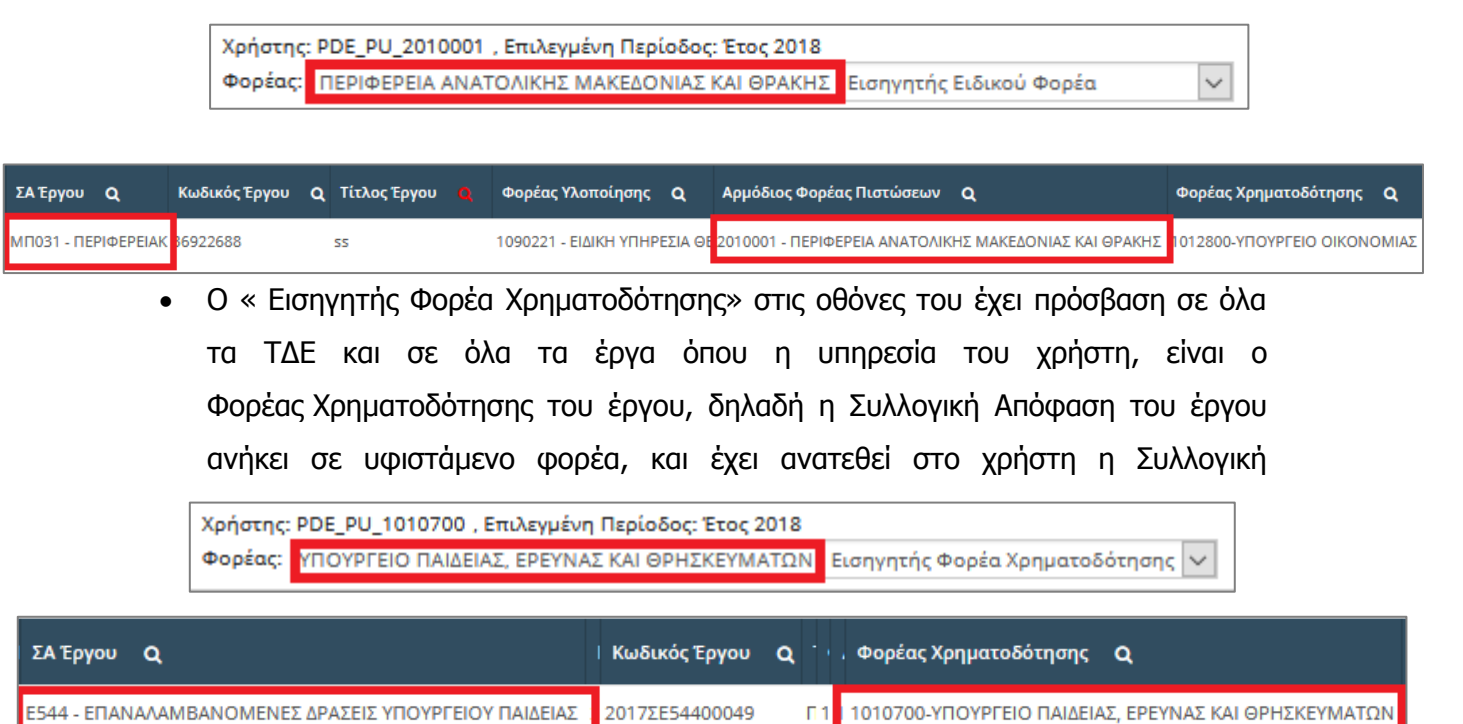

Απόφαση του έργου.

- Ο «Υπεύθυνος Χρηματοδοτήσεων» στις οθόνες του έχει πρόσβαση σε όλα τα έργα όπου η Υπηρεσία του χρήστη, είναι ο Φορέας Χρηματοδότησης του έργου, δηλαδή η Συλλογική Απόφαση του έργου ανήκει σε υφιστάμενο φορέα και έχει ανατεθεί στο χρήστη η Συλλογική Απόφαση του έργου.
- Ο «Διαχειριστής Οφειλών» στις οθόνες του έχει πρόσβαση σε όλους του χρήστες που έχουν ανατεθειμένες τις Συλλογικές Αποφάσεις τις οποίες διαχειρίζεται και σε όλα τα έργα που ανήκουν σε αυτές.

 Ο «Υπεύθυνος Λογαριασμού» στις οθόνες του έχει πρόσβαση σε όλα τα έργα τα οποία του έχουν ανατεθεί από τον Διαχειριστή Οφειλών.

# <span id="page-15-0"></span>**2.3 Κεντρικές Επιλογές**

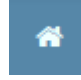

# <span id="page-15-1"></span>**2.3.1 Αρχική Σελίδα**

Κάνοντας αυτή την επιλογή ο χρήστης μεταφέρεται στην αρχική οθόνη που τον καλωσορίζει στην εφαρμογή.

#### <span id="page-15-2"></span>**2.3.2 Προτιμήσεις**

Εμφανίζεται ένα παράθυρο που περιέχει βασικές επιλογές του συστήματος. Ο χρήστης επιλέγει τον αριθμό των γραμμών που θέλει να εμφανίζει κάθε σελίδα ενός πίνακα καθώς και την περίοδο (έτος) στην οποία θα εργαστεί. Από αυτή την περίοδο εξαρτώνται και οι εγγραφές που θα βλέπει ο χρήστης στις διάφορες οθόνες που θα επισκέπτεται.

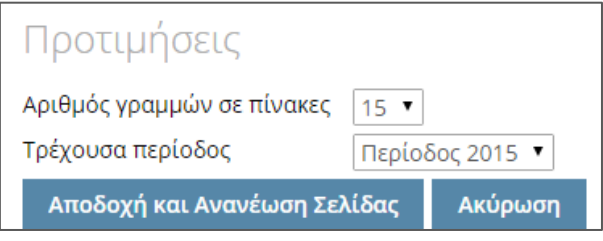

Προτιμήσεις Συστήματος

#### <span id="page-15-3"></span>**2.3.3 Ενεργοποίηση Token**

Ο Υπεύθυνος Λογαριασμού θέλει να συγχρονίσει το Token που έχει παραλάβει και να το ενεργοποιήσει.

Από το μενού «Κεντρικές Επιλογές» ο χρήστης επιλέγει «Ενεργοποίηση Token» και εμφανίζεται ένα παράθυρο όπου ο υπόλογος καλείται να εισάγει τρείς κωδικούς. Οι δύο πρώτοι είναι κωδικοί που παράγονται από το token και ο τρίτος είναι ο σειριακός αριθμός του token.

Στη συνέχεια στα πεδία **(otp 1)** και **(otp 2)** απαιτούνται **δύο διαφορετικοί και συνεχόμενοι** κωδικοί από τη συσκευή.

Συγκεκριμένα, στο πεδίο **(otp 1)** πρέπει να καταχωρηθεί ο πρώτος αριθμός που θα παραχθεί από τη συσκευή ύστερα από το πρώτο πάτημα του κουμπιού της.

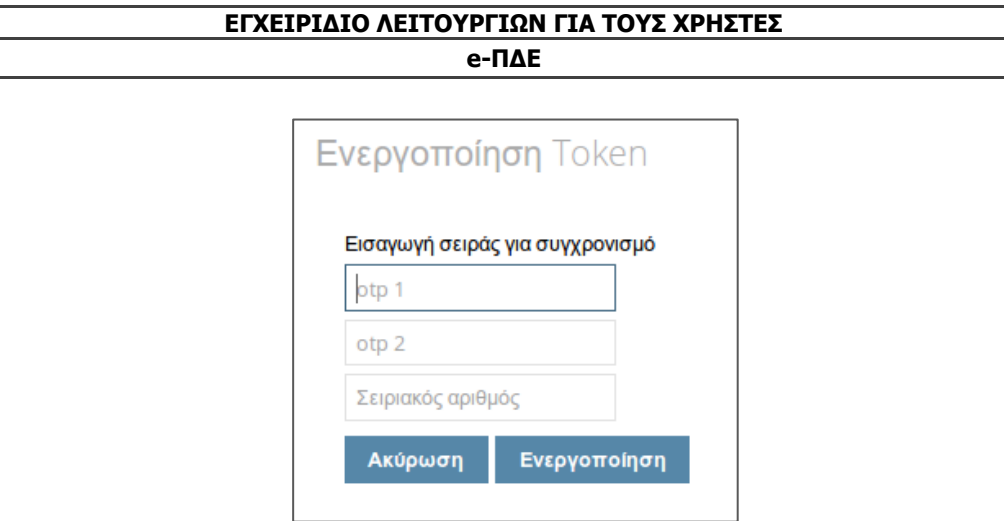

Ενεργοποίηση Token

Αφού περάσει μικρό χρονικό διάστημα, στο πεδίο **(otp 2)** πρέπει να καταχωρηθεί ο αριθμός που θα παραχθεί από τη συσκευή ύστερα από το δεύτερο πάτημα του κου-

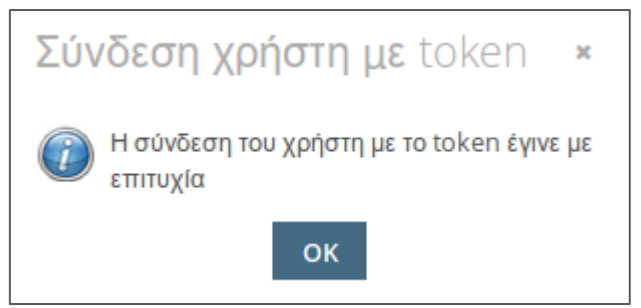

μπιού της. Ο χρήστης επιλέγει ενεργοποίηση και εμφανίζεται επιβεβαίωση.

Επιβεβαίωση ενεργοποίησης Token

# <span id="page-16-0"></span>**2.3.4 Αλλαγή Συνθηματικού Εισόδου**

Εμφανίζεται ένα παράθυρο που επιτρέπει την αλλαγή του συνθηματικού εισόδου του χρήστη. Ο χρήστης για να πετύχει η αλλαγή, πρέπει να εισάγει το παλιό συνθηματικό και δύο φορές το νέο συνθηματικό.

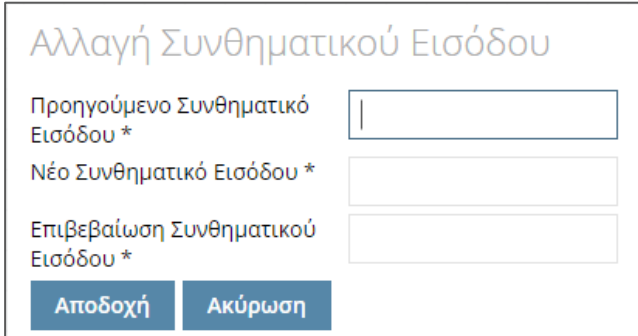

Αλλαγή Συνθηματικού Εισόδου

#### <span id="page-17-0"></span>**2.3.5 Αλλαγή Συνθηματικού Πληρωμής**

Εμφανίζεται παράθυρο με το οποίο o υπόλογος αλλάζει το συνθηματικό πληρωμής. Για να γίνει αποδεχτή η αλλαγή, ο χρήστης πρέπει να εισάγει το προηγούμενο συνθηματικό πληρωμής, δύο φορές το νέο συνθηματικό και τον κωδικό Token.

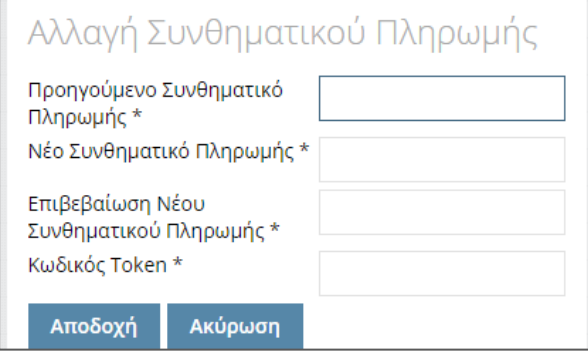

Αλλαγή Συνθηματικού Πληρωμής

# <span id="page-17-1"></span>**3 Χρήστης Φορέα Υλοποίησης**

#### <span id="page-17-2"></span>**3.1 Σύνταξη Νέου ΤΔΕ**

Για ένταξη νέου έργου στο ΠΔΕ, απαιτείται η συμπλήρωση Τεχνικού Δελτίου Έργου (ΤΔΕ) για πρώτη φορά. Για τα μεν έργα συγχρηματοδοτούμενου σκέλους, η συμπλήρωση γίνεται κατά κανόνα αυτόματα μέσω διεπαφής με το αντίστοιχο σύστημα (ΟΠΣ ΕΣΠΑ, ΟΠΣΑΑ) και άρα δεν απαιτούνται επιπλέον ενέργειες από τον χρήστη. Για νέα έργα εθνικού σκέλους ωστόσο ο χρήστης πρέπει να προχωρήσει σε δημιουργία και συμπλήρωση νέου Τεχνικού Δελτίου Έργου. Το ίδιο ισχύει και για όσα συγχρηματοδοτούμενα έργα δεν υπάρχει για όλα τα διεπαφή με αντίστοιχο σύστημα π.χ τα έργα που εντάσσονται με grant agreement: και για αυτά θα πρέπει να συμπληρωθεί από χρήστη νέο ΤΔΕ στο eΠΔΕ.

Για τη δημιουργία νέων Τεχνικών Δελτίων Έργων ο χρήστης επιλέγει τη λειτουργία «Σύνταξη / Διαχείριση ΤΔΕ - ΤΔΥ» από το μενού «Διαχείριση ΤΔΕ / ΤΔΥ». Όταν ο χρήστης επιλέγει τη συγκεκριμένη λειτουργία, εμφανίζεται λίστα με τα ήδη υπάρχοντα ΤΔΕ με κατάσταση «Νέο - όχι ολοκληρωμένη σύνταξη - Προσωρινό».

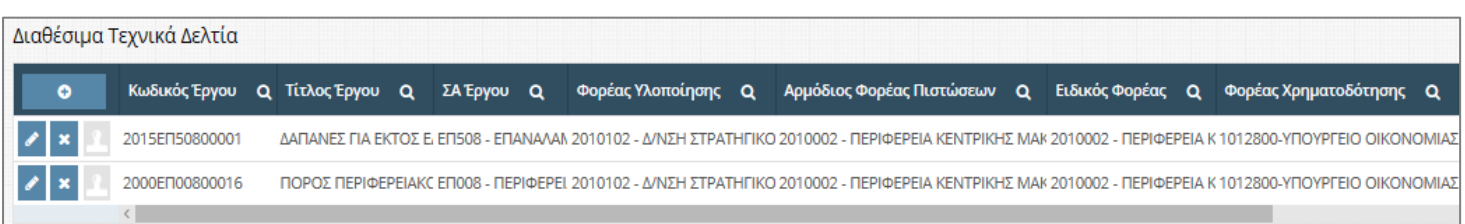

Σύνταξη / Διαχείριση ΤΔΕ – ΤΔΥ

Ο χρήστης επιλέγει «Δημιουργία νέου» (το κουμπί με το +) και εμφανίζεται παράθυρο με τα βασικά στοιχεία του ΤΔΕ.

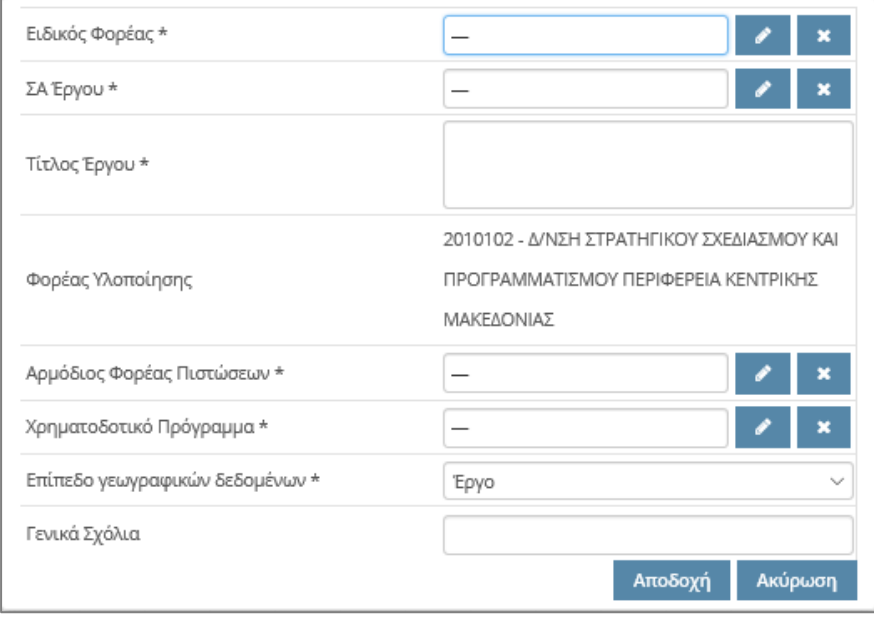

# Δημιουργία νέου ΤΔΕ

Ο χρήστης, αρχικά, επιλέγει τον «Ειδικό Φορέα» του έργου και στη συνέχεια τη ΣΑ του έργου. Ανάλογα με το ποιος Ειδικός Φορέας έχει επιλεγεί, φιλτράρεται και συμπληρώνεται η λίστα με τις ΣΑ. Το πεδίο «Φορέας Υλοποίησης» συμπληρώνεται αυτόματα με την υπηρεσία στην οποία ανήκει ο χρήστης που δημιουργεί το ΤΔΕ. Το πεδίο «Αρμόδιος Φορέας Πιστώσεων» συμπληρώνεται αυτόματα με τον Ειδικό Φορέα αλλά ο χρήστης έχει τη δυνατότητα να το αλλάξει και να επιλέξει κάποια Διαχειριστική Υπηρεσία.

Ο Αρμόδιος Φορέας Πιστώσεων είναι απαραίτητος για την αυτόματη δρομολόγηση του ΤΔΕ στα επόμενα βήματα της διαδικασίας και άρα η ορθή συμπλήρωσή του είναι κρίσιμης σημασίας. Για τα μεν έργα εθνικού σκέλους ταυτίζεται με τον Ειδικό Φορέα, ενώ για τα συγχρηματοδοτούμενα είναι η Διαχειριστική Αρχή που έχει την αρμοδιότητα ελέγχου της Απόφασης Ένταξης στο ΟΠΣ του ΕΣΠΑ ή στο ΟΠΣΑΑ. Καθώς για τα συγχρηματοδοτούμενα έργα η συμπλήρωση των ΤΔΕ γίνεται μέσω διεπαφής, ο χρήστης προστατεύεται και για το συντριπτικό ποσοστό των καταχωρήσεών δεν θα χρειαστεί να επέμβει στην επιλογή του συστήματος για το ποιος είναι ο Αρμόδιος Φορέας Πιστώσεων.

Τέλος, ο χρήστης συμπληρώνει τo πεδίο «Χρηματοδοτικό Πρόγραμμα» και επιλέγει αν το «Επίπεδο γεωγραφικών δεδομένων» θέλει να είναι ένα για όλο το έργο, ή ένα για κάθε υποέργο, και επιλέγει «Αποδοχή».

Στη συνέχεια, το ΤΔΕ δημιουργείται, λαμβάνει προσωρινό κωδικό έργου και ο χρήστης μεταφέρεται σε μια νέα οθόνη, όπου του δίνεται η δυνατότητα να συμπληρώσει λεπτομέρειες για το συγκεκριμένο Τεχνικό Δελτίο.

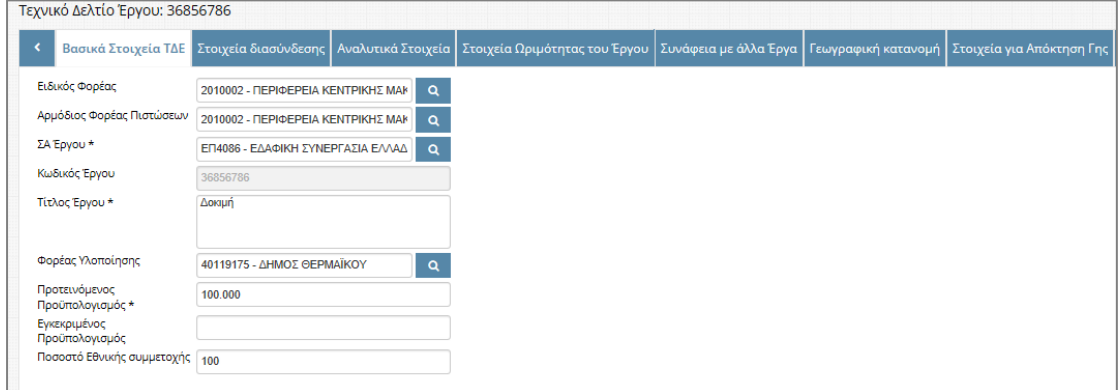

Οθόνη επεξεργασίας ΤΔΕ

Η οθόνη «Επεξεργασία ΤΔΕ» περιέχει έντεκα κατηγορίες, που ομαδοποιούνται κατάλληλα σε καρτέλες του δελτίου. Ο χρήστης επιλέγει ποια από τα επιπλέον στοιχεία θέλει να συμπληρώσει. Στις κατηγορίες «Βασικά Στοιχεία ΤΔΕ» και «Αναλυτικά Στοιχεία» ο χρήστης συμπληρώνει τα απαραίτητα πεδία. Στις υπόλοιπες δημιουργεί νέες εγγραφές στους πίνακες που περιέχουν.

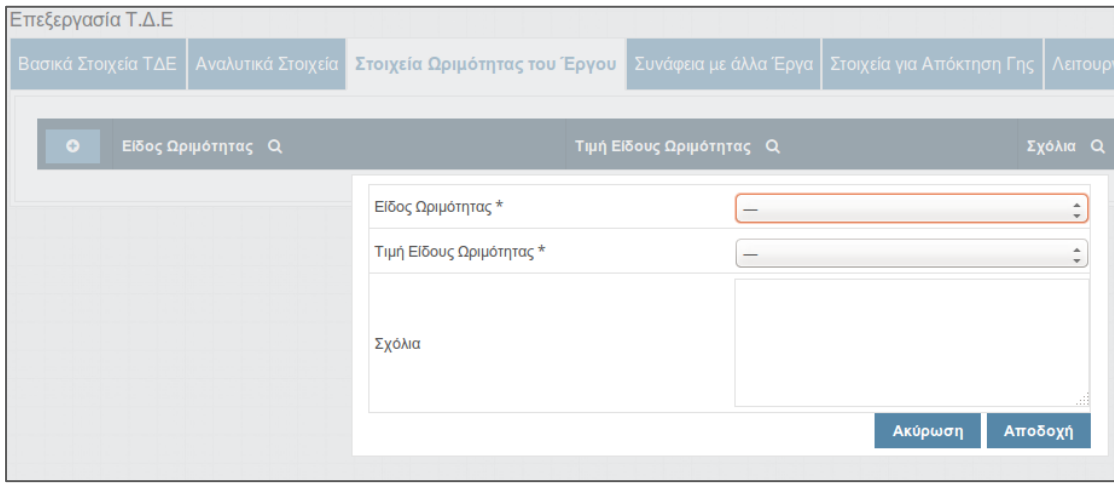

Δημιουργία νέας εγγραφής στα Στοιχεία Ωριμότητας του Έργου

Ο χρήστης επιλέγει «Στοιχεία Ωριμότητας Έργου» και στον πίνακα που εμφανίζεται επιλέγει «Δημιουργία νέου». Αφού συμπληρώσει όλα τα απαραίτητα στοιχεία πατάει «Αποδοχή» για να αποθηκεύσει την εγγραφή στον πίνακα. Στις κατηγορίες «Στοιχεία διασύνδεσης», «Συνάφεια με άλλα Έργα», «Λειτουργικό Κόστος», «Πιστώσεις», «Υποέργο» και «Σχόλια» ο χρήστης ακολουθεί τις ίδιες ενέργειες.

Στη καρτέλα «Υπογράφοντες» ο χρήστης επιλέγει επεξεργασία τρέχοντος και συμπληρώνει τα στοιχεία του κάθε υπογράφοντος. Στην κατηγορία «Στοιχεία για Απόκτηση Γης», ο χρήστης επιλέγει το κουτί τσεκαρίσματος «Απαιτείται απόκτηση γης» και συμπληρώνει τα πεδία που εμφανίζονται.

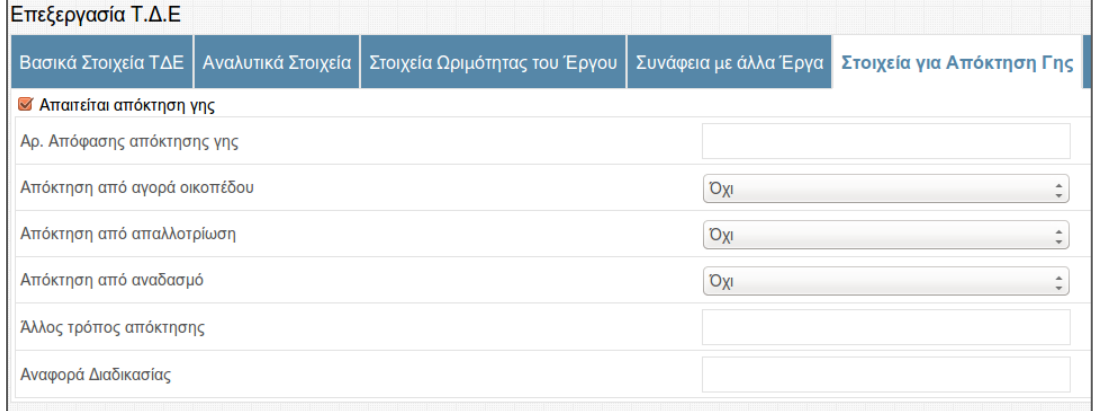

#### Συμπλήρωση Στοιχείων για Απόκτηση Γης

Κάθε έργο έχει υποχρεωτικά τουλάχιστον ένα Υποέργο, άρα η συμπλήρωση Υποέργου είναι υποχρεωτική. Στην καρτέλα «Υποέργα», για να δημιουργήσει νέο ΤΔΥ, ο χρήστης επιλέγει «Δημιουργία νέου» και εμφανίζεται παράθυρο με τα βασικά στοιχεία του ΤΔY. Ο χρήστης συμπληρώνει τα υποχρεωτικά προς συμπλήρωση πεδία και επιλέγει «Αποδοχή».

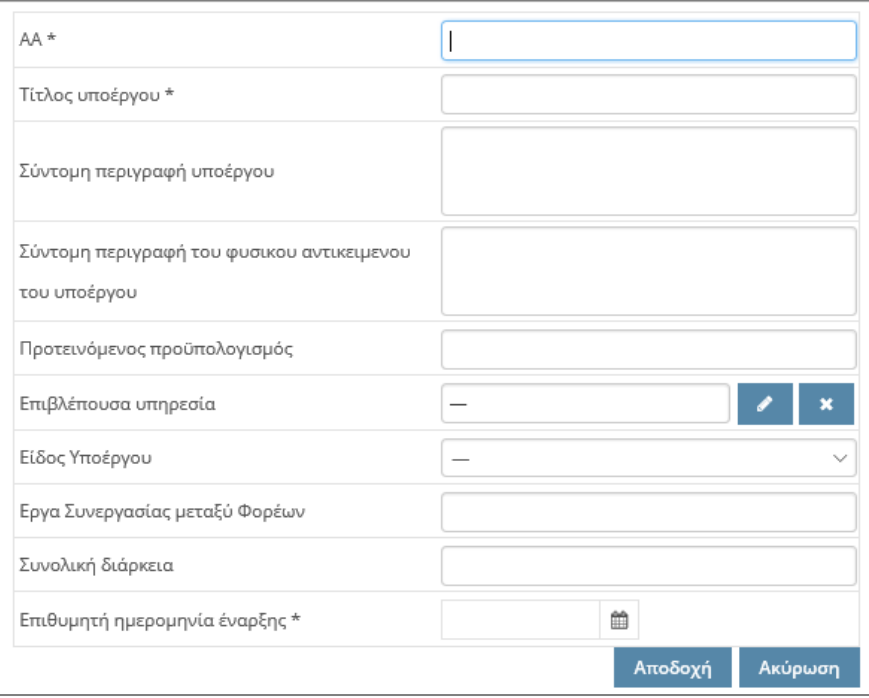

#### Δημιουργία νέου ΤΔΥ

Στη συνέχεια δημιουργείται το ΤΔΥ, γίνεται μεταφορά σε μια νέα οθόνη στην οποία του δίνεται η δυνατότητα να συμπληρώσει λεπτομέρειες για το συγκεκριμένο Τεχνικό Δελτίο Υποέργου.

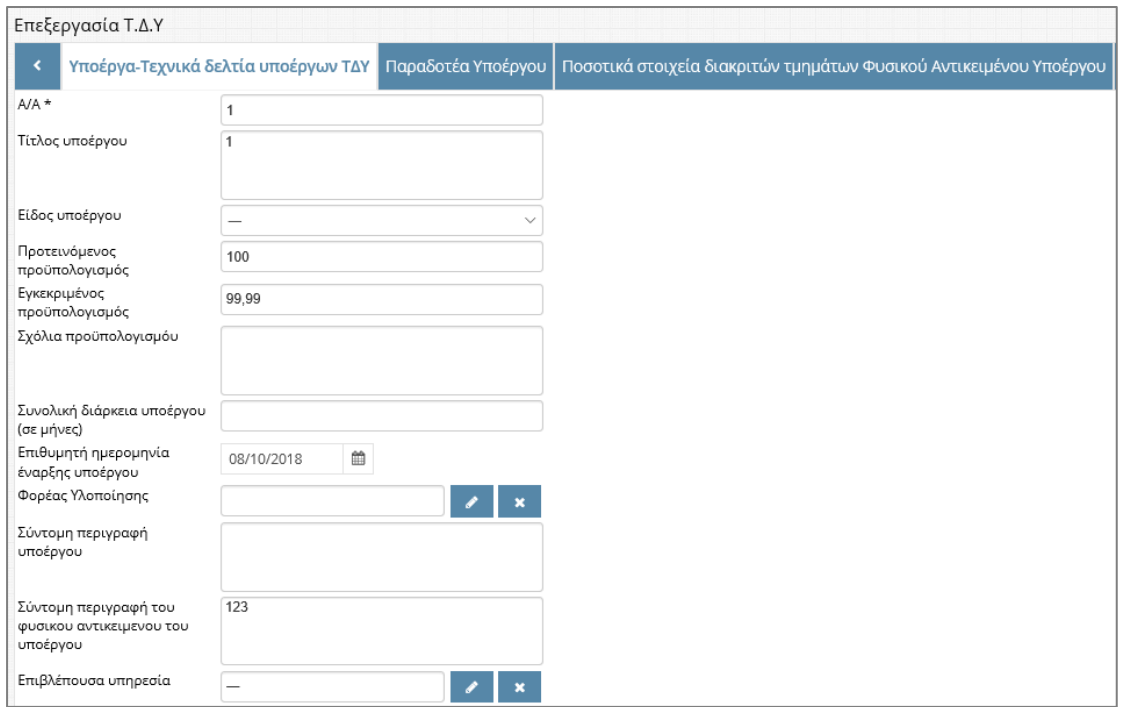

#### Οθόνη επεξεργασίας ΤΔΥ

Ο χρήστης επιλέγει ποια από τα επιπλέον στοιχεία θέλει να συμπληρώσει. Η συμπλήρωση των καρτελών του ΤΔΥ γίνεται όπως και στη στις καρτέλες του ΤΔΕ. Στην κατηγορία «Υποέργα-Τεχνικά Δελτία Υποέργων ΤΔΥ» ισχύουν τα ίδια με την κατηγορία «Βασικά Στοιχεία ΤΔΕ» του ΤΔΕ.

Στις κατηγορίες «Παραδοτέα Υποέργου», «Ποσοτικά στοιχεία διακριτών τμημάτων Φυσικού Αντικειμένου Υποέργου», «Γεωγραφική κατανομή υποέργου», «Χρονοδιάγραμμα και κατανομή προϋπολογισμού υποέργου», «Δείκτες παρακολούθησης Υποέργου», «Λειτουργικό Κόστος Υποέργου» και «Σχόλια», ομοίως ακολουθεί την ίδια διαδικασία με την κατηγορία «Στοιχεία Ωριμότητας Έργου» του ΤΔΕ.

Όταν ο χρήστης επιλέξει «Αποθήκευση ΤΔΥ» τα στοιχεία της φόρμας που εμφανίζονται στην καρτέλα «Υποέργα-Τεχνικά Δελτία Υποέργων ΤΔΥ» αποθηκεύονται (οι εγγραφές των πινάκων στις άλλες κατηγορίες έχουν αποθηκευτεί με την προσθήκη κάθε εγγραφής). Αμέσως μετά το σύστημα επιστρέφει στην οθόνη που περιέχει τις λεπτομέρειες του ΤΔΕ στην κατηγορία «Υποέργα» και στον πίνακα εμφανίζει τα υποέργα που έχουν δημιουργηθεί.

Στην κατηγορία «Υποέργα» ο χρήστης για να επεξεργαστεί ένα ΤΔΥ επιλέγει «Επεξεργασία τρέχοντος» και εμφανίζεται ένα μήνυμα επιβεβαίωσης, το οποίο τον ενημερώνει ότι το σύστημα θα αποθηκεύσει οποιαδήποτε αλλαγή έχει γίνει στο ΤΔΕ, προκειμένου να του επιτρέψει να προχωρήσει στην επεξεργασία του Τεχνικού Δελτίου Υποέργου.

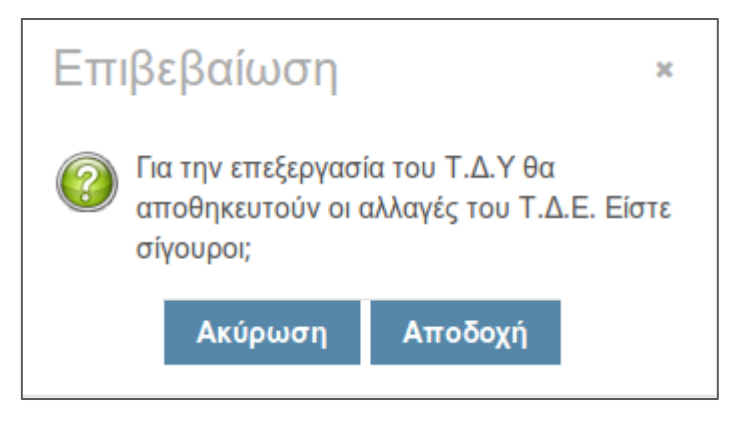

#### Επιβεβαίωση Αποθήκευσης ΤΔΕ

Ο χρήστης επιλέγει «Αποδοχή» και μεταφέρεται στην οθόνη με τις λεπτομέρειες του συγκεκριμένου ΤΔΥ. Όταν ο χρήστης επεξεργαστεί το ΤΔΥ επιλέγει «Αποθήκευση ΤΔΥ» και επιστρέφει στην οθόνη που περιέχει τις λεπτομέρειες του ΤΔΕ στην κατηγορία «Υποέργα». Στην κατηγορία «Υποέργα» αν ο χρήστης θέλει να διαγράψει ένα ΤΔΥ επιλέγει «Διαγραφή τρέχοντος».

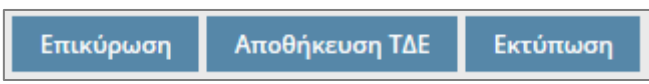

Στο κάτω δεξιά μέρος της οθόνης επεξεργασίας του Τεχνικό Δελτίο Έργου υπάρχουν οι επιλογές «Επικύρωση», «Αποθήκευση ΤΔΕ» και «Εκτύπωση». Ο χρήστης επιλέγει «Επικύρωση» για να ελέγξει αν τα στοιχεία που έχει περάσει είναι σωστά , μετά το έλεγχο εμφανίζεται προειδοποιητικό ή απαγορευτικό μήνυμα που αναλύει το πρόβλημα. Ο χρήστης επιλέγει «Εκτύπωση» για να εκτυπώσει το ΤΔΕ και «Αποθήκευση ΤΔΕ» για να αποθηκεύσει τις αλλαγές που έχει κάνει στο ΤΔΕ και για να επιστρέψει στη λίστα με τα διαθέσιμα ΤΔΕ. Για να είναι έγκυρο ένα ΤΔΕ πρέπει να είναι συμπληρωμένα όλα τα υποχρεωτικά πεδία και να έχει ένα τουλάχιστον Υποέργο.

#### <span id="page-22-0"></span>**3.2 ΣΑ Φυσικών Καταστροφών**

Μέσα στο σύστημα υπάρχουν Συλλογικές Αποφάσεις που υπάγονται στη κατηγορία φυσικών καταστροφών. Τα ΤΔΕ τα οποία η Συλλογική τους Απόφαση είναι Φυσικών Καταστροφών έχουν διαφορετική μορφή από τα υπόλοιπα ΤΔΕ. Η σύνταξη, η ολοκλήρωση ΤΔΕ και η αποστολή στον Αρμόδιο Φορέα Πιστώσεων τους γίνεται με τον ίδιο τρόπο που γίνεται και για τα υπόλοιπα ΤΔΕ, όπως περιγράφεται στις επόμενες ενότητες.

Το Τεχνικό Δελτίο ακολουθεί το αντίστοιχο πρότυπο της ετήσιας εγκυκλίου ΠΔΕ. Συγκεκριμένα, στα ΤΔΕ ΣΑ Φυσικών Καταστροφών οι καρτέλες «Στοιχεία Ωριμότητας του Έργου» «Στοιχεία για Απόκτηση Γης» και «Λειτουργικό Κόστος» έχουν μεταφερθεί σε επίπεδο Υποέργου, ενώ έχουν προστεθεί οι καρτέλες, «Επιπτώσεις Φυσικών

Καταστροφών», «Πηγές Χρηματοδότησης» και «Στοιχεία εκτίμησης ζημιών». Σε όλες αυτές τις καρτέλες ο χρήστης επιλέγει στον πίνακα που εμφανίζεται «Δημιουργία νέου». Αφού συμπληρώσει τα απαραίτητα στοιχεία, πατάει «Αποδοχή» για να αποθηκεύσει την εγγραφή στον πίνακα.

#### <span id="page-23-0"></span>**3.3 Ολοκλήρωση ΤΔΕ**

Για να μπορεί ο χρήστης να στείλει ένα ΤΔΕ πρέπει πρώτα να το έχει ολοκληρώσει. Από το μενού «Διαχείριση ΤΔΕ / ΤΔΥ» ο χρήστης επιλέγει «Επιλογή Ολοκληρωμένων ΤΔΕ» και εμφανίζεται λίστα με τα διαθέσιμα ΤΔΕ, δηλαδή ΤΔΕ με κατάσταση «Νέοόχι ολοκληρωμένη σύνταξη - Προσωρινό» καθώς και λίστα με τα ολοκληρωμένα ΤΔΕ, ΤΔΕ με κατάσταση «Έτοιμο προς αποστολή – Ολοκληρωμένο».

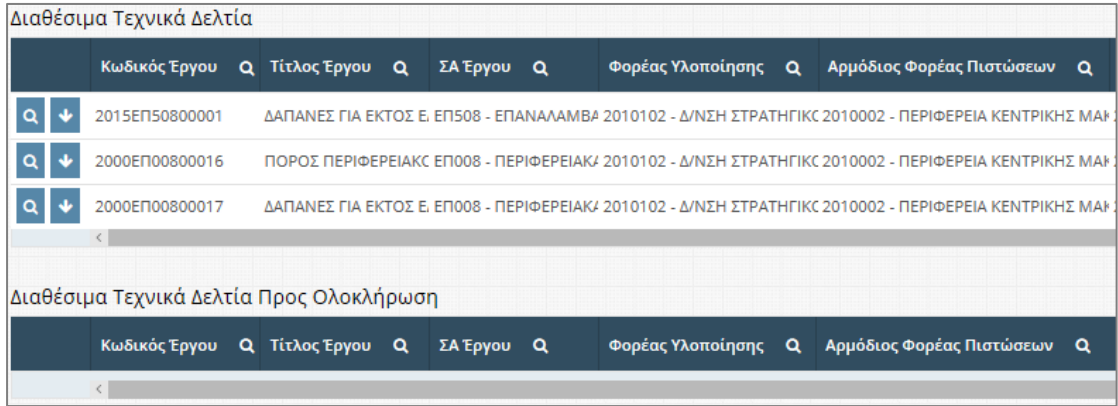

# Οθόνη ολοκλήρωσης ΤΔΕ

O χρήστης επιλέγει «Ολοκλήρωση Δελτίου» στα δελτία που θέλει να ολοκληρώσει και η εγγραφή εμφανίζεται στη λίστα με τα «Διαθέσιμα Τεχνικά Δελτία Προς Ολοκλήρωση». Στην περίπτωση που θέλει να αφαιρέσει κάποια από τα ολοκληρωμένα δελτία επιλέγει «Αφαίρεση από τα Ολοκληρωμένα δελτία». Για να αποθηκεύσει ο χρήστης την όποια μετακίνηση επιλέγει «Ολοκλήρωση Επιλεγμένων δελτίων», στο κάτω δεξιά μέρος της οθόνης .

# Ολοκλήρωση επιλεγμένων δελτίων

Κάθε φορά που ο χρήστης επιλέγει «Ολοκλήρωση Επιλεγμένων δελτίων» ελέγχονται όλα τα Τεχνικά Δελτία που έχει μεταφέρει στα Ολοκληρωμένα Τεχνικά Δελτία, μετά τον έλεγχο εμφανίζεται ενημερωτικό μήνυμα. Στη περίπτωση που ο χρήστης θέλει να ελέγξει τα ΤΔΕ χωρίς να τα ολοκληρώσει, μπορεί να τα μεταφέρει στη λίστα «Διαθέσιμα Τεχνικά Δελτία Προς Ολοκλήρωση» και να επιλέξει «Επικύρωση», μετά τον έλεγχο εμφανίζεται ενημερωτικό μήνυμα.

#### <span id="page-24-0"></span>**3.4 Αποστολή σε Αρμόδιο Φορέα Πιστώσεων.**

Για να στείλει ο χρήστης ένα ΤΔΕ στον Αρμόδιο Φορέα Πιστώσεων από το μενού «Διαχείριση ΤΔΕ / ΤΔΥ», επιλέγει τη λειτουργία «Αποστολή για ενσωμάτωση ΤΔΕ» και εμφανίζεται λίστα με τα ολοκληρωμένα ΤΔΕ, ΤΔΕ με κατάσταση «Έτοιμο προς αποστολή – Ολοκληρωμένο» καθώς και η λίστα «Τεχνικά Δελτία απεσταλμένα για πρόταση».

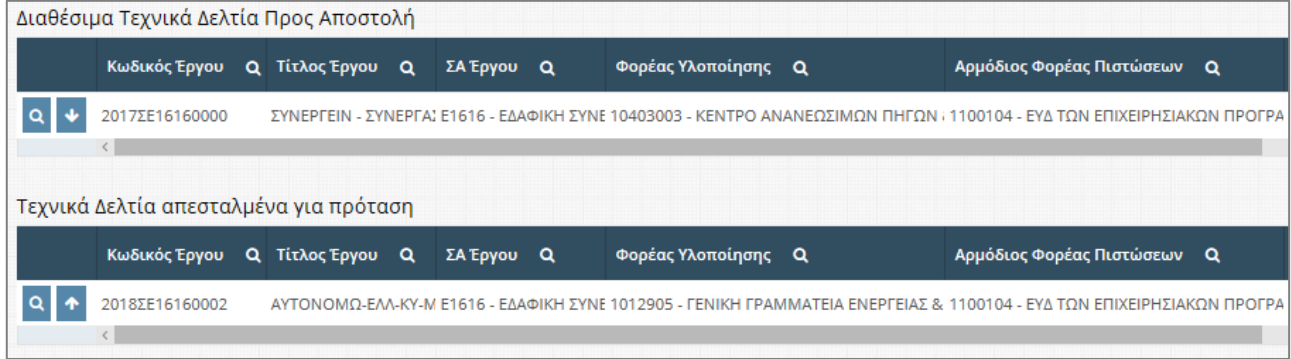

# Οθόνη αποστολής ΤΔΕ

O χρήστης επιλέγει «Επιλογή Δελτίου προς αποστολή» στα δελτία που θέλει να αποστείλει και η εγγραφή εμφανίζεται στη λίστα με τα «Τεχνικά Δελτία απεσταλμένα για πρόταση». Τέλος ο χρήστης επιλέγει «Αποστολή Επιλεγμένων δελτίων» για να στείλει τα δελτία στον Αρμόδιο Φορέα πιστώσεων.

Αποστολή επιλεγμένων δελτίων

#### <span id="page-24-1"></span>**3.5 Συνεχιζόμενα έργα**

Όταν ο χρήστης θέλει να επεξεργαστεί το ΤΔΕ ενός έργου που έχει ήδη εγκριθεί τουλάχιστον μία φορά ,χρησιμοποιεί την οθόνη «Συνεχιζόμενα έργα». Σε αυτή την οθόνη ο χρήστης επιλέγει τα ενεργά έργα που θέλει να μεταφέρει στη λίστα, με τα τεχνικά δελτία για επεξεργασία.

Στο κάτω μέρος της οθόνης με τη λίστα των διαθέσιμων τεχνικών δελτίων, στη λειτουργία «Σύνταξη / Διαχείριση ΤΔΕ - ΤΔΥ», εμφανίζονται τρείς επιλογές: α) Συνεχιζόμενα Έργα, β) Επιλογή ολοκληρωμένων δελτίων και γ) Αποστολή για ενσωμάτωση σε πρόταση.

#### Συνεχιζόμενα Έργα

Ο χρήστης επιλέγει το α) και εμφανίζεται λίστα με όλα τα έργα όπου είναι εγκεκριμένα, και στα οποία ο χρήστης, βάση των δικαιωμάτων του, έχει πρόσβαση.

Τονίζεται ότι αν ένα έργο έχει επιλεγεί ήδη για επανυποβολή δεν εμφανίζεται στη λίστα μέχρι να εγκριθεί ή να ακυρωθεί η τροποποίηση του.

| Ενεργά έργα       |                                                                                                    |  |                |  |            |  |                     |  |                                                                                                    |  |  |
|-------------------|----------------------------------------------------------------------------------------------------|--|----------------|--|------------|--|---------------------|--|----------------------------------------------------------------------------------------------------|--|--|
|                   | Κωδικός Έργου Q                                                                                                    |  | Τίτλος Έργου Q |  | ΣΑ Έργου Q |  | Φορέας Υλοποίησης Q |  | Αρμόδιος φορέας πιστώσεων Q                                                                                 |  |  |
| Q                 | 2001MD00800008                                                                                                    |  |                |  |            |  |                     |  | ΠΟΡΟΣ ΠΕΡΙΦ. ΤΑΜΕΙΟ' ΜΠ008 - ΠΕΡΙΦΕΡΕΙΑΚΑ 2010102 - Δ/ΝΣΗ ΣΤΡΑΤΗΓΙΚΟ 2010002 - ΠΕΡΙΦΕΡΕΙΑ ΚΕΝΤΡΙΚΗΣ ΜΑΚΕΔΟΝ |  |  |
| $\alpha$          | 2001MD00800009<br>ΔΑΠΑΝΕΣ ΕΚΤΟΣ ΕΔΡΑΣ ΜΠ008 - ΠΕΡΙΦΕΡΕΙΑΚΑ 2010102 - Δ/ΝΣΗ ΣΤΡΑΤΗΓΙΚΟ 2010002 - ΠΕΡΙΦΕΡΕΙΑ ΚΕΝΤΡΙΚΗΣ ΜΑΚΕΔΟΝ |  |                |  |            |  |                     |  |                                                                                                    |  |  |
|                   | $\langle$                                                                                                    |  |                |  |            |  |                     |  |                                                                                                    |  |  |
| Συνεχιζόμενα έργα |                                                                                                    |  |                |  |            |  |                     |  |                                                                                                    |  |  |
|                   | Κωδικός Έργου Q                                                                                                    |  | Τίτλος Έργου Q |  | ΣΑ Έργου Q |  | Φορέας Υλοποίησης Q |  | Αρμόδιος φορέας πιστώσεων Q                                                                                 |  |  |
|                   |                                                                                                    |  |                |  |            |  |                     |  |                                                                                                    |  |  |
|                   |                                                                                                    |  |                |  |            |  |                     |  |                                                                                                    |  |  |

Οθόνη επανυποβολής ΤΔΕ

Ο χρήστης επιλέγει «Λεπτομέρειες Τεχνικού Δελτίου» και μεταφέρεται σε οθόνη με τις λεπτομέρειες του έργου που επέλεξε. Από αυτή την οθόνη ο χρήστης έχει τη δυνατότητα να επεξεργαστεί μόνο τη καρτέλα «Υπογράφοντες».

Για να μεταφέρει ο χρήστης ένα έργο στα ΤΔΕ για επεξεργασία επιλέγει «Επιλογή Συνεχιζόμενου Έργου» στο έργο που θέλει. Η εγγραφή μεταφέρεται από τη λίστα «Ενεργά έργα» στη λίστα με τα «Συνεχιζόμενα Έργα». Ο χρήστης επιλέγει «Επιλογή για Επανυποβολή» και του εμφανίζεται παράθυρο όπου επιλέγει το τύπο της αντιγραφής των επιλεγμένων έργων.

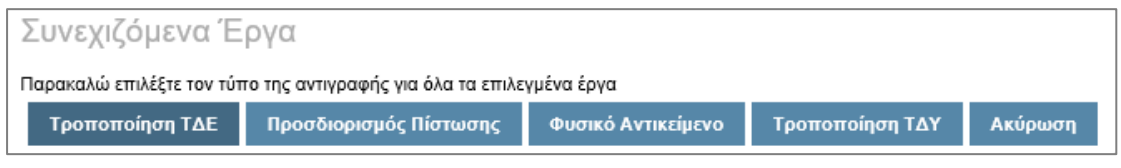

# Επιλογή τύπου αντιγραφής

Αφού ο χρήστης επιλέξει τύπο, γίνεται η αντιγραφή των ενεργών έργων στα διαθέσιμα ΤΔΕ. Ο χρήστης μπορεί να μεταφέρει στη λίστα με τα «Συνεχιζόμενα Έργα» πάνω από ένα έργο τη φορά. Αφού επιλεγεί ο τύπος αντιγραφής όλα τα έργα που ήταν στη λίστα με τα «Συνεχιζόμενα Έργα» αντιγράφονται στα ΤΔΕ για επεξεργασία, με τον ίδιο τύπο αντιγραφής.

Οι τύποι αντιγραφής είναι οι εξής:

# **Α)Τροποποίηση ΤΔΕ**

Στην περίπτωση αυτή είναι διαθέσιμες για επεξεργασία όλες οι καρτέλες του ΤΔΕ. Για να ολοκληρωθεί η τροποποίηση ο χρήστης ακολουθεί την ίδια διαδικασία, όπως θα ακολουθούσε στην περίπτωση ενός νέου ΤΔΕ, δηλαδή ολοκλήρωση και αποστολή.

Την τελική έγκριση αυτής της τροποποίησης την κάνει η Διεύθυνση Δημοσίων Επενδύσεων.

#### **Β) Προσδιορισμός Πίστωσης**

Στην περίπτωση αυτή είναι διαθέσιμες για επεξεργασία η καρτέλα «Πιστώσεις» και η καρτέλα «Σχόλια» του ΤΔΕ. Για να ολοκληρωθεί η τροποποίηση ο χρήστης ακολουθεί την ίδια διαδικασία, όπως θα ακολουθούσε στην περίπτωση ενός νέου ΤΔΕ, δηλαδή ολοκλήρωση και αποστολή. Την τελική έγκριση αυτής της τροποποίησης την κάνει η Διεύθυνση Δημοσίων Επενδύσεων.

#### **Γ) Φυσικό Αντικείμενο**

Στην περίπτωση αυτή είναι διαθέσιμες για επεξεργασία οι καρτέλες «Αναλυτικά Στοιχεία», «Στοιχεία Ωριμότητας του Έργου», «Συνάφεια με άλλα Έργα», «Σχόλια» και στη καρτέλα "Βασικά Στοιχεία ΤΔΕ" τα πεδίο "Φορέας Υλοποίησης" και "Φορέας Πρότασης". Για να ολοκληρωθεί η τροποποίηση ο χρήστης ακολουθεί την ίδια διαδικασία, όπως θα ακολουθούσε στην περίπτωση ενός νέου ΤΔΕ. Την τελική έγκριση αυτής της τροποποίησης την κάνει ο Αρμόδιος Φορέας Πιστώσεων του έργου.

#### **Πώς αλλάζει ο Φορέας Υλοποίησης του έργου**:

Το πεδίο "Φορέας Υλοποίησης" γίνεται διαθέσιμο για επεξεργασία μόνο με τη τροποποίηση Φυσικού Αντικειμένου και όχι με τη Τροποποίηση ΤΔΕ.

Στα προηγούμενα συστήματα δεν υπήρχε η πληροφορία του Φορέα Υλοποίησης οπότε για λόγους πληρότητας, δόθηκε τιμή με υπόθεση εργασίας. Με δεδομένα τα δικαιώματα της εφαρμογής, η ορθή δήλωση του ΦΥ σε ένα έργο είναι θεμελιώδους σημασίας για να έχουν πρόσβαση σε αυτό οι σωστοί χρήστες.

#### **Δ)Τροποποίηση ΤΔΥ**

Στην περίπτωση αυτή είναι διαθέσιμη για επεξεργασία μόνο η καρτέλα «Υποέργα». Την τελική έγκριση αυτής της τροποποίησης την κάνει ο ίδιο ο Φορέας Υλοποίησης. Για να ολοκληρωθεί η τροποποίηση ο χρήστης αφού αποθηκεύσει τις αλλαγές του, πηγαίνει στην οθόνη «Διαθέσιμα Τεχνικά Δελτία», και επιλέγει «Οριστικοποίηση Τ.Δ.Υ.» στο ΤΔΕ που τον ενδιαφέρει.

#### <span id="page-27-0"></span>**3.6 Προβολή Κατάστασης Τεχνικών Δελτίων**

Ο χρήστης μπορεί να χρησιμοποιεί τη λειτουργία «Προβολή Κατάστασης Τεχνικών Δελτίων» για να παρακολουθεί όλα τα ΤΔΕ στα οποία έχει πρόσβαση.

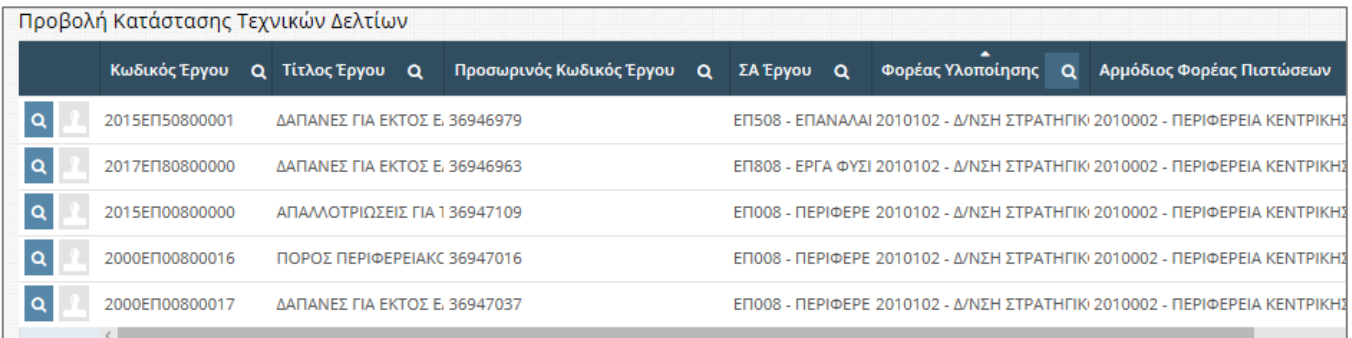

# Προβολή Κατάστασης ΤΔΕ

Από το μενού «Διαχείριση ΤΔΕ / ΤΔΥ» ο χρήστης επιλέγει «Προβολή Κατάστασης Τεχνικών Δελτίων» και εμφανίζεται η λίστα με όλα τα ΤΔΕ όπου είναι υπό επεξεργασία, δηλαδή έχουν μία από τις παρακάτω καταστάσεις:

- 1. Νέο όχι ολοκληρωμένη σύνταξη Προσωρινό
- 2. Έτοιμο προς αποστολή Ολοκληρωμένο
- 3. Απεσταλμένο για ενσωμάτωση σε πρόταση του Φορέα Πιστώσεων
- 4. Απεσταλμένο για έγκριση από Φορέα Πιστώσεων (αφορά την τροποποίηση Φυσικού Αντικειμένου)
- 5. Επιλεγμένο σε πρόταση του Φορέα Πιστώσεων
- 6. Ολοκληρωμένη πρόταση Φ.Π. Αποστολή σε Φ.Χ.
- 7. Επιλεγμένο σε πρόταση του Φ.Χ.
- 8. Ολοκληρωμένη πρόταση Φ.Χ. Αποστολή σε Δ.Δ.Ε.
- 9. Ακυρωμένο έργο
- 10. Επιλεγμένο σε εισήγηση Δ.Δ.Ε.
- 11. Εισήγηση υπό επεξεργασία στην Δ.Δ.Ε.

Ο χρήστης επιλέγει «Λεπτομέρειες Τεχνικού Δελτίου» στο ΤΔΕ που θέλει να δει λεπτομέρειες.

Ο χρήστης επιλέγει «Αντιγραφή στα Τεχνικά Δελτία» στο ΤΔΕ με κατάσταση «Ακυρωμένο» για να το μεταφέρει στα ΤΔΕ. Εμφανίζεται μήνυμα επιβεβαίωσης και ο χρήστης επιλέγει «Αποδοχή». Το ΤΔΕ έχει μεταφερθεί στη λίστα με τα ΤΔΕ και αλλάζει η κατάστασή του.

#### **Ακυρωμένο ΤΔΕ:**

Όταν ένα ΤΔΕ έχει σταλεί από τον ΦΥ για ενσωμάτωση σε πρόταση ή για έγκριση από τον Αρμόδιο Φορέα Πιστώσεων , αλλά ο αρμόδιο φορέα πιστώσεων το έχει ακυρώσει, το ΤΔΕ εμφανίζεται στην οθόνη «Προβολή Κατάστασης Τεχνικών Δελτίων» με κατάσταση «Ακυρωμένο έργο».

Για να γίνει ξανά επεξεργασία του ΤΔΕ πρέπει από την «Προβολή Κατάστασης Τεχνικών Δελτίων» να επιλεγεί «Αντιγραφή στα Τεχνικά Δελτία». Με αυτή την ενέργεια ο ΦΥ μπορεί να επεξεργαστεί κατευθείαν το ΤΔΕ από την οθόνη «Σύνταξη/Διαχείριση ΤΔΕ – ΤΔΥ».

Αν πρέπει να αλλάξει ο τύπος τροποποίησης του ακυρωμένου ΤΔΕ αφού το μεταφέρει στην οθόνη «Σύνταξη/Διαχείριση ΤΔΕ – ΤΔΥ» επιλέγει «Διαγραφή τρέχοντος» και το έργο επιστρέφει στην οθόνη «Συνεχιζόμενα έργα», από όπου θα μπορεί να το τραβήξει με το σωστό τύπο τροποποίησης.

#### <span id="page-28-0"></span>**3.7 Νομικές Δεσμεύσεις**

Όταν ένα έργο έχει εγκριθεί ο χρήστης μπορεί να δημιουργήσει και να επεξεργαστεί τις αντίστοιχες Νομικές Δεσμεύσεις.

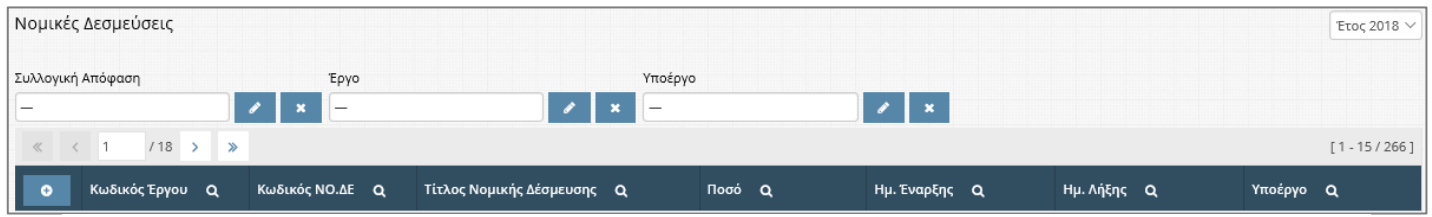

#### Νομικές δεσμεύσεις

Από το μενού «Έργα» επιλέγει «Διαχείριση Νομικών Δεσμεύσεων» και εμφανίζεται λίστα με όλες τις νομικές δεσμεύσεις των έργων, τα οποία είναι εγκεκριμένα, και ο χρήστης έχει πρόσβαση σε αυτά, βάση των δικαιωμάτων του.

Ο χρήστης για να δημιουργήσει μία νέα Νομική Δέσμευση επιλέγει αρχικά τη Συλλογική Απόφαση, το Έργο και το Υποέργο στο οποίο ανήκει, και στη συνέχεια επιλέγει «Δημιουργία νέου». Με αυτή την ενέργεια εμφανίζεται ένα παράθυρο που περιέχει τα βασικά στοιχεία που πρέπει να συμπληρωθούν για τη δημιουργία νέας νομικής δέσμευσης.

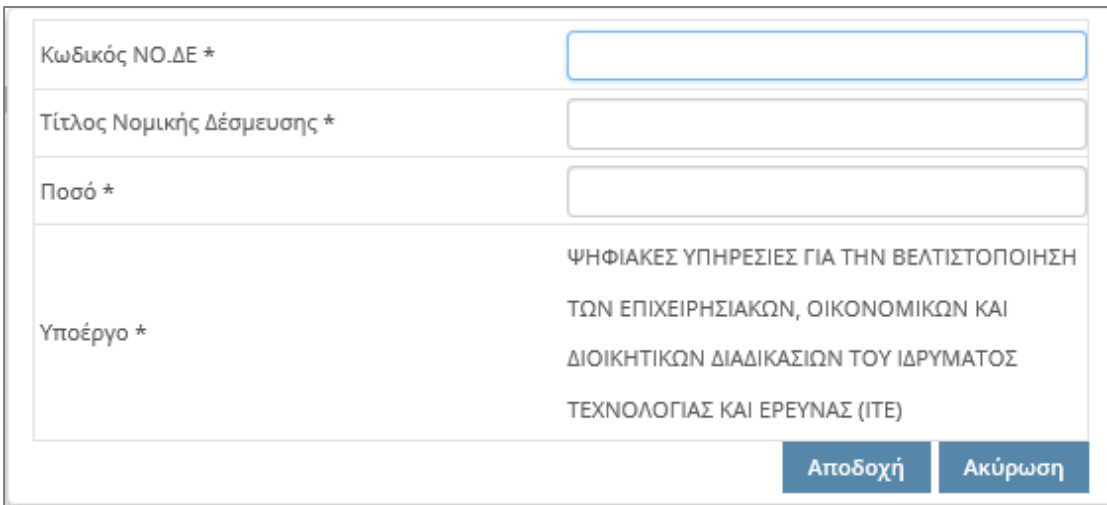

Δημιουργία νέας Νομικής Δέσμευσης

Ο χρήστης συμπληρώνει τα πεδία, επιλέγει «Αποδοχή» και μεταφέρεται σε μια νέα οθόνη, όπου μπορεί να συμπληρώσει λεπτομέρειες της νομικής δέσμευσης.

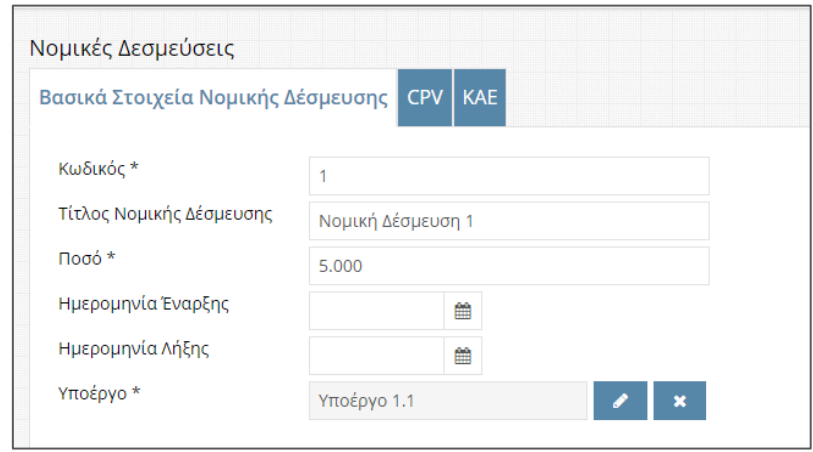

# Επεξεργασία Σύμβασης

Ο χρήστης συμπληρώνει τα πεδία και προσθέτει εγγραφές σε κάθε έναν από τους πίνακες «CPV» και «ΚΑΕ». Όταν τελειώσει επιλέγει «Αποθήκευση» και το σύστημα επιστρέφει στη λίστα με τις νομικές δεσμεύσεις που έχει δημιουργήσει ο χρήστης.

#### <span id="page-29-0"></span>**3.8 Ιστορικό Νομικών Δεσμεύσεων**

Το ιστορικό των Νομικών Δεσμεύσεων παρουσιάζονται παλαιότερες εκδοχές της κάθε Νομικής Δέσμευσης, όπως έχουν καταχωριστεί στο σύστημα. Η οθόνη δουλεύει ανάλογα με το Ιστορικό Έργων.

# <span id="page-30-0"></span>**3.9 Διαχείριση Έργου**

Στη λειτουργία αυτή, βλέπει την τελευταία εγκεκριμένη έκδοση των έργων που του έχουν αντιστοιχηθεί. Από το μενού «Έργα», ο χρήστης επιλέγει «Διαχείριση Έργου» και εμφανίζεται λίστα με τα έργα τα οποία του έχουν αντιστοιχηθεί (μόνο προβολή).

| <b>Έργα</b> |                |                                            |                                |                                  |               |  |  |  |  |  |  |  |  |
|-------------|----------------|--------------------------------------------|--------------------------------|----------------------------------|---------------|--|--|--|--|--|--|--|--|
| ΣΑ Έργου Q  | Τίτλος Έργου Q | ι Φορέας Χρηματοδότησης Ος                 | Φορέας Υλοποίησης Q            | <b>Χρηματοδοτικό Πρόγραμμα</b> Q | Είδος Φορέα Q |  |  |  |  |  |  |  |  |
| 6-Απόφαση 2 | usetest        | Δ/ΝΣΗ ΔΙΟΙΚΗΣΗΣ ΠΕΡΙΦΕΡΕΙΑ<br>ΠΕΛΟΠΟΝΝΗΣΟΥ | IN ETITO YTO OINO Y EOIALE $-$ |                                  | ФX            |  |  |  |  |  |  |  |  |

Λίστα εγκεκριμένων έργων

Ο χρήστης επιλέγει «Επεξεργασία Τρέχοντος» και μεταφέρεται στην οθόνη με τις λεπτομέρειες του έργου που επέλεξε (Μόνο προβολή).

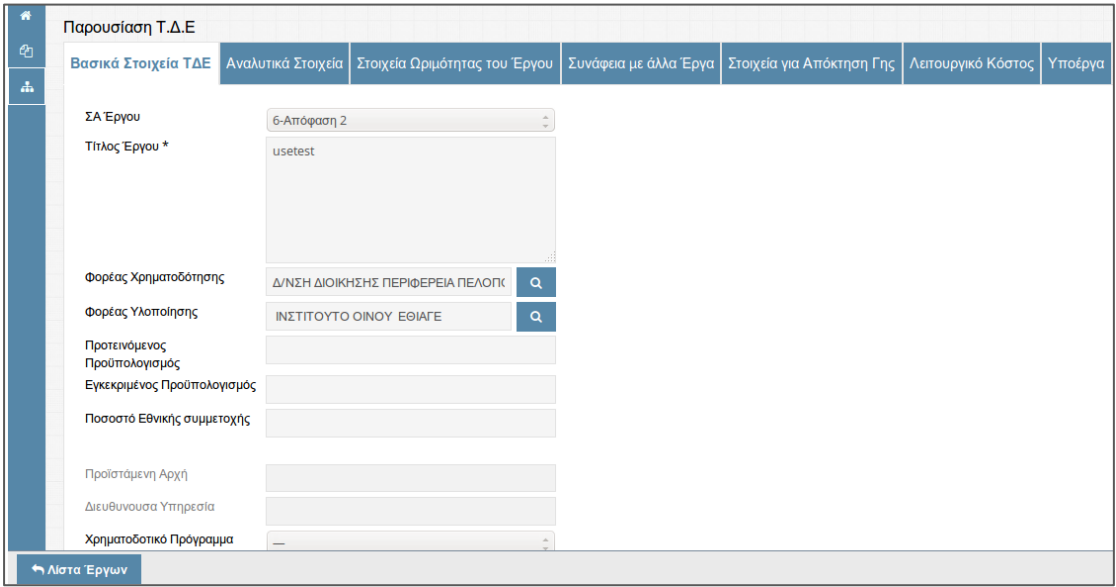

Παρουσίαση Έργου

Ο χρήστης επιλέγει «Λίστα Έργων» και επιστρέφει στην οθόνη με τη λίστα των έργων.

# <span id="page-30-1"></span>**3.10 Ιστορικό Έργων**

Στη λειτουργία αυτή, ο χρήστης ελέγχει τις καταστάσεις από τις οποίες έχουν περάσει τα έργα που του έχουν αντιστοιχηθεί. Από το μενού «Έργα», ο χρήστης επιλέγει «Ιστορικό Έργων» και εμφανίζεται λίστα με τα έργα τα οποία του έχουν αντιστοιχηθεί (μόνο προβολή).

Ιστορικών Έργων

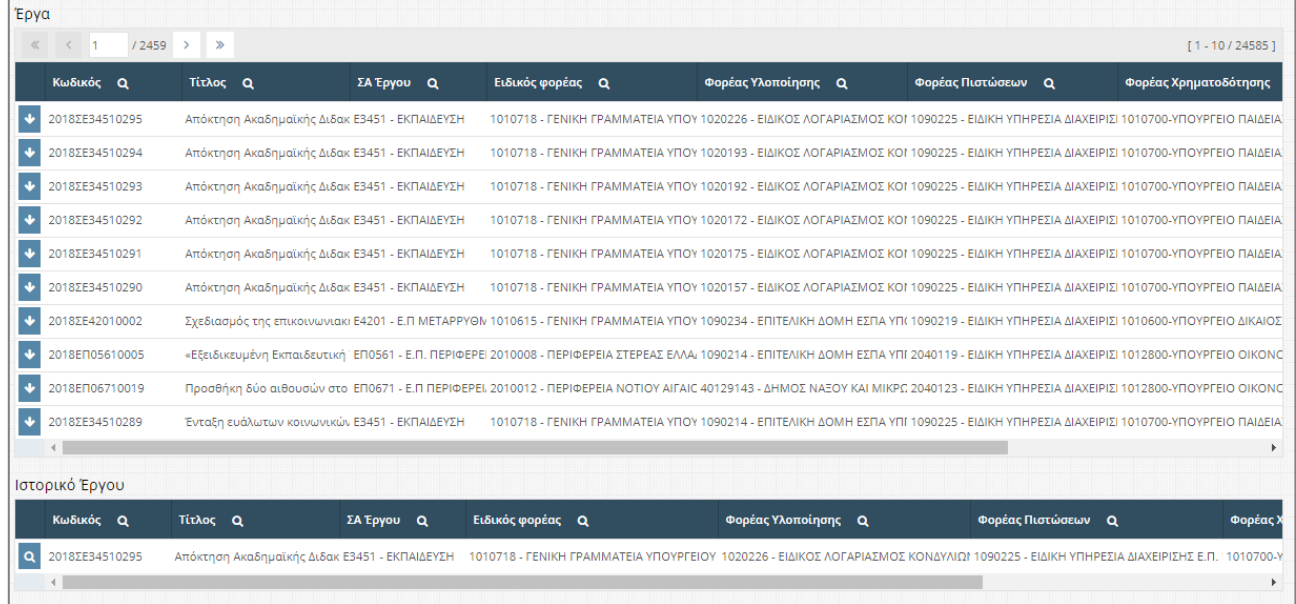

Στην εγγραφή που τον ενδιαφέρει, ο χρήστης επιλέγει «Ιστορικό ανά έργο» και εμφανίζεται ένας νέος πίνακας που περιέχει τις καταστάσεις από τις οποίες έχει περάσει το έργο μέχρι να πάρει την τελική έγκριση. Στη συνέχεια επιλέγει «Λεπτομέρειες Ιστορικού» στην εγγραφή που επιθυμεί για να δει τις λεπτομέρειες του έργου όταν βρίσκονταν σε μια συγκεκριμένη κατάσταση. Αφού ελέγξει τις λεπτομέρειες, ο χρήστης επιλέγει «Ιστορικό Έργων» για να επιστρέψει στη λίστα με τα έργα.

# <span id="page-31-0"></span>**3.11 Αιτήσεις Χρηματοδότησης Φ.Υ. εθνικού σκέλους & λοιπών συγχρηματοδοτούμενων**

Για τα έργα εθνικού σκέλους & λοιπών συγχρηματοδοτούμενων, ο χρήστης του Φορέα Υλοποίησης συμπληρώνει αίτημα προκειμένου να λάβει το έργο χρηματοδότηση. Με τη συγκεκριμένη λειτουργία, δίνεται η δυνατότητα στο χρήστη φορέα υλοποίησης να κάνει αίτηση για νέα χρηματοδότηση και να διαχειριστεί τις ήδη υπάρχουσες. Από το μενού «Χρηματοδότηση» ο χρήστης επιλέγει «Αιτήσεις Χρηματοδότησης Φ.Υ. Εθνικού Σκέλους & Λοιπών Συγχρηματοδοτούμενων» και εμφανίζεται λίστα με τις χρηματοδοτήσεις που έχουν δημιουργηθεί.

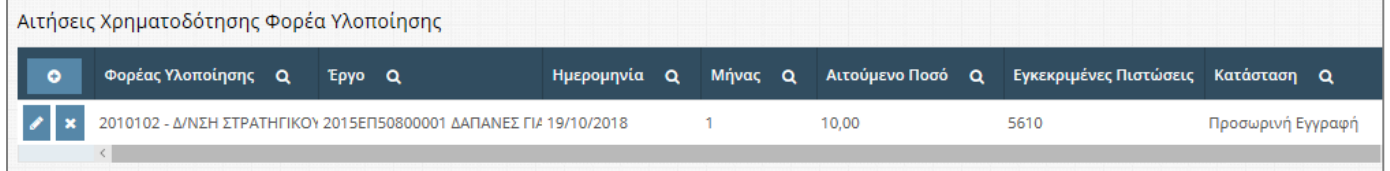

#### Αιτήσεις Χρηματοδότησης Φ.Υ.

Ο χρήστης επιλέγει «Δημιουργία νέου» και εμφανίζεται νέο παράθυρο όπου ο χρήστης επιλέγει τα απαραίτητα πεδία. Σε αυτήν την φάση η κατάσταση είναι προεπιλεγ-

μένη ως «Προσωρινή εγγραφή». Αν ο χρήστης επιλέξει «Ενσωμάτωση» εμφανίζεται μήνυμα επιβεβαίωσης και αν ο χρήστης δεχτεί τότε η αίτηση έχει σταλεί στον φορέα χρηματοδότησης και έχει κλειδωθεί η επεξεργασία ή η διαγραφή της.

#### <span id="page-32-0"></span>**3.12 Αιτήσεις Χρηματοδότησης Φ.Υ. Κεντρικών Λογαριασμών εκτός ΟΠΣ**

Για τα έργα Κεντρικών Λογαριασμών που στοιχεία τους δεν καταχωρίζονται στο ΟΠΣ, ο χρήστης του Φορέα Υλοποίησης συμπληρώνει αίτημα προκειμένου να λάβει το έργο χρηματοδότηση. Πρόκειται για έργα των οποίων οι ΣΑ χρηματοδοτούνται μέσω Κεντρικών Λογαριασμών και οι σχετικές ΣΑ είναι παραμετροποιημένες έτσι στο σύστημα. Υπενθυμίζουμε ότι στην Τράπεζα της Ελλάδος διακρίνονται δύο προϊόντα:

- 202 (ΕΣΠΑ 4ης και 5ης ΠΠ, Αγρ. Ανάπτυξη, ΕΟΧ, ΤΕΒΑ, Εδαφική Συνεργασία, CEF)
- 206 (Ταμείο Εσωτερικής Ασφάλειας, Ασύλου Μετανάστευσης & Ένταξης)

Πολλές από τις ΣΑ που αφορούν Κεντρ. Λογαριασμούς, και για τα έργα των οποίων η σχετική αρμοδιότητα βρίσκεται στην αρμόδια Διαχειριστική Αρχή, διενεργούν τα αιτήματα χρηματοδότησής τους μέσω των οθονών του ΟΠΣ. Για όσες περιπτώσεις όμως δεν καλύπτονται έτσι, οι χρήστες μπορούν να προχωρήσουν σε απ' ευθείας καταχώρηση στο eΠΔΕ.

Με τη συγκεκριμένη λειτουργία, δίνεται η δυνατότητα στο χρήστη φορέα υλοποίησης να κάνει αίτηση για νέα χρηματοδότηση και να διαχειριστεί τις ήδη υπάρχουσες. Από το μενού «Χρηματοδότηση» ο χρήστης επιλέγει «Αιτήσεις Χρηματοδότησης Φ.Υ» και εμφανίζεται λίστα με τις χρηματοδοτήσεις που έχουν δημιουργηθεί.

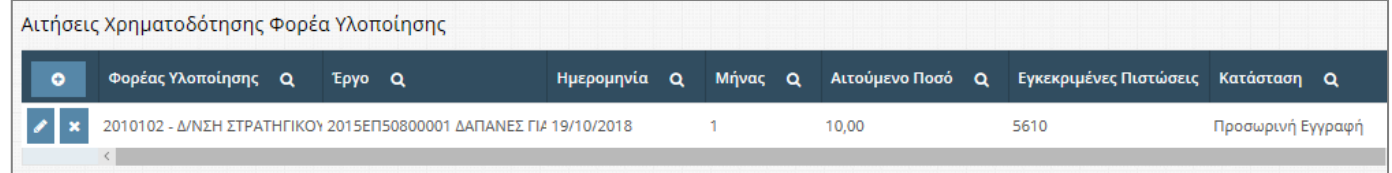

Ο χρήστης επιλέγει «Δημιουργία νέου» και εμφανίζεται νέο παράθυρο όπου ο χρήστης επιλέγει τα απαραίτητα πεδία.

Αιτήσεις Χρηματοδότησης Φ.Υ.

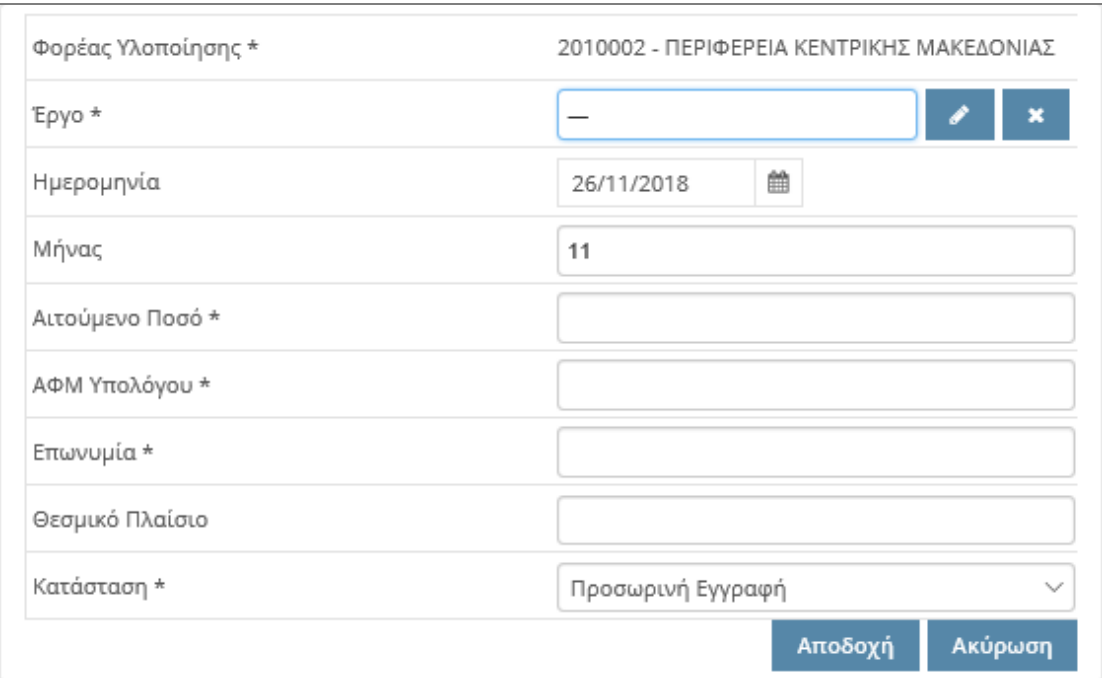

Σε αυτήν την φάση η κατάσταση είναι προεπιλεγμένη ως «Προσωρινή εγγραφή». Αν ο χρήστης επιλέξει «Ενσωμάτωση» εμφανίζεται μήνυμα επιβεβαίωσης και αν ο χρήστης δεχτεί τότε η αίτηση έχει σταλεί στον φορέα χρηματοδότησης και έχει κλειδωθεί η επεξεργασία ή η διαγραφή της.

#### <span id="page-33-0"></span>**4 Εισηγητής Ειδικού Φορέα - Εισηγητής Ειδ. Υπηρεσίας Διαχείρισης**

Οι ρόλοι Εισηγητής Ειδικού Φορέα και Εισηγητής Ειδ. Υπηρεσίας Διαχείρισης έχουν τις ίδιες λετουργίες ,ο καταμερισμός των έργων μεταξύ των δύο ρόλων γίνεται σύμφωνα με τον Αρμόδιο Φορέα Πιστώσεων ,όπως αναφέρθηκε και στη Περιγραφή Επιπέδων Ασφαλείας.

#### <span id="page-33-1"></span>**4.1 Διαχείριση ΤΔΕ / ΤΔΥ**

Στο μενού Διαχείριση ΤΔΕ / ΤΔΥ σε αυτούς τους ρόλους έχουν δοθεί ,βοηθητικά, οι λειτουργίες του ρόλου Χρήστης Φορέα Υλοποίησης, «Σύνταξη/Διαχείριση ΤΔΕ-ΤΔΥ», «Επιλογή Ολοκληρωμένων ΤΔΕ», «Αποστολή για Ενσωμάτωση ΤΔΕ» και «Προβολή Κατάστασης Τεχνικών Δελτίων», η χρήση των οθονών είναι όπως περιγράφεται για τον Χρήστη Φορέα Υλοποίησης . Πέρα όμως από αυτές τις λειτουργίες έχουν και τη λειτουργία «Εισερχόμενα Τ.Δ.Ε.».

#### <span id="page-34-0"></span>**4.2 Εισερχόμενα Τ.Δ.Ε.**

Στην οθόνη «Εισερχόμενα Τ.Δ.Ε.» οι ρόλοι «Εισηγητής Ειδικού Φορέα» και «Εισηγητής Ειδ. Υπηρεσίας Διαχείρισης» βλέπουν όλα τα έργα που είναι διαθέσιμα για να τα βάλουν σε πρόταση Ά επιπέδου, δηλαδή έχουν κατάσταση «Απεσταλμένο για ενσωμάτωση σε πρόταση του Φορέα Πιστώσεων», καθώς και αυτά που έχουν σταλεί για έγκριση τροποποίησης φυσικού αντικειμένου , δηλαδή έχουν κατάσταση «Απεσταλμένο για έγκριση από Φορέα Πιστώσεων».

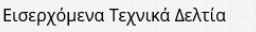

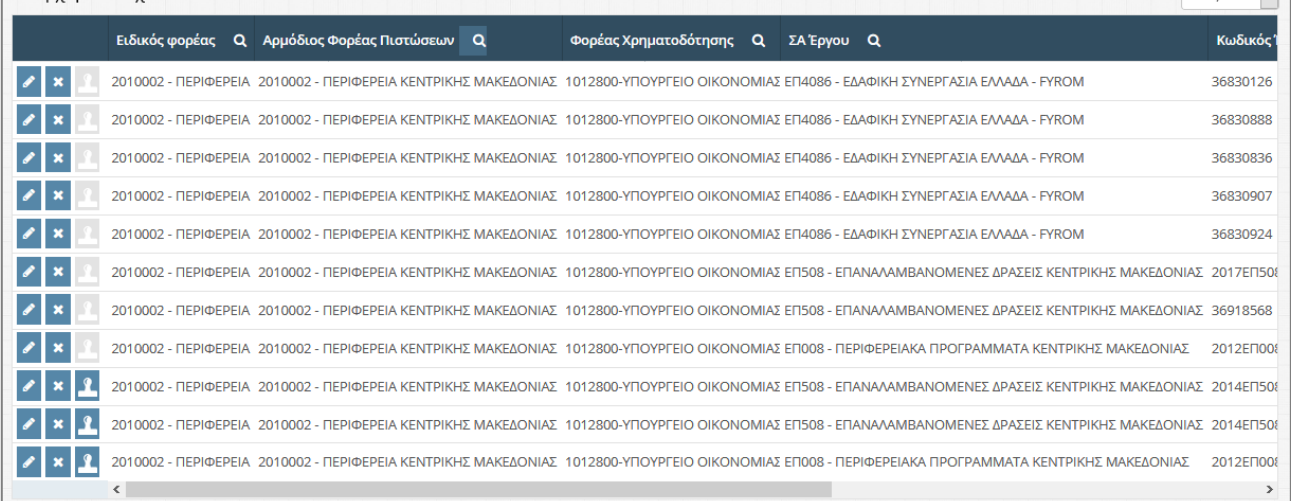

#### Εισερχόμενα Τ.Δ.Ε.

Ο χρήστης επιλέγει «Προβολή – Σχολιασμός Τ.Δ.Ε.» για να δει ένα ΤΔΕ και να προσθέσει σχόλια στην καρτέλα «Σχόλια». Ο χρήστης επιλέγει «Ακύρωση Τεχνικού Δελτίου» για να ακυρώσει το επιλεγμένο ΤΔΕ. Τέλος επιλέγει «Έγκριση αλλαγών έργου» για να εγκρίνει την τροποποίηση φυσικού αντικειμένου που έκανε ο φορέας υλοποίησης.

#### <span id="page-34-1"></span>**4.3 Σύνταξη Προτάσεων Φορέα Πιστώσεων**

Για τη σύνταξη μιας νέας πρότασης o χρήστης επιλέγει «Σύνταξη Προτάσεων» από το μενού «Προτάσεις» και εμφανίζεται η λίστα με όλες τις προτάσεις που έχει δημιουργήσει ο φορέας στον οποίο ανήκει ο χρήστης, για τη συγκεκριμένη χρονική περίοδο.

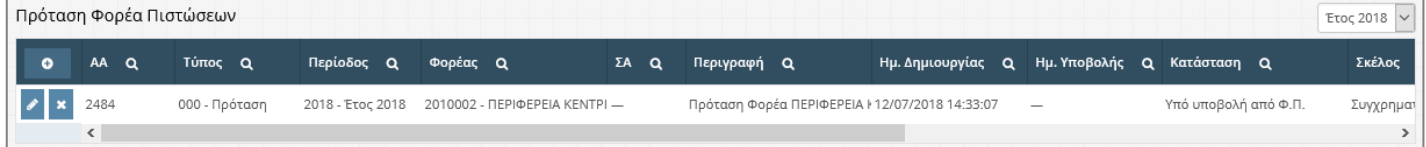

Προτάσεις Φορέα

 $F = 2018$ 

Ο χρήστης επιλέγει «Δημιουργία νέου» για να προσθέσει μια πρόταση και συμπληρώνει όλα τα απαραίτητα στοιχεία εκτός από το πεδίο «Φορέας» το οποίο συμπληρώνεται αυτόματα με το όνομα του φορέα στον οποίο ανήκει.

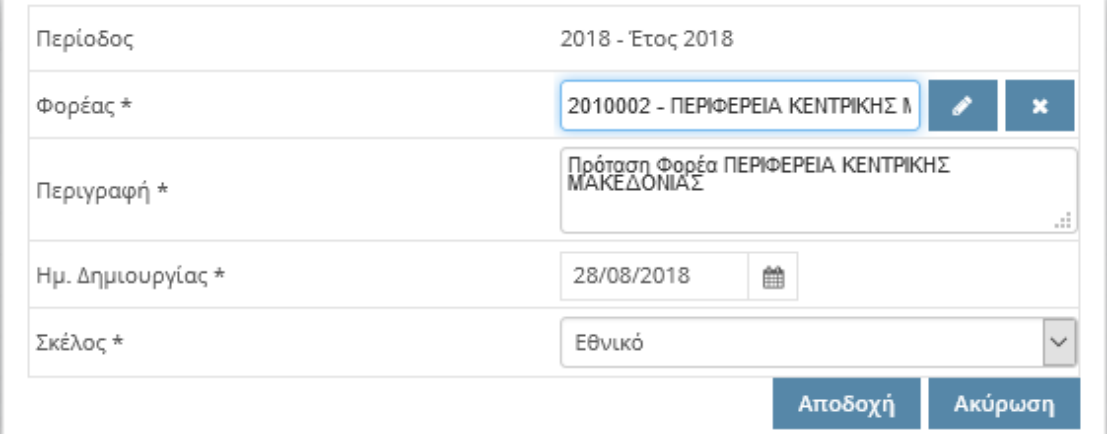

# Δημιουργία νέας Πρότασης

Ο χρήστης επιλέγει «Αποδοχή» και μεταφέρεται σε νέα οθόνη όπου μπορεί να συμπληρώσει περισσότερες λεπτομέρειες για την πρόταση. Η νέα Πρόταση παίρνει αυτόματα έναν μοναδικό Α/Α.

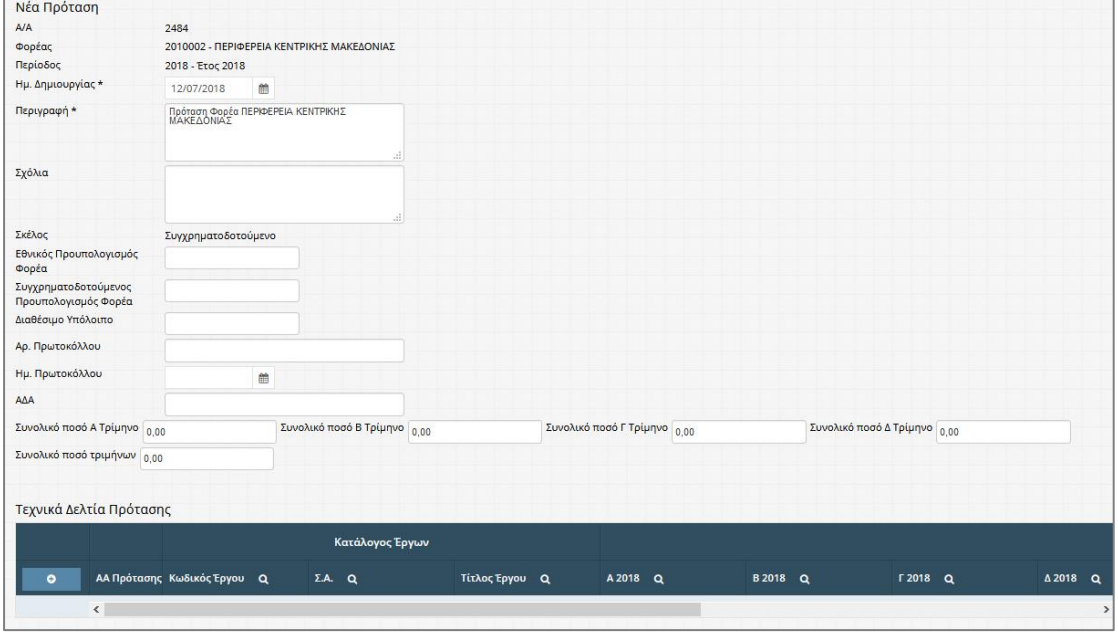

#### Οθόνη επεξεργασίας πρότασης

Τα ΤΔΕ που μπορεί ο χρήστης να εισάγει στη πρόταση είναι αυτά που είναι στα Εισερχόμενα ΤΔΕ με κατάσταση «Απεσταλμένο για ενσωμάτωση σε πρόταση του Φορέα Πιστώσεων» και ανήκουν στο σκέλος που έχει επιλεγεί κατά τη δημιουργία της πρότασης. Ο χρήστης επιλέγει «Δημιουργία νέου» στη λίστα «Τεχνικά Δελτία Πρότα-
σης» για να προσθέσει τα ΤΔΕ και εμφανίζεται παράθυρο όπου ο χρήστης μπορεί να επιλέξει αν θα εισάγει μία Συλλογική Απόφαση, μαζικά, ή κάθε έργο , μεμονωμένα.

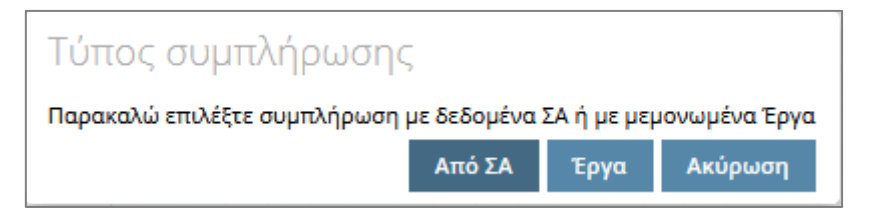

Τύπος συμπλήρωσης πρότασης

Αν ο χρήστης επιλέξει «Από ΣΑ» εμφανίζεται λίστα με τις διαθέσιμες ΣΑ, επιλέγει την επιθυμητή ΣΑ και πατάει «Επιλογή», με αυτή την ενέργεια όλα τα ΤΔΕ με κατάσταση «Απεσταλμένο για ενσωμάτωση σε πρόταση του Φορέα Πιστώσεων» που ανήκουν σε αυτή τη ΣΑ ,εισάγονται στη πρόταση.

Αν ο χρήστης επιλέξει «Έργα» εμφανίζεται παράθυρο με τα βασικά στοιχεία ενός έργου.

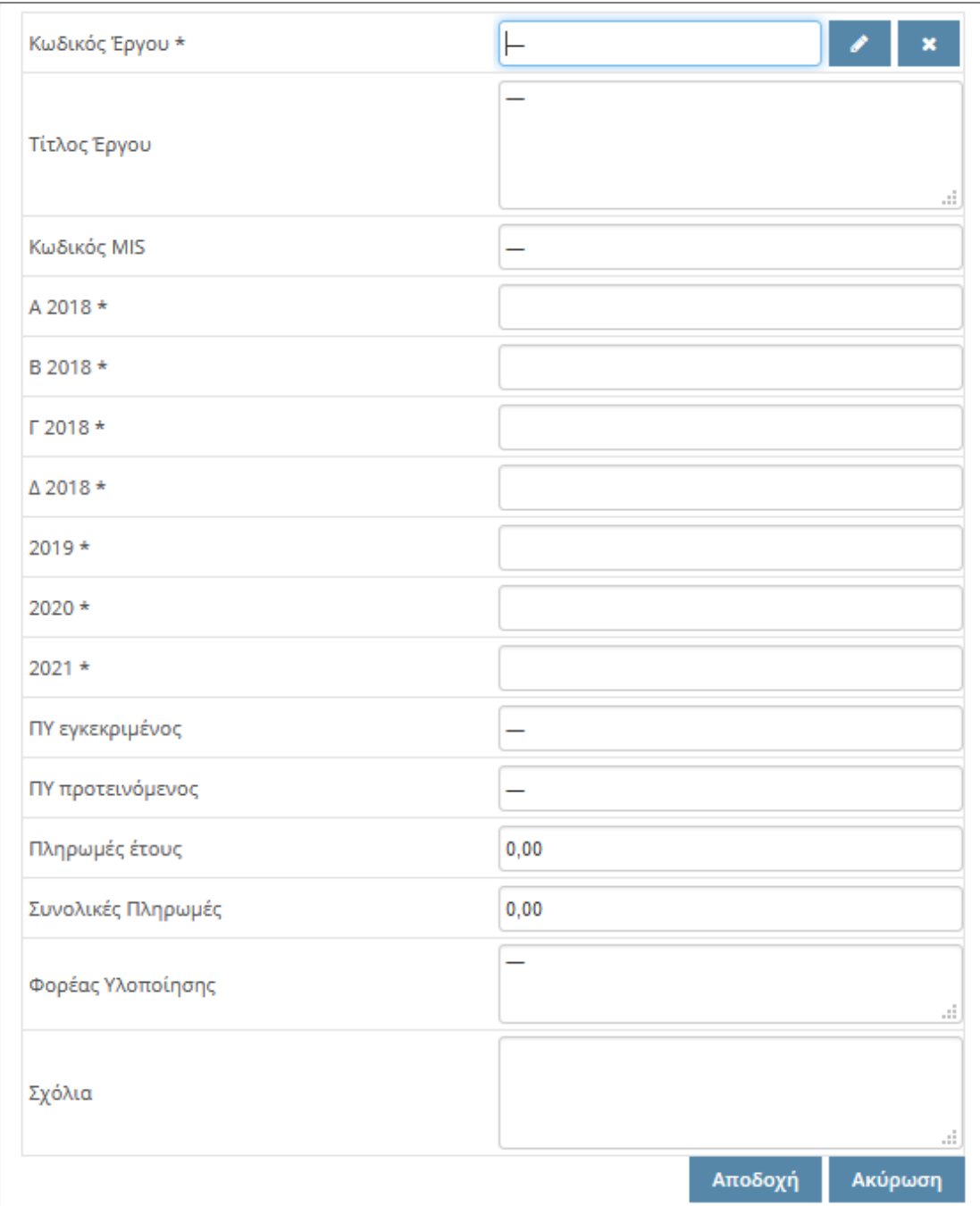

# Παράθυρο συμπλήρωσης Πιστώσεων

Στη συνέχεια επιλέγει από το πεδίο Κωδικό Έργου επιλέγει το επεξεργασία. Με αυτή την ενέργεια εμφανίζεται λίστα με όλα τα τεχνικά δελτία που είναι στα Εισερχόμενα ΤΔΕ με κατάσταση «Απεσταλμένο για ενσωμάτωση σε πρόταση του Φορέα Πιστώσεων» και ανήκουν στο σκέλος που έχει επιλεγεί κατά τη δημιουργία της πρότασης. Ο χρήστης επιλέγει το τεχνικό δελτίο που επιθυμεί και επιλέγει «Αποδοχή». Το παράθυρο με τα βασικά στοιχεία του έργου συμπληρώνεται αυτόματα ανάλογα με τα στοιχεία που έχουν εισαχθεί στο ΤΔΕ, κατά τη σύνταξή του, για την επιλεγμένη περί-

οδο, και ο χρήστης έχει τη δυνατότητα να επεξεργαστεί το ποσά των Πιστώσεων. Τέλος ο χρήστης επιλέγει «Αποδοχή» και το συγκεκριμένο ΤΔΕ έχει προστεθεί στη πρόταση.

Όταν ο χρήστης έχει εισάγει τα ΤΔΕ στη πρόταση έχει τη δυνατότητα να επεξεργαστεί τα ποσά των πιστώσεων επιλέγοντας «Επεξεργασία τρέχοντος» καθώς και να αφαιρέσει ένα τεχνικό δελτίο από τη πρόταση επιλέγοντας «Διαγραφή Τρέχοντος». Να επισημανθεί ότι όταν ένα ΤΔΕ εισαχθεί σε μία πρόταση η κατάστασή του αλλάζει σε «Επιλεγμένο σε πρόταση του Φορέα Πιστώσεων» και σταματάει να εμφανίζεται στην οθόνη «Εισερχόμενα ΤΔΕ».

Επικύρωση Στοιχεία υπογράφοντος Αποθήκευση Εκτυπωτικά

Ο χρήστης έχει τη δυνατότητα πατώντας «Επικύρωση» να ελέγξει τα ποσά των πιστώσεων. Μετά το έλεγχο εμφανίζεται προειδοποιητικό ή απαγορευτικό μήνυμα και συμπληρώνεται η καρτέλα «Περιγραφή Προβλήματος» που αναλύει το πρόβλημα σε κάθε ΤΔΕ.

Επιλέγοντας «Στοιχεία υπογράφοντος» ο χρήστης επεξεργάζεται τα στοιχεία του υπογράφοντα που εμφανίζονται στα εκτυπωτικά της πρότασης, ενώ επιλέγοντας «Εκτυπωτικά» ο χρήστης παράγει τις εκτυπώσεις «Αναλυτικός Πρότασης», «Συγκεντρωτικός Πρότασης» καθώς και την πρόταση σε μορφή CSV.

Κατόπιν ο χρήστης επιλέγει «Αποθήκευση». Τα δεδομένα που προστέθηκαν στα πεδία της φόρμας αποθηκεύονται και το σύστημα επιστρέφει στην οθόνη με τη λίστα των προτάσεων.

# **4.4 Αποστολή Πρότασης σε Φορέα Χρηματοδότησης**

Σε αυτή την οθόνη ο χρήστης επιλέγει τις προτάσεις που θέλει να αποστείλει. Από το μενού «Προτάσεις», επιλέγει «Αποστολή Προτάσεων» και εμφανίζεται λίστα με τις προτάσεις.

| Προτάσεις Φορέα         |                  |                                                                                   |                                          |                                                                         |                   |  |
|-------------------------|------------------|-----------------------------------------------------------------------------------|------------------------------------------|-------------------------------------------------------------------------|-------------------|--|
| A/A Q                   | Περίοδος Q       | <b><i><u>Φορέας Q</u></i></b>                                                     | ΣA Q                                     | Περιγραφή Q                                                             | Ημ. Δημιουργίας Q |  |
|                         | 2017 - Έτος 2017 | 1010405 - FENIKH<br>ΓΡΑΜΜΑΤΕΙΑ ΥΠΟΥΡΓΕΙΟΥ<br>ΟΙΚΟΝΟΜΙΑΣ & ΑΝΑΠΤΥΞΗΣ               | Ε019 - ΕΠΙΧΟΡΗΓΗΣΕΙΣ<br>ΝΟΜΙΚΩΝ ΠΡΟΣΩΠΩΝ | Πρόταση Φορέα ΓΕΝΙΚΗ<br>ΓΡΑΜΜΑΤΕΙΑ ΥΠΟΥΡΓΕΙΟΥ<br>ΟΙΚΟΝΟΜΙΑΣ & ΑΝΑΠΤΥΞΗΣ | 21/09/2017        |  |
|                         |                  |                                                                                   |                                          |                                                                         |                   |  |
| Προτάσεις προς αποστολή |                  |                                                                                   |                                          |                                                                         |                   |  |
| A/A Q                   | Περίοδος Q       | Φορέας Q                                                                          | ΣA Q                                     | Περιγραφή Q                                                             | Ημ. Δημιουργίας Q |  |
|                         | 2017 - Έτος 2017 | 1010405 - FENIKH<br><b><i>FPAMMATEIA YROYPFEIOY</i></b><br>ΟΙΚΟΝΟΜΙΑΣ & ΑΝΑΠΤΥΞΗΣ | <b>E0285 - ONE</b>                       | Πρόταση Φορέα ΓΕΝΙΚΗ<br>ΓΡΑΜΜΑΤΕΙΑ ΥΠΟΥΡΓΕΙΟΥ<br>ΟΙΚΟΝΟΜΙΑΣ & ΑΝΑΠΤΥΞΗΣ | 03/09/2017        |  |
|                         |                  |                                                                                   |                                          |                                                                         |                   |  |

Οθόνη αποστολής πρότασης

O χρήστης επιλέγει «Επιλογή πρότασης προς αποστολή» στις προτάσεις που θέλει να αποστείλει και η εγγραφή εμφανίζεται στη λίστα με τις «Προτάσεις προς αποστολή». Κάθε φορά που ο χρήστης επιλέγει «Επιλογή πρότασης προς αποστολή» ελέγχονται τα ποσά των πιστώσεων, της συγκεκριμένης πρότασης . Μετά τον έλεγχο εμφανίζεται προειδοποιητικό ή απαγορευτικό μήνυμα και συμπληρώνεται η καρτέλα «Περιγραφή Προβλήματος» που αναλύει το πρόβλημα σε κάθε ΤΔΕ.

Τέλος επιλέγει «Αποστολή Επιλεγμένων προτάσεων» για να μεταφέρει τα δελτία στον φορέα χρηματοδότησης.

#### **4.5 Ιστορικό Προτάσεων**

Σε αυτή την οθόνη, προβάλλεται το Ιστορικό των προτάσεων. Από το μενού «Προτάσεις», ο χρήστης επιλέγει «Ιστορικό Προτάσεων» και εμφανίζεται λίστα με όλες τις

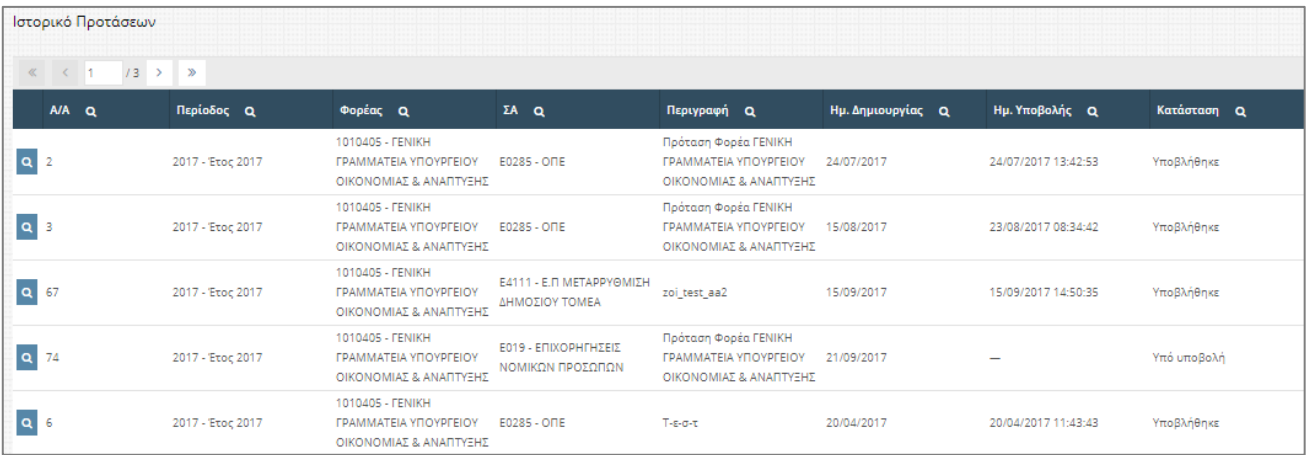

προτάσεις που έχουν συνταχθεί.

### Ιστορικό Προτάσεων

Ο χρήστης επιλέγει «Ιστορικό πρότασης» όπου εμφανίζεται νέα οθόνη με τις λεπτομέρειες τις πρότασης.

### **4.6 Νομικές Δεσμεύσεις Φορέα Πιστώσεων**

Οι ρόλοι Εισηγητής Ειδικού Φορέα και Εισηγητής Ειδ. Υπηρεσίας Διαχείρισης έχουν επίσης πρόσβαση στις οθόνες των Νομικών Δεσμεύσεων των έργων. Όπως αναφέρθηκε και στη «Περιγραφή των Επιπέδων Ασφαλείας» ο κάθε χρήστης βλέπει τις Νομικές Δεσμεύσεις των έργων στα οποία ,η υπηρεσία του είναι είτε Φορέας Υλοποίησης είτε Φορέας Πιστώσεων και έχει την αντίστοιχη ΣΑ. Η λειτουργία των οθονών είναι όπως περιγράφεται στο κεφάλαιο «1.4.6 Νομικές Δεσμεύσεις».

#### **5 Εισηγητής Φορέα Χρηματοδότησης**

#### **5.1 Διαχείριση ΤΔΕ / ΤΔΥ Εισηγητή Φορέα Χρηματοδότησης**

Στο μενού Διαχείριση ΤΔΕ / ΤΔΥ ο ρόλος «Εισηγητής Φορέα Χρηματοδότησης» έχει πρόσβαση στις λειτουργίες «Προβολή Κατάστασης Τεχνικών Δελτίων» και «Εισερχόμενα Τ.Δ.Ε.».Η λειτουργία των οθονών είναι όπως περιγράφεται για τον Χρήστη Φορέα Υλοποίησης και για τους εισηγητές Ειδικού Φορέα και Ειδ. Υπηρεσίας Διαχείρισης.

### **5.2 Σύνταξη Προτάσεων Φορέα Χρηματοδότησης**

Για τη σύνταξη μιας νέας πρότασης o χρήστης επιλέγει «Σύνταξη Προτάσεων» από το μενού «Προτάσεις» και εμφανίζεται η λίστα με όλες τις προτάσεις που έχει δημιουργήσει ο φορέας στον οποίο ανήκει ο χρήστης, για τη συγκεκριμένη χρονική περίοδο.

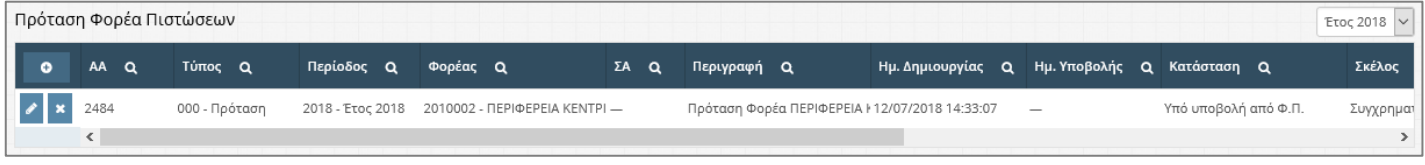

#### Προτάσεις Φορέα

Ο χρήστης επιλέγει «Δημιουργία νέου» για να προσθέσει μια πρόταση και συμπληρώνει όλα τα απαραίτητα στοιχεία εκτός από το πεδίο «Φορέας» το οποίο συμπληρώνεται αυτόματα με το όνομα του φορέα στον οποίο ανήκει.

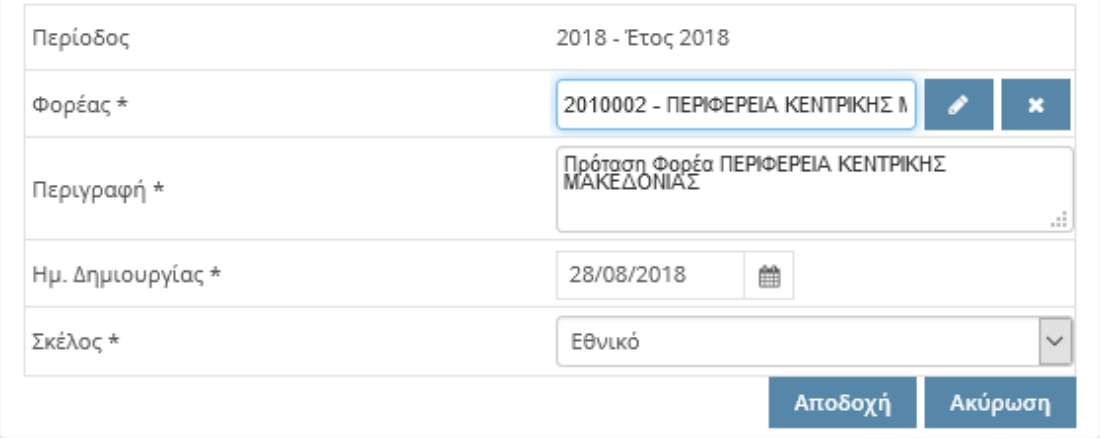

### Δημιουργία νέας Πρότασης

Ο χρήστης επιλέγει «Αποδοχή» και μεταφέρεται σε νέα οθόνη όπου μπορεί να συμπληρώσει περισσότερες λεπτομέρειες για την πρόταση. Η νέα Πρόταση παίρνει αυτόματα έναν μοναδικό Α/Α.

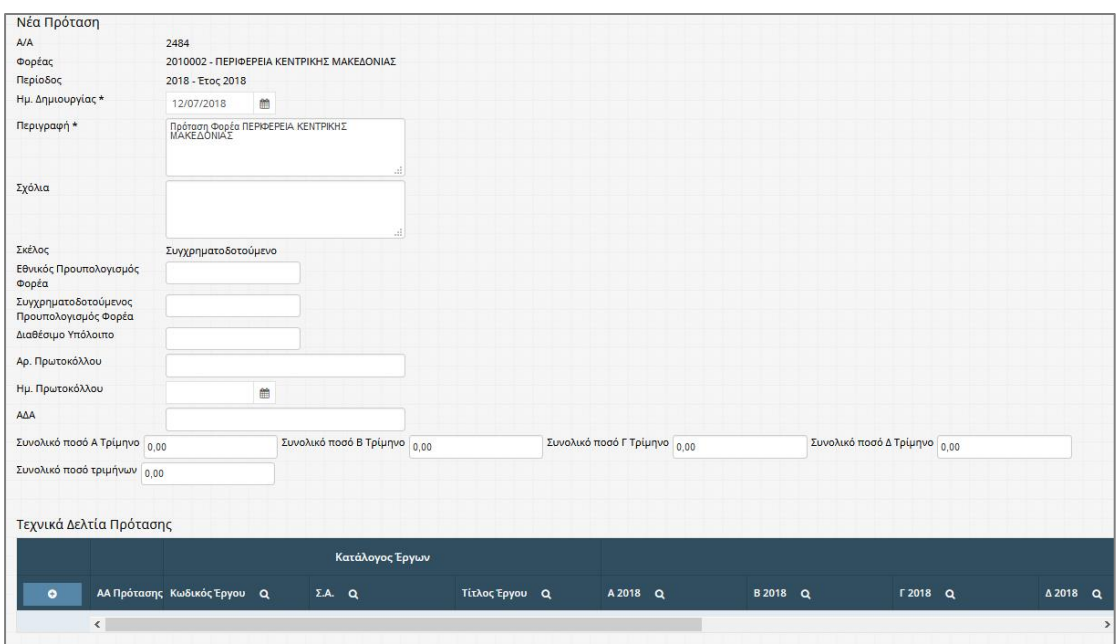

Οθόνη επεξεργασίας πρότασης

Τα ΤΔΕ που μπορεί ο χρήστης να εισάγει στη πρόταση είναι αυτά που είναι στα Εισερχόμενα ΤΔΕ με κατάσταση «Απεσταλμένο για ενσωμάτωση σε πρόταση του Φορέα Πιστώσεων» και ανήκουν στο σκέλος που έχει επιλεγεί κατά τη δημιουργία της πρότασης. Ο χρήστης επιλέγει «Δημιουργία νέου» στη λίστα «Τεχνικά Δελτία Πρότασης» για να προσθέσει τα ΤΔΕ και εμφανίζεται παράθυρο όπου ο χρήστης μπορεί να επιλέξει τύπο συμπλήρωσης πρότασης.

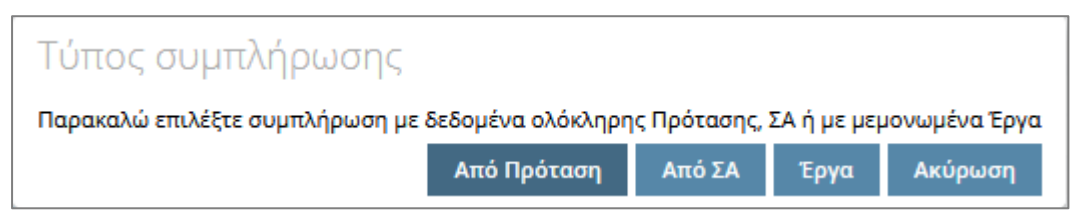

### Τύπος συμπλήρωσης πρότασης

Ο Εισηγητής Φορέα Χρηματοδότησης έχει τη δυνατότητα να επιλέξει να εισάγει μία ολόκληρη πρόταση του Αρμόδιου Φορέα Πιστώσεων στη δική του Πρόταση. Αν ο χρήστης επιλέξει «Από Πρόταση» εμφανίζεται λίστα με τις διαθέσιμες Προτάσεις, επιλέγει την επιθυμητή Πρόταση και πατάει «Επιλογή», με αυτή την ενέργεια όλα τα ΤΔΕ με κατάσταση «Απεσταλμένο για ενσωμάτωση σε πρόταση του Φορέα Πιστώσεων» που ανήκουν σε αυτή τη Πρόταση του Αρμόδιου Φορέα Πιστώσεων, εισάγονται στη πρόταση Φορέα Χρηματοδότησης.

Αν ο χρήστης επιλέξει «Από ΣΑ» εμφανίζεται λίστα με τις διαθέσιμες ΣΑ, επιλέγει την επιθυμητή ΣΑ και πατάει «Επιλογή», με αυτή την ενέργεια όλα τα ΤΔΕ με κατάσταση

«Απεσταλμένο για ενσωμάτωση σε πρόταση του Φορέα Πιστώσεων» που ανήκουν σε αυτή τη ΣΑ ,εισάγονται στη πρόταση.

Αν ο χρήστης επιλέξει «Έργα» εμφανίζεται παράθυρο με τα βασικά στοιχεία ενός έργου.

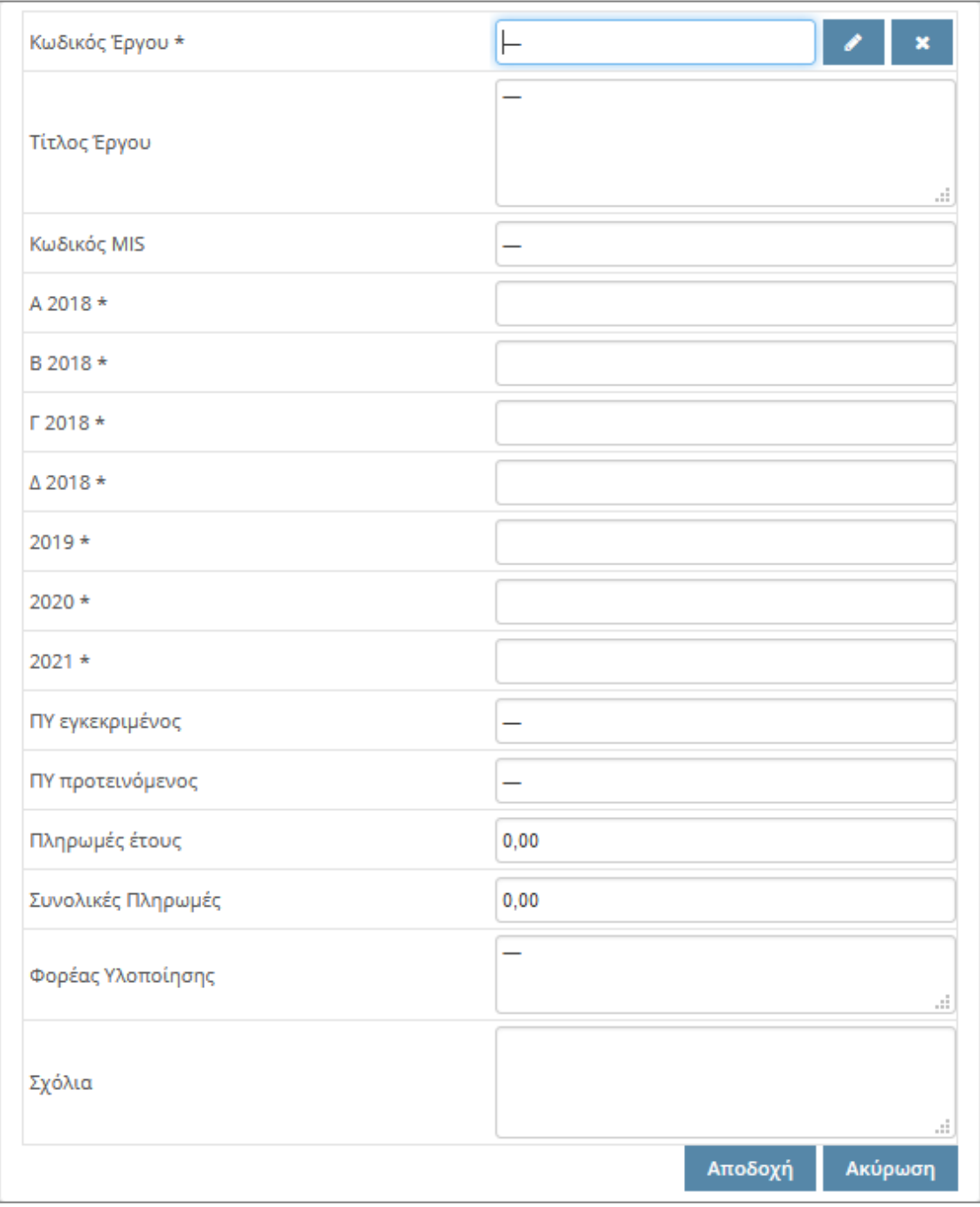

# Παράθυρο συμπλήρωσης Πιστώσεων

Στη συνέχεια επιλέγει από το πεδίο Κωδικό Έργου επιλέγει το επεξεργασία. Με αυτή την ενέργεια εμφανίζεται λίστα με όλα τα τεχνικά δελτία που είναι στα Εισερχόμενα ΤΔΕ με κατάσταση «Απεσταλμένο για ενσωμάτωση σε πρόταση του Φορέα Πιστώ-

σεων» και ανήκουν στο σκέλος που έχει επιλεγεί κατά τη δημιουργία της πρότασης. Ο χρήστης επιλέγει το τεχνικό δελτίο που επιθυμεί και επιλέγει «Αποδοχή». Το παράθυρο με τα βασικά στοιχεία του έργου συμπληρώνεται αυτόματα ανάλογα με τα στοιχεία που έχουν εισαχθεί στο ΤΔΕ, κατά τη σύνταξή του, για την επιλεγμένη περίοδο, και ο χρήστης έχει τη δυνατότητα να επεξεργαστεί το ποσά των Πιστώσεων. Τέλος ο χρήστης επιλέγει «Αποδοχή» και το συγκεκριμένο ΤΔΕ έχει προστεθεί στη πρόταση.

Όταν ο χρήστης έχει εισάγει τα ΤΔΕ στη πρόταση έχει τη δυνατότητα να επεξεργαστεί τα ποσά των πιστώσεων επιλέγοντας «Επεξεργασία τρέχοντος» καθώς και να αφαιρέσει ένα τεχνικό δελτίο από τη πρόταση επιλέγοντας «Διαγραφή Τρέχοντος». Να επισημανθεί ότι όταν ένα ΤΔΕ εισαχθεί σε μία πρόταση η κατάστασή του αλλάζει σε «Επιλεγμένο σε πρόταση του Φορέα Πιστώσεων» και σταματάει να εμφανίζεται στην οθόνη «Εισερχόμενα ΤΔΕ».

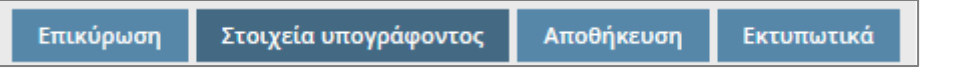

Ο χρήστης έχει τη δυνατότητα πατώντας «Επικύρωση» να ελέγξει τα ποσά των πιστώσεων. Μετά το έλεγχο εμφανίζεται προειδοποιητικό ή απαγορευτικό μήνυμα και συμπληρώνεται η καρτέλα «Περιγραφή Προβλήματος» που αναλύει το πρόβλημα σε κάθε ΤΔΕ.

Επιλέγοντας «Στοιχεία υπογράφοντος» ο χρήστης επεξεργάζεται τα στοιχεία του υπογράφοντα που εμφανίζονται στα εκτυπωτικά της πρότασης, ενώ επιλέγοντας «Εκτυπωτικά» ο χρήστης παράγει τις εκτυπώσεις «Αναλυτικός Πρότασης», «Συγκεντρωτικός Πρότασης» καθώς και την πρόταση σε μορφή CSV.

Κατόπιν ο χρήστης επιλέγει «Αποθήκευση». Τα δεδομένα που προστέθηκαν στα πεδία της φόρμας αποθηκεύονται και το σύστημα επιστρέφει στην οθόνη με τη λίστα των προτάσεων.

### **5.3 Αποστολή Πρότασης σε ΔΔΕ**

Σε αυτή την οθόνη ο χρήστης επιλέγει τις προτάσεις που θέλει να αποστείλει. Από το μενού «Προτάσεις», επιλέγει «Αποστολή Προτάσεων» και εμφανίζεται λίστα με τις προτάσεις που μπορεί να αποστείλει στην Διεύθυνση Δημοσίων Επενδύσεων (ΔΔΕ).

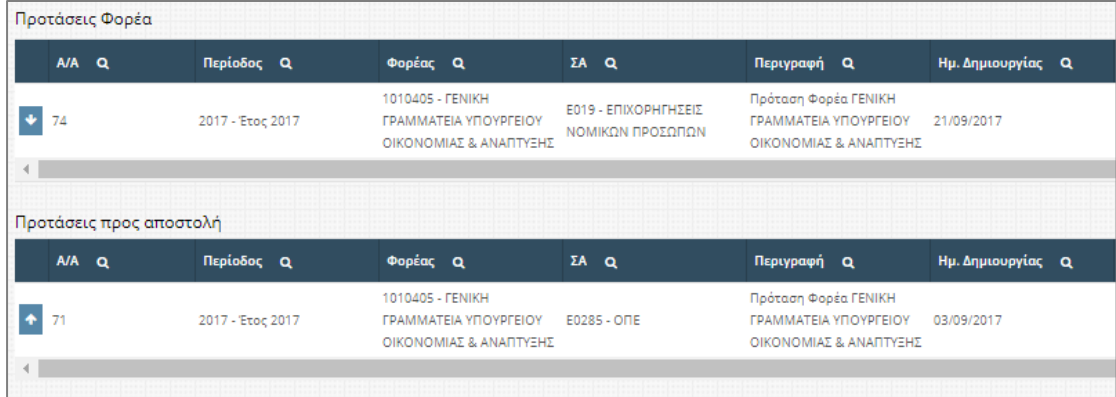

### Οθόνη αποστολής πρότασης σε ΔΔΕ

O χρήστης επιλέγει «Επιλογή πρότασης προς αποστολή» στις προτάσεις που θέλει να αποστείλει και η εγγραφή εμφανίζεται στη λίστα με τις «Προτάσεις προς αποστολή». Κάθε φορά που ο χρήστης επιλέγει «Επιλογή πρότασης προς αποστολή» ελέγχονται τα ποσά των πιστώσεων, της συγκεκριμένης πρότασης . Μετά τον έλεγχο εμφανίζεται προειδοποιητικό ή απαγορευτικό μήνυμα και συμπληρώνεται η καρτέλα «Περιγραφή Προβλήματος» που αναλύει το πρόβλημα σε κάθε ΤΔΕ.

Τέλος επιλέγει «Αποστολή Επιλεγμένων προτάσεων» για να μεταφέρει τα δελτία στον φορέα χρηματοδότησης.

### **5.4 Ιστορικό Προτάσεων Φορέα Χρηματοδότησης**

Σε αυτή την οθόνη, προβάλλεται το Ιστορικό των προτάσεων.

Από το μενού «Προτάσεις», ο χρήστης επιλέγει «Ιστορικό Προτάσεων» και εμφανίζεται λίστα με όλες τις προτάσεις που έχουν συνταχθεί.

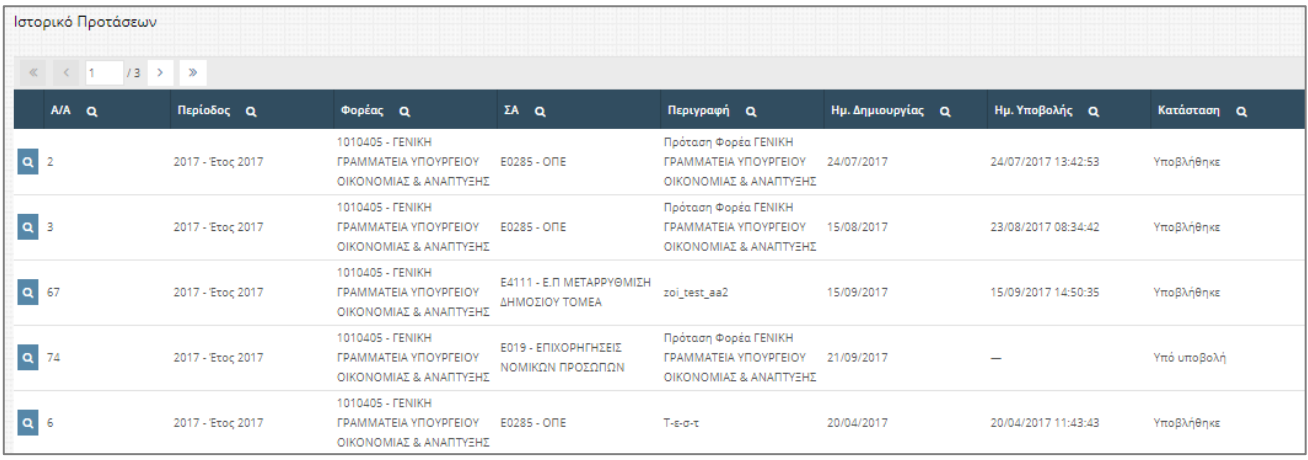

#### Ιστορικό Προτάσεων

Ο χρήστης επιλέγει «Ιστορικό πρότασης» όπου εμφανίζεται νέα οθόνη με τις λεπτομέρειες τις πρότασης.

#### **5.5 Ανακατανομές Πιστώσεων**

Με αυτή τη λειτουργία δίνεται η δυνατότητα στο χρήστη του Φορέα Χρηματοδότησης να κάνει ανακατανομή πιστώσεων στα έργα του. Από το μενού «Προτάσεις» ο χρήστης επιλέγει «Ανακατανομές Πιστώσεων» και εμφανίζεται λίστα με τις ανακατανομές που έχει δημιουργήσει, οριστικοποιημένες και μη.

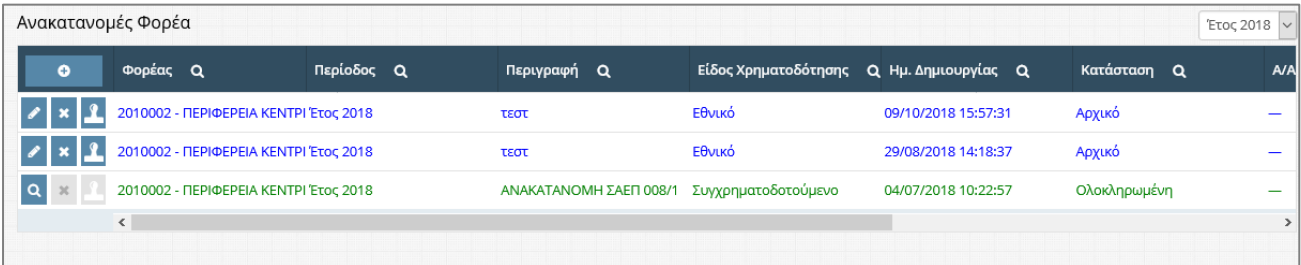

#### Ανακατανομές Φορέα

Ο χρήστης επιλέγει «Δημιουργία νέου» για να προσθέσει μια νέα ανακατανομή και εμφανίζεται παράθυρο όπου πρέπει να συμπληρώσει το πεδίο «Περιγραφή» και να επιλέξει το «Είδος Χρηματοδότησης» των έργων στα οποία θέλει να κάνει ανακατανομή. Στη συνέχεια επιλέγει «Αποδοχή» και μεταφέρεται στην κύρια οθόνη της ανακατανομής .

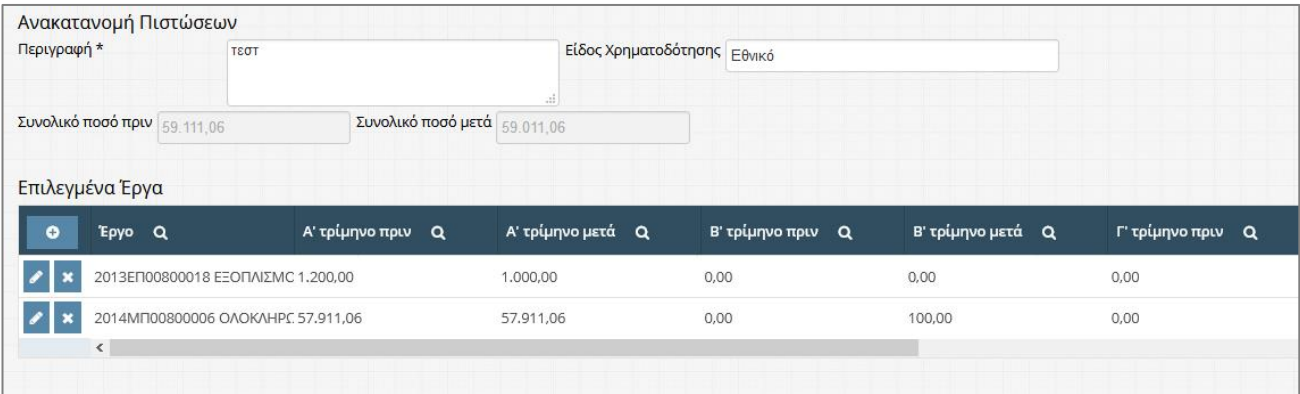

### Ανακατανομή Πιστώσεων

Ο χρήστης επιλέγει «Δημιουργία νέου» και εμφανίζεται ένα νέο παράθυρο με κενές πιστώσεις ανά τρίμηνο, πριν και μετά, καθώς και τα σύνολά τους.

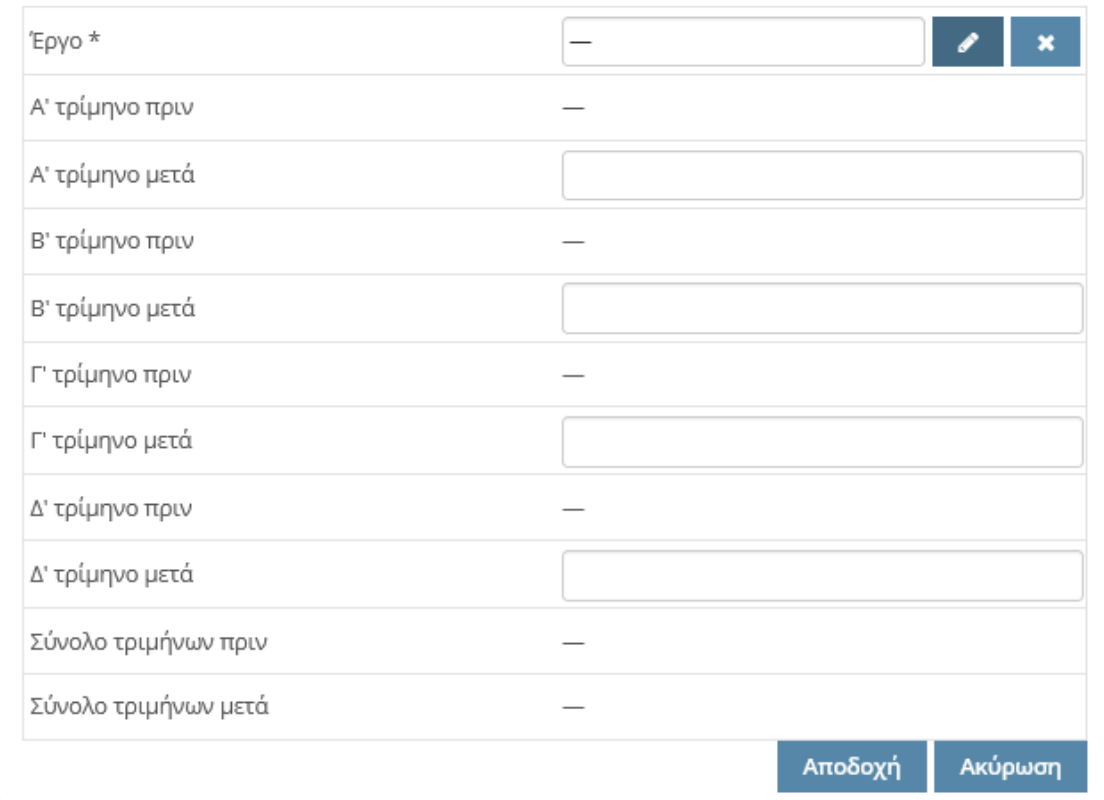

Στο πεδίο Έργο επιλέγει «Επεξεργασία Τρέχοντος» και με αυτή την ενέργεια εμφανίζεται λίστα με όλα τα Έργα του Φορέα Χρηματοδότησης που ανήκουν στο σκέλος που έχει επιλεγεί κατά τη δημιουργία της ανακατανομής. Ο χρήστης επιλέγει το έργο που επιθυμεί και επιλέγει «Αποδοχή» και επιστρέφει στο προηγούμενο παράθυρο .Οι πιστώσεις του έργου, με την ένδειξη «πριν», συμπληρώνονται αυτόματα με τις πιστώσεις που έχουν εγκριθεί, για την επιλεγμένη περίοδο και ο χρήστης έχει πλέον τη δυνατότητα να επεξεργαστεί το ποσά των τριμήνων με την ένδειξη «μετά». Τέλος ο χρήστης επιλέγει «Αποδοχή» και το συγκεκριμένο έργο έχει προστεθεί στην ανακατανομή. Ο χρήστης επαναλαμβάνει την ίδια διαδικασία για τα υπόλοιπα έργα που θέλει να επεξεργαστεί τις πιστώσεις τους. Στο πάνω μέρος της οθόνης εμφανίζονται τα πεδία «Συνολικό ποσό πριν» και «Συνολικό ποσό μετά» τα οποία ανανεώνονται κάθε φορά που γίνεται μία νέα εγγραφή.

Κατόπιν ο χρήστης επιλέγει «Αποθήκευση». Τα δεδομένα που προστέθηκαν στην ανακατανομή αποθηκεύονται και το σύστημα επιστρέφει στην οθόνη με τη λίστα των ανακατανομών.

Ο χρήστης επιλέγει «Προβολή Τρέχοντος» στις οριστικοποιημένες εγγραφές και εμφανίζεται η οθόνη με τις λεπτομέρειες της ανακατανομής. Στις μη οριστικοποιημένες εγγραφές ο χρήστης επιλέγει «Επεξεργασία τρέχοντος» για να τις επεξεργαστεί, «Διαγραφή Τρέχοντος» για να τις διαγράψει και «Οριστικοποίηση Ανακατανομών» για να

τις οριστικοποιήσει. Για να μπορεί να οριστικοποιηθεί μία εγγραφή πρέπει το «Συνολικό ποσό πριν» και «Συνολικό ποσό μετά» της κατανομής να είναι ίσα.

# **5.6 Προτάσεις Προέλευσης**

Από το μενού «Προτάσεις», ο χρήστης επιλέγει «Προτάσεις Προέλευσης» και εμφανίζεται λίστα με όλες προτάσεις που έχουν σταλεί στο χρήστη από τον Αρμόδιο Φορέα Πιστώσεων(προτάσεις Ά επιπέδου).

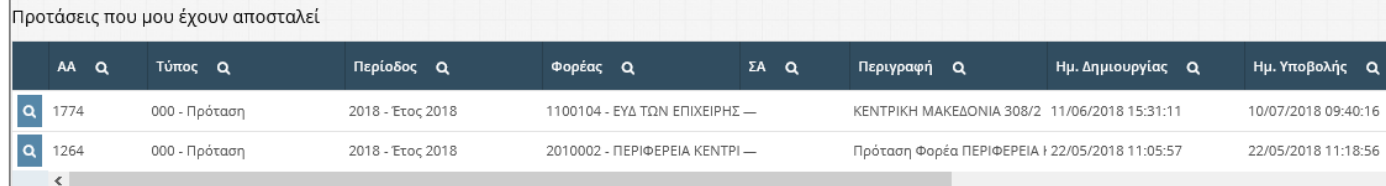

### Προτάσεις Προέλευσης

Ο χρήστης επιλέγει «Επισκόπηση» και εμφανίζεται νέα οθόνη με τις λεπτομέρειες της πρότασης.

# **6 Διαχειριστής Οφειλών**

Ο Διαχειριστής Οφειλών είναι το σημείο επαφής του Φορέα με τη ΔΔΕ και αποστολή του είναι να συντονίζει και εποπτεύει τη συλλογή των σχετικών στοιχείων για όλα τα έργα αρμοδιότητας του Φορέα του. Ο Διαχειριστής ορίζεται σε επίπεδο Γενικής Γραμματείας ή Περιφέρειας, με έγγραφο προς τη ΔΔΕ. Τα στελέχη του Φορέα που ορίζονται Διαχειριστές Οφειλών θα πρέπει να έχουν σχετική διαχειριστική εμπειρία στα θέματα δημοσίων επενδύσεων και να προέρχονται από τις Υπηρεσίες που πραγματοποιούν τη χρηματοδότηση των έργων Π.Δ.Ε. (Οικονομικές Υπηρεσίες Φορέων, Δ/νσεις Αναπτυξιακού Προγραμματισμού Περιφερειών κτλ).

Στις αρμοδιότητες του Διαχειριστή περιλαμβάνονται:

- H επικοινωνία του Φορέα με την ΔΔΕ για θέματα πληρωμών και οφειλών όλων των έργων ΠΔΕ αρμοδιότητας του.
- Η εποπτεία και ο συντονισμός της διασύνδεσης όλων των Υπευθύνων Λογαριασμού στο epde και της εισαγωγής σε αυτό των απαιτούμενων στοιχείων και πιο συγκεκριμένα:
	- o Η ενημέρωση των Υπολόγων, για την υποχρέωσή τους να συνδεθούν με το epde και η έγκριση της έκδοσης των σχετικών κωδικών.
	- o Η ηλεκτρονική ανάθεση ΣΑ και έργων ΠΔΕ σε Υπευθύνους Λογαριασμού ούτως ώστε να γίνει εφικτή η πραγματοποίηση πληρωμών.
- o Η μέριμνα για την εισαγωγή στοιχείων στο epde από όλους τους Υπολόγους έργων που είναι ενταγμένα σε Συλλογική Απόφαση του Φορέα τους.
- o Η δημιουργία αναφορών μέσω του epde σχετικά με τις πληρωμές, τις απλήρωτες υποχρεώσεις και τις ληξιπρόθεσμες οφειλές όλων των έργων Π.Δ.Ε. που είναι ενταγμένα σε ΣΑ του Φορέα και η αποστολή τους όποτε ζητείται αρμοδίως.

#### **6.1 Διαχείριση Αιτήσεων Χρηστών**

Μέσα από τη «Διαχείριση Αιτήσεων Χρηστών», ο Διαχειριστής Οφειλών εγκρίνει ή απορρίπτει, τις αιτήσεις για δημιουργία νέου χρήστη, που γίνονται μέσα από το σύστημα.

Από το μενού «Διαχείριση Χρηστών και Ρόλων» ο χρήστης επιλέγει «Διαχείριση Αιτήσεων Χρηστών» και εμφανίζεται λίστα με τις αιτήσεις για δημιουργία νέου χρήστη.

| Διαχείριση Αιτήσεων Χρηστών |                    |                          |                                       |                      |                      |                                         |
|-----------------------------|--------------------|--------------------------|---------------------------------------|----------------------|----------------------|-----------------------------------------|
|                             | Κωδ. Αίτησης Q     | Όνομα Χρήστη<br>$\alpha$ | Ρόλος Χρήστη Ο                        | Κατάσταση Q          | Προσωπικά στοιχεία Q | Υπηρεσία Q                              |
|                             | <b>x</b> 1 555.350 | <b>TESTTEST</b>          | ΤΕΣΤ - Διαχείριση Οφειλών<br>(ΦΟΡΕΑΣ) | Εγκρίθηκε από Δ.Ο.   | $a - a$              | 40125086 - KOINOTHTA<br>ΦΙΣΚΑΡΔΟΥ ΣΑΜΗΣ |
|                             | 555.257            | new_new                  | Χειριστής ΔΔΕ                         | Απορριφθηκε από Δ.Α. | $a - a$              | $0 - e$ - $\Box$ AE                     |
|                             | 555.264            | aaaaa                    | Χειριστής ΔΔΕ                         | Ενκρίθηκε από Δ.Α.   | $a - a$              | $0 - e - \Pi \Delta E$                  |
|                             | 555.271            | test_vag                 | Εισηγητής Φορέα ή Ειδικού<br>Φορέα    | Απορριφθηκε από Δ.Α. | $a - a$              | $0 - e - \Pi \Delta E$                  |
|                             | 555,238            | new user                 | Χειριστής ΔΔΕ                         | Εγκρίθηκε από Δ.Α.   | $a - u$              | $0 - e - \Pi \Delta E$                  |
| $\blacksquare$              |                    |                          |                                       |                      |                      |                                         |

Διαχείριση Αιτήσεων Χρηστών

Ο χρήστης επιλέγει «Επεξεργασία τρέχοντος» και εμφανίζεται παράθυρο με τα πεδία που μπορεί να επεξεργαστεί. Στη περίπτωση που θέλει να απορρίψει την αίτηση συμπληρώνει το πεδίο «Λόγος Απόρριψης».

Ο χρήστης επιλέγει «Αποδοχή», οι αλλαγές αποθηκεύονται και το σύστημα επιστρέφει στην οθόνη με τις αιτήσεις.

Ο χρήστης επιλέγει «Διαγραφή τρέχοντος» σε περίπτωση που θέλει να απορρίψει την αίτηση, διαφορετικά επιλέγει «Οριστικοποίηση» για να την αποδεχτεί. Μετά από τη κίνηση αυτή ο νέος χρήστης λαμβάνει ενημερωτικό e-mail, είτε απόρριψης είτε αποδοχής.

### **6.2 Ανάθεση Συλλογικών Αποφάσεων (Σ.Α.) σε Χρήστες**

Σε αυτήν την οθόνη, ο Διαχειριστής Οφειλών έχει τη δυνατότητα να αναθέσει Σ.Α. σε χρήστες του συστήματος. Σημειώνεται όμως ότι θα πρέπει πρώτα να του έχουν ανατεθεί οι ΣΑ του Φορέα του από τη ΔΔΕ, ώστε να είναι ορατές σε αυτόν και να μπορεί με τη σειρά του να αναθέσει σε άλλους χρήστες (Υπεύθυνοι Λογαριασμού κ.α.). Από

το μενού «Διαχείριση Χρηστών και Ρόλων», ο Διαχειριστής Οφειλών επιλέγει «Ανάθεση Σ.Α. σε Χρήστες» όπου εμφανίζεται λίστα με τους χρήστες του συστήματος. Έπειτα, ο Διαχειριστής Οφειλών επιλέγει «Ανάθεση Σ.Α.» στον χρήστη που θέλει να αναθέσει Σ.Α. και εμφανίζεται λίστα με όλες τις Σ.Α που έχουν ανατεθεί στον επιλεγμένο χρήστη.

Στη συνέχεια ο Διαχειριστής Οφειλών επιλέγει «Δημιουργία Νέου» για να αναθέσει επιπλέον Σ.Α. ή «Διαγραφή Τρέχοντος» για να διαγράψει μία Σ.Α. που έχει ήδη ανατεθεί.

|                           | dde3               | -            |           | 1012800 - ΥΠΟΥΡΓΕΙΟ ΑΝΑΠΤΥΞΗΣ ΚΑΙ<br>ΑΝΤΑΓΩΝΙΣΤΙΚΟΤΗΤΑΣ |         | GenDiefthintisDDE           |  |
|---------------------------|--------------------|--------------|-----------|---------------------------------------------------------|---------|-----------------------------|--|
|                           | ddefinal<br>-      |              |           | 1012800 - ΥΠΟΥΡΓΕΙΟ ΑΝΑΠΤΥΞΗΣ ΚΑΙ<br>ΑΝΤΑΓΩΝΙΣΤΙΚΟΤΗΤΑΣ |         | YpeuthinosEgrisisProg       |  |
|                           | tdeassign<br>-     |              |           | $0 - e - \Pi \Delta E$                                  |         | AssignTDE                   |  |
|                           | financing          |              |           | $0 - e - \Pi \Delta E$                                  | Base    |                             |  |
|                           | accounts           |              |           | $0 - e - \Pi \Delta E$                                  |         | ContractsAccounts           |  |
|                           | payment            | -            |           | $0 - e$ - $\P\Delta E$                                  | Payment |                             |  |
|                           | Χρήστης: tdeassign |              |           |                                                         |         |                             |  |
| $\bullet$                 | Κωδικός Q          | Περιγραφή Q  | $A/A$ $Q$ | Σχόλια Q                                                |         | Είδος Συλλογικής Απόφασης Q |  |
| $\boldsymbol{\mathsf{x}}$ | $\Delta$ 013       | Αγνωστο Δ013 | 13        |                                                         |         | <b>ANAH</b>                 |  |
| $\boldsymbol{\mathsf{x}}$ | Δ016               | Αγνωστο Δ016 | 16        | -                                                       |         | <b>ANAH</b>                 |  |
| $\boldsymbol{\mathsf{x}}$ | Δ019               | Αγνωστο Δ019 | 19        | -                                                       |         | ΑΠΛΗ                        |  |
| $\boldsymbol{\ast}$       | Δ067               | Αγνωστο Δ067 | 67        | -                                                       |         | ΑΠΛΗ                        |  |
| $\mathbf{x}$              | Δ069               | Αγνωστο Δ069 | 69        | -                                                       |         | ΑΠΛΗ                        |  |
|                           |                    |              |           |                                                         |         |                             |  |

Λίστα των Σ.Α που έχουν ανατεθεί

Τέλος, στο παράθυρο ανάθεσης νέας Σ.Α., ο Διαχειριστής Οφειλών επιλέγει «+» για να προσθέσει ή «-» για να αφαιρέσει Σ.Α. από τον επιλεγμένο χρήστη και επιλέγει «Κλείσιμο».

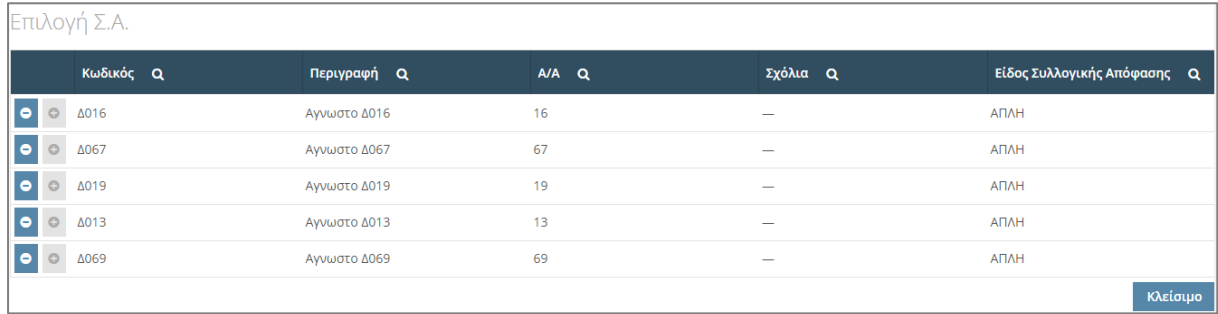

Παράθυρο επιλογής Σ.Α.

### **6.3 Ανάθεση Έργων σε Χρήστες**

O Διαχειριστής Οφειλών έχει τη δυνατότητα να αναθέσει, ηλεκτρονικά, έργα σε συγκεκριμένους χρήστες οι οποίοι είναι υπεύθυνοι για τις πληρωμές τους. Η διαδικασία που ακολουθεί είναι η εξής.

Από το μενού «Διαχείριση Χρηστών και Ρόλων», επιλέγει «Ανάθεση Έργων σε Χρήστες» και εμφανίζεται λίστα που περιέχει τους χρήστες που εντάσσονται στο συγκεκριμένο φορέα και στους φορείς που βρίσκονται κάτω από αυτόν. Στη συνέχεια επιλέγει «Έργα Χρήστη» και εμφανίζεται ένας δεύτερος πίνακας ακριβώς από κάτω που περιέχει τα έργα που έχουν ανατεθεί στον χρήστη που επέλεξε.

Με τη «Δημιουργία νέου» μπορεί να αναθέσει ένα έργο στον επιλεγμένο χρήστη και με τη «διαγραφή τρέχοντος» έχει τη δυνατότητα να αφαιρέσει το συγκεκριμένο έργο από τον χρήστη.

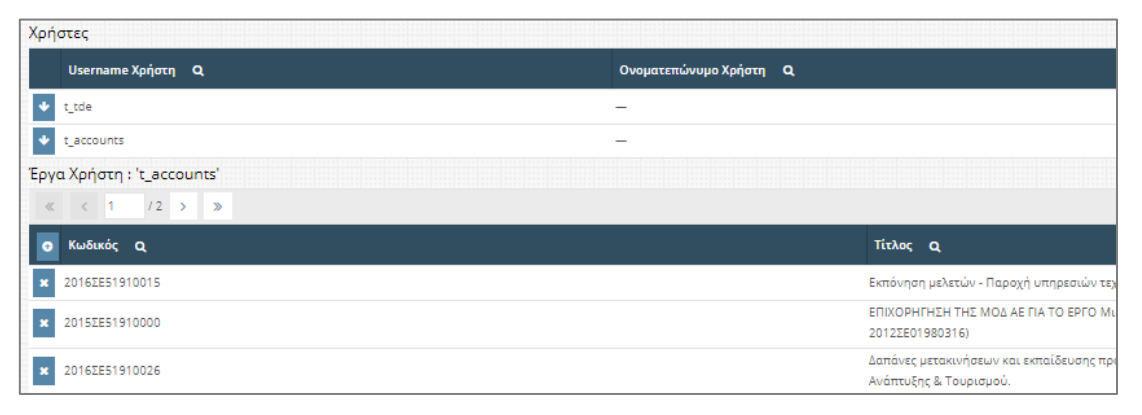

### Λίστα χρηστών φορέων

### **6.4 Εκτυπωτικά**

### 1. Στοιχεία ΣΑ – ΠΙΚΕ

Το συγκεκριμένο εκτυπωτικό παρουσιάζει σε πρώτη φάση αθροιστικά στοιχεία κατανομών και πληρωμών σε επίπεδο Συλλογικής Απόφασης. Με την επιλογή συγκεκριμένης ΣΑ και πατώντας «Εκτύπωση ΠΙΚΕ» ανοίγει αρχείο excel με αθροιστικά στοιχεία κατανομών και πληρωμών ανά έργο (που ανήκει στην επιλεγμένη ΣΑ) και υπόλογο.

### 2. Αναλυτικές Κινήσεις Έργου

Το συγκεκριμένο εκτυπωτικό παρουσιάζει αναλυτικές κινήσεις Χρηματοδότησης και Κατανομών για συγκεκριμένη ΣΑ ή Έργο.

Φίλτρα: Έτος, Ημερομηνία Λογιστικοποίησης Από – Έως, ΣΑ και Έργο.

3. Αναλυτικές Πληρωμές

Το συγκεκριμένο εκτυπωτικό παρουσιάζει αναλυτικά τις πληρωμές του εκάστοτε παραστατικού με ομαδοποίηση ανά ΣΑ, Έργο, Υποέργο και Νομική Δέσμευση. Φίλτρα: Ημερομηνία Λογιστικοποίησης Από – Έως, ΑΦΜ Αναδόχου, ΣΑ, Έργο και δυνατότητα επιλογής για συγκεκριμένο χρήστη.

# 4. Συγκεντρωτικές Πληρωμές

Το συγκεκριμένο εκτυπωτικό παρουσιάζει συγκεντρωτικά το άθροισμα των πληρωμών του εκάστοτε παραστατικού με ομαδοποίηση ανά ΣΑ, Έργο, Υποέργο και Νομική Δέσμευση.

Φίλτρα: Ημερομηνία Λογιστικοποίησης Από – Έως, ΑΦΜ Αναδόχου, ΣΑ, Έργο και δυνατότητα επιλογής για συγκεκριμένο χρήστη.

## 5. Ληξιπρόθεσμες Οφειλές

Το συγκεκριμένο εκτυπωτικό παρουσιάζει τις Οφειλές (Ληξιπρόθεσμες κ.α.) με ομαδοποίηση ανά ΣΑ, Έργο, Υποέργο και Νομική Δέσμευση.

Φίλτρα: Ημερομηνία Λογιστικοποίησης Από – Έως, ΑΦΜ Αναδόχου, ΣΑ, Έργο και δυνατότητα επιλογής για συγκεκριμένο χρήστη.

#### **7 Υπεύθυνος Λογαριασμού**

Οι πληρωμές των έργων του ΠΔΕ διενεργούνται αποκλειστικά μέσω ηλεκτρονικών εντολών πληρωμής. Για να επιτευχθεί αυτό, ο Υπεύθυνος Λογαριασμού δημιουργεί μία ηλεκτρονική εντολή πληρωμής στο epde, η οποία περνάει στην Τράπεζα της Ελλάδος (ΤτΕ) με διεπαφή και εκείνη με τη σειρά της την εκτελεί.

**Απαιτούμενες ενέργειες για την πραγματοποίηση ηλεκτρονικών πληρωμών:**

Α. Ο Υπεύθυνος Λογαριασμού πρέπει αρχικά να ταυτοποιηθεί από την ΤτΕ (αυτοπρόσωπη παρουσία με την προσκόμιση των απαραίτητων δικαιολογητικών) και να του χορηγηθεί συσκευή παραγωγής στιγμιαίων κωδικών πληρωμής (hardware token).

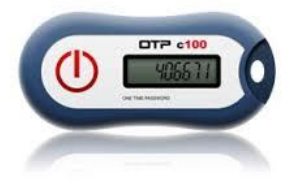

Β. Στη συνέχεια θα πρέπει να υποβάλει ηλεκτρονικά αίτηση δημιουργίας χρήστη Υπευθύνου Λογαριασμού στο <http://epde.gr/liferay-portal/>. Μετά την υποβολή, η αίτηση δρομολογείται στον αρμόδιο Διαχειριστή Οφειλών (με βάση τη ΣΑ που έχει επιλεγεί). Σε περίπτωση έγκρισης, δρομολογείται στη ΔΔΕ όπου δίνεται η τελική έγκριση και ενημερώνεται ό χρήστης με σχετικό email. Σε περίπτωση απόρριψης, αποστέλλεται σχετικό email στο χρήστη με τους λόγους απόρριψης που έχει καταγράψει ο αρμόδιος Διαχειριστής Οφειλών.

Γ. Έπειτα, μέσω του epde, ενεργοποιεί τη συσκευή που παρέλαβε ([Ενεργοποίηση Token](#page-53-0)).

Δ. Ο Υπεύθυνος Λογαριασμού επικοινωνεί με τον αρμόδιο Διαχειριστή Οφειλών του Φορέα Χρηματοδότησης για να του αναθέσει ηλεκτρονικά το έργο και να μπορεί πλέον να το βλέπει στο σύστημα.

Ε. Στη συνέχεια θα πρέπει να καταχωρήσει τον λογαριασμό στον οποίο θα πάνε τα χρήματα (Πιστωτικός λογαριασμός).

ΣΤ. Ακολουθεί η καταχώρηση του παραστατικού προς πληρωμή.

Ζ. Τέλος, δημιουργεί και εκτελεί την ηλεκτρονική εντολή πληρωμής.

Εδώ θα πρέπει να σημειωθεί ότι τα βήματα Α, Β,Γ και Δ γίνονται μόνο μία φορά. Επίσης, τα βήματα Ε, ΣΤ και Ζ απαιτούν την ύπαρξη νομικής δέσμευσης καθώς οι λογαριασμοί, τα παραστατικά καθώς και οι πληρωμές καταχωρούνται σε επίπεδο νομικών δεσμεύσεων. Σε περίπτωση μη ύπαρξης νομικής δέσμευσης σε κάποιο έργο θα πρέπει να γίνει επικοινωνία με τον αρμόδιο Φορέα Υλοποίησης ή Φορέα Πιστώσεων (Γενική Γραμματεία Υπουργείου, Περιφέρεια ή Διαχειριστική Αρχή) για να εισαχθεί η εν λόγω νομική δέσμευση.

# **7.1 Κεντρικές Επιλογές**

## **7.1.1 Αρχική Σελίδα**

Κάνοντας αυτή την επιλογή, ο χρήστης μεταφέρεται στην αρχική οθόνη που καλωσορίζει το χρήστη στο πρόγραμμα.

### **7.1.2 Προτιμήσεις**

Εμφανίζεται ένα παράθυρο που περιέχει βασικές επιλογές του συστήματος. Ο χρήστης επιλέγει τον αριθμό των γραμμών που θέλει να εμφανίζει κάθε σελίδα ενός πίνακα.

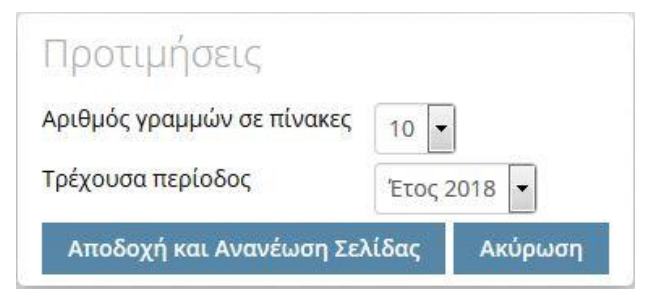

Προτιμήσεις Συστήματος

### <span id="page-53-0"></span>**7.1.3 Ενεργοποίηση Token**

Ο Υπεύθυνος Λογαριασμού πρέπει να ενεργοποιήσει το token που έχει παραλάβει. Από το μενού «Κεντρικές Επιλογές» ο χρήστης επιλέγει «Ενεργοποίηση Token» και εμφανίζεται ένα παράθυρο όπου ο υπόλογος καλείται να εισάγει τρείς κωδικούς.

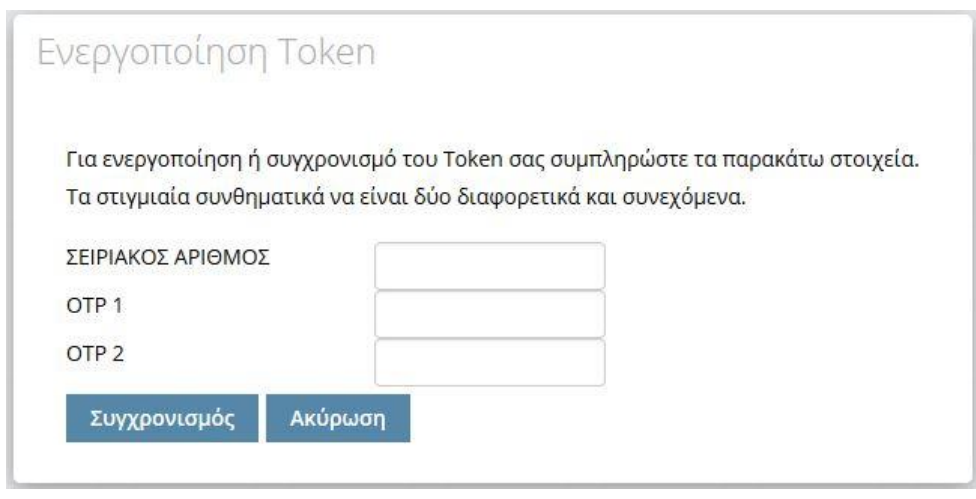

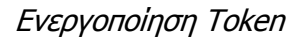

Στο πεδίο **ΣΕΙΡΙΑΚΟΣ ΑΡΙΘΜΟΣ** απαιτείται η συμπλήρωση του σειριακού αριθμού που βρίσκεται στην πίσω πλευρά της συσκευής token κάτω από το Barcode της. Στη συνέχεια στα πεδία **OTP1** και **OTP2** απαιτούνται δύο διαφορετικοί και συνεχόμενοι κωδικοί από τη συσκευή. Συγκεκριμένα, στο πεδίο **OTP1** πρέπει να καταχωρηθεί ο πρώτος αριθμός που θα παραχθεί από τη συσκευή ύστερα από το πρώτο πάτημα του κουμπιού της. Αφού περάσει μικρό χρονικό διάστημα, στο πεδίο **OTP2** πρέπει να καταχωρηθεί ο αριθμός που θα παραχθεί από τη συσκευή ύστερα από το δεύτερο πάτημα του κουμπιού της.

Με την συμπλήρωση των πεδίων η διαδικασία ολοκληρώνεται κάνοντας αριστερό κλικ στην επιλογή **Συγχρονισμός** και του εμφανίζεται μήνυμα επιβεβαίωσης.

### **7.1.4 Αλλαγή Συνθηματικού Εισόδου**

Εμφανίζεται ένα παράθυρο που επιτρέπει την αλλαγή του συνθηματικού εισόδου του χρήστη. Ο χρήστης, για να πραγματοποιήσει την αλλαγή, πρέπει να εισάγει το παλιό συνθηματικό και δύο φορές το νέο συνθηματικό.

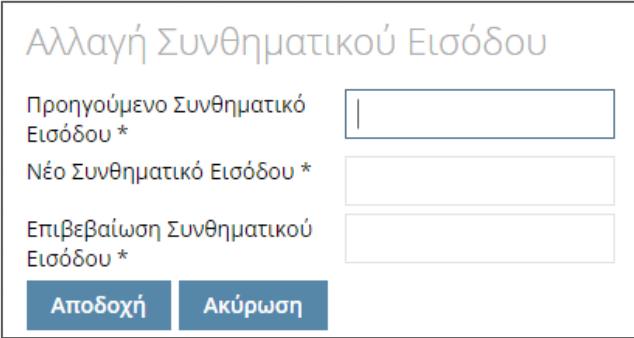

Αλλαγή Συνθηματικού Εισόδου

### **7.1.5 Αλλαγή Συνθηματικού Πληρωμής**

Εμφανίζεται παράθυρο με το οποίο o υπόλογος αλλάζει το συνθηματικό πληρωμής. Για να γίνει αποδεκτή η αλλαγή, ο χρήστης πρέπει να εισάγει το προηγούμενο συνθηματικό πληρωμής, το νέο συνθηματικό δύο φορές και τέλος έναν κωδικό από το token.

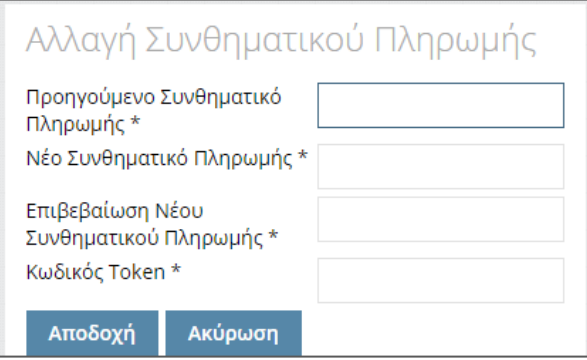

Αλλαγή Συνθηματικού Πληρωμής

## **7.2 Διαχείριση Τραπεζικών Λογαριασμών**

Εδώ, ο Υπεύθυνος Λογαριασμού προσθέτει ή/και επεξεργάζεται τους τραπεζικούς λογαριασμούς των έργων που του έχουν ανατεθεί.

Συγκεκριμένα, μέσα από αυτό το μενού ο Υπεύθυνος Λογαριασμού μπορεί να δει το χρεωστικό λογαριασμό του έργου, το διαθέσιμο υπόλοιπο του έργου για το συγκεκριμένο Υπόλογο για τον οποίο εκτελεί πληρωμές καθώς και να προσθέσει ή/και να τροποποιήσει στοιχεία Αναδόχων και τραπεζικών λογαριασμών (λογαριασμοί πίστωσης).

Στο epde, οι τραπεζικοί λογαριασμοί βρίσκονται κάτω από νομικές δεσμεύσεις, οπότε για προσθήκη ή επεξεργασία τους θα πρέπει πρώτα να αναζητηθεί η κατάλληλη νομική δέσμευση. Από το μενού «Πληρωμές» επιλέγει «Διαχείριση Τραπεζικών Λογαριασμών» και εμφανίζεται λίστα με όλες τις νομικές δεσμεύσεις των έργων που του έχουν ανατεθεί. Ο Υπεύθυνος Λογαριασμού επιλέγοντας Συλλογική Απόφαση, Έργο και Υποέργο περιορίζει τις εμφανιζόμενες νομικές δεσμεύσεις.

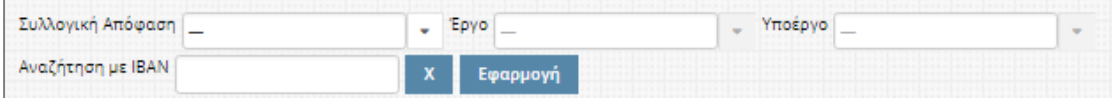

#### **ΠΡΟΣΟΧΗ:**

Αν ο χρήστης επιλέξει τα επιθυμητά στοιχεία (Συλλογική Απόφαση, Έργο και Υποέργο) και δεν εμφανιστεί αποτέλεσμα σημαίνει ότι δεν έχει δημιουργηθεί νομική δέσμευση για το συγκεκριμένο Υποέργο. Σε αυτήν την περίπτωση, θα πρέπει να γίνει επικοινωνία με τον αρμόδιο Φορέα Υλοποίησης ή Φορέα Πιστώσεων (Γενική Γραμματεία Υπουργείου, Περιφέρεια ή Διαχειριστική Αρχή) για να εισαχθεί η εν λόγω νομική δέσμευση.

Στη συνέχεια ο χρήστης επιλέγει (Επεξεργασία τρέχοντος) στην επιθυμητή νομική δέσμευση και μεταφέρεται σε νέα οθόνη.

### **7.2.1 Βασικά Στοιχεία Νομικής Δέσμευσης**

Στην πρώτη καρτέλα εμφανίζονται τα βασικά στοιχεία της επιλεχθείσας νομικής δέσμευσης.

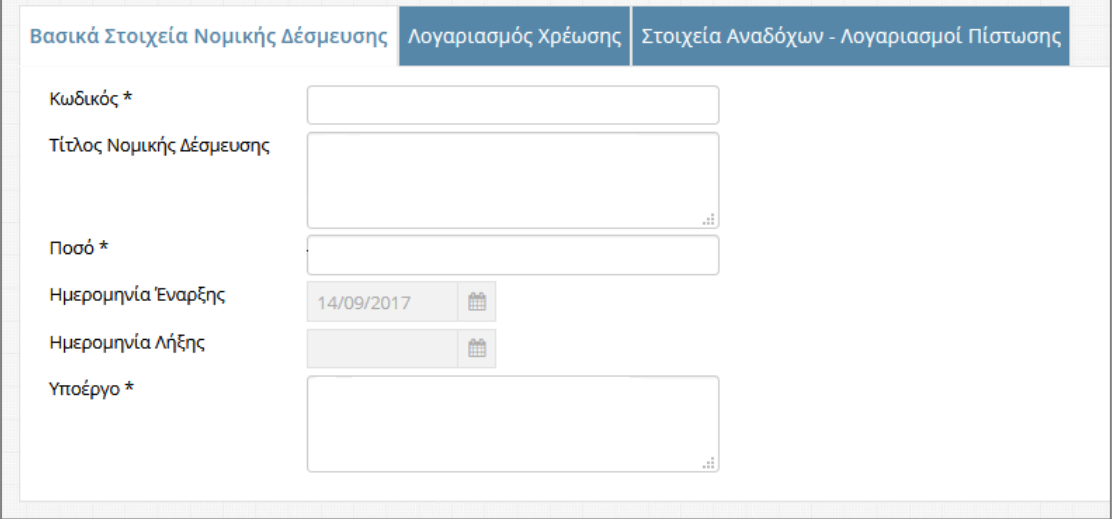

# **7.2.2 Λογαριασμός Χρέωσης**

Στη δεύτερη καρτέλα εμφανίζονται τα στοιχεία του Λογαριασμού Χρέωσης.

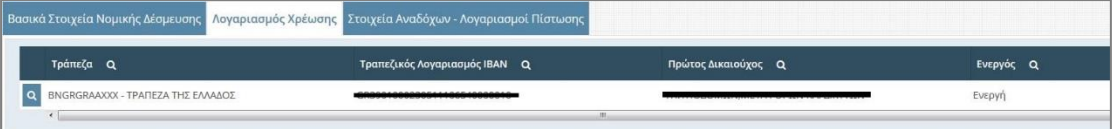

Ο Υπεύθυνος Λογαριασμού δεν χρειάζεται να καταχωρήσει τον Λογαριασμό Χρέωσης καθώς η συγκεκριμένη πληροφορία ενημερώνεται μέσω της διεπαφής του epde με την ΤτΕ. Σε περίπτωση που ο χρήστης δεν βλέπει κάποιο λογαριασμό ή θέλει να είναι σίγουρος ότι έχει την πλέον ενημερωμένη εικόνα επιλέγει «Ενημέρωση Χρεωστικών Λογαριασμών από ΤτΕ» κάτω δεξιά στην οθόνη και η λίστα με τα στοιχεία των Λογαριασμών Χρέωσης ενημερώνεται σύμφωνα με τα τελευταία στοιχεία της Τράπεζας της

Ελλάδος (η διαδικασία αυτή εκτελείται αυτόματα και κατά την εκτέλεση κάθε πληρωμής του εν λόγω έργου).

#### **Διαθέσιμο Υπόλοιπο**

Ο χρήστης επιλέγει (Υπόλοιπο Λογαριασμού) και εμφανίζεται παράθυρο με το διαθέσιμο υπόλοιπο του λογαριασμού.

Συγκεκριμένα για τα έργα του εθνικού σκέλους του ΠΔΕ, για τα οποία υπάρχει ΙΒΑΝ στην ΤτΕ ανά έργο και Υπόλογο, εμφανίζεται το τραπεζικό υπόλοιπο του λογαριασμού μέσω διεπαφής με την ΤτΕ.

Για τα έργα του συγχρηματοδοτούμενου σκέλους του ΠΔΕ, τα οποία πληρώνουν μέσω ΙΒΑΝ σε επίπεδο Συλλογικής Απόφασης, το υπόλοιπο που εμφανίζεται αποτελεί την διαφορά του αθροίσματος των κατανομών για το συγκεκριμένο έργο και υπόλογο (στοιχεία από Πίνακα Κατανομών Έργων ΠΙ.Κ.Ε.) μείον το άθροισμα των πληρωμών για το συγκεκριμένο έργο και υπόλογο (επιτυχώς εκτελεσμένες πληρωμές από ΤτΕ).

#### <span id="page-57-0"></span>**7.2.3 Στοιχεία Αναδόχων – Λογαριασμοί Πίστωσης**

Στη τρίτη καρτέλα εμφανίζονται τα στοιχεία των Αναδόχων και τον Πιστωτικών Λογαριασμών της νομικής δέσμευσης.

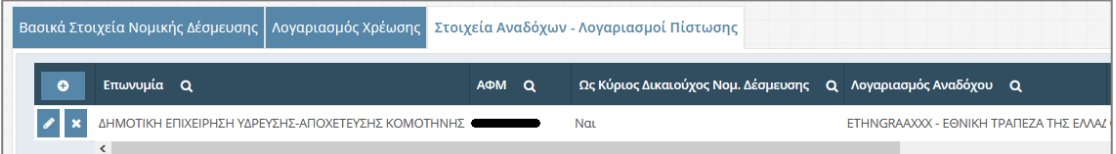

Ο χρήστης επιλέγοντας (Δημιουργία Νέου) συμπληρώνει τα απαραίτητα στοιχεία.

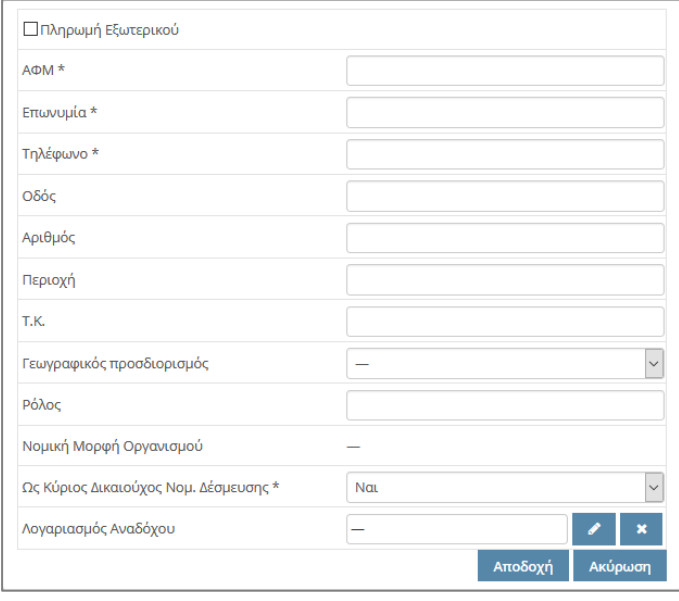

#### **Διευκρινήσεις**

 Να σημειωθεί ότι τα στοιχεία του πεδίου **Λογαριασμός Αναδόχου** δεν είναι απαραίτητα καθώς μπορεί να γίνει καταχώρηση μόνο των στοιχείων Αναδόχου χωρίς καταχώρηση τραπεζικού λογαριασμού. Περισσότερες πληροφορίες στα [Πα](#page-68-0)[ραδείγματα καταχωρήσεων & πληρωμών](#page-68-0).

#### **7.3 Διαχείριση Παραστατικών**

Εδώ, ο Υπεύθυνος Λογαριασμού προσθέτει ή/και επεξεργάζεται παραστατικά έργων που του έχουν ανατεθεί. Η καταχώρηση των παραστατικών (τιμολόγια κ.α.) είναι απαραίτητη στο epde, καθώς κάθε ηλεκτρονική εντολή πληρωμής συσχετίζεται με το παραστατικό το οποίο πληρώνει.

Από το μενού «Πληρωμές» ο Υπεύθυνος Λογαριασμού επιλέγει «Διαχείριση Παραστατικών» και εμφανίζεται λίστα με όλα τα παραστατικά των έργων, που έχουν ανατεθεί στο χρήστη.

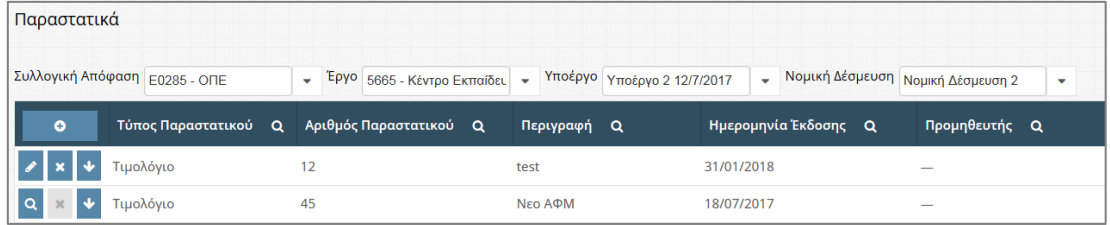

#### **Δημιουργία Παραστατικού**

Για να προστεθεί ένα νέο παραστατικό, ο Υπεύθυνος Λογαριασμού επιλέγει αρχικά Συλλογική Απόφαση, Έργο, Υποέργο και Νομική Δέσμευση από τα φίλτρα επιλογής. Θα πρέπει να διευκρινιστεί ότι ο Υπεύθυνος Λογαριασμού βλέπει όλα τα παραστατικά του αντίστοιχου επιπέδου που έχει επιλέξει και εάν επιθυμεί να δει μόνο τα δικά του, θα πρέπει να τα φιλτράρει με το δικό του όνομα χρήστη.

#### **ΠΡΟΣΟΧΗ:**

Αν ο χρήστης επιλέξει τα επιθυμητά στοιχεία (Συλλογική Απόφαση, Έργο και Υποέργο) και δεν εμφανιστεί επιλογή στο πεδίο Νομική Δέσμευση, σημαίνει ότι δεν έχει δημιουργηθεί νομική δέσμευση για το συγκεκριμένο Υποέργο. Σε αυτήν την περίπτωση, θα πρέπει να γίνει επικοινωνία με τον αρμόδιο Φορέα Υλοποίησης ή Φορέα Πιστώσεων (Γενική Γραμματεία Υπουργείου, Περιφέρεια ή Διαχειριστική Αρχή) για να εισαχθεί η εν λόγω νομική δέσμευση.

Στη συνέχεια επιλέγει <sup>ο</sup> «Προσθήκη νέου» και εμφανίζεται ένα παράθυρο που περιέχει τα βασικά στοιχεία που πρέπει να συμπληρωθούν για τη δημιουργία νέου παραστατικού.

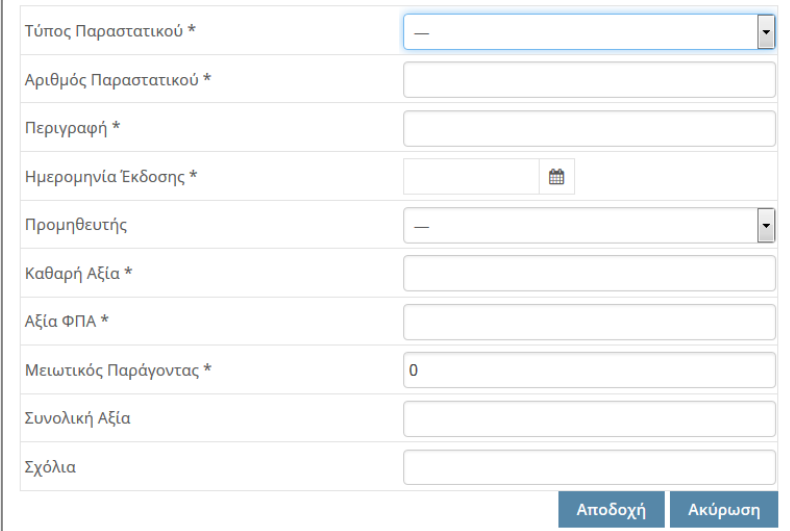

Αφού συμπληρώσει τα πεδία και επιλέξει «Αποδοχή», ο χρήστης μεταφέρεται σε μια νέα οθόνη, όπου μπορεί να συμπληρώσει CPV και ΚΑΕ στο παραστατικό.

Όταν ο Υπεύθυνος Λογαριασμού συμπληρώσει τα επιθυμητά πεδία και επιλέξει «Αποθήκευση» δημιουργείται η εγγραφή και το σύστημα επιστρέφει στη λίστα με τα παραστατικά που έχει δημιουργήσει ο χρήστης.

### **Επεξεργασία Παραστατικού**

Στη περίπτωση που κάποιο Παραστατικό δεν έχει συσχετισθεί με κάποια ηλεκτρονική εντολή πληρωμής, υπάρχει η δυνατότητα επεξεργασίας <sup>16</sup> ή διαγραφής του <sup>18</sup>.

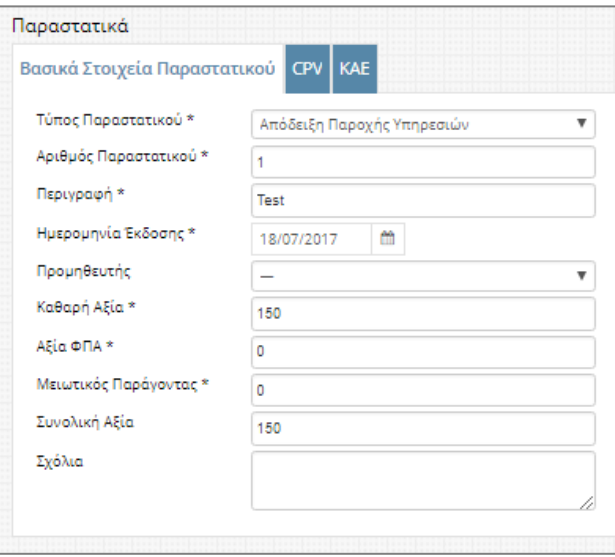

Στην περίπτωση που κάποιο παραστατικό έχει συσχετισθεί με κάποια εντολή πληρωμής, υπάρχει η δυνατότητα προβολής <sup>οι</sup> των στοιχείων του καθώς και των πληρωμών με τις οποίες έχει συσχετιστεί **\***.

#### **Διευκρινήσεις**

 Τα παραστατικά εμφανίζονται με διάφορα χρώματα, ανάλογα με το βαθμό συσχέτισής τους:

**Μαύρο:** Το παραστατικό δεν έχει συσχετιστεί με καμία πληρωμή.

**Κόκκινο:** Το παραστατικό έχει μερικώς αποπληρωθεί.

**Πράσινο:** Το παραστατικό έχει πληρωθεί στο σύνολό του.

- Το πεδίο **Προμηθευτής** φέρει επιλογές (πεδία **ΑΦΜ** & **Επωνυμία**) που έρχονται από τις καταχωρήσεις της καρτέλας Στοιχεία Αναδόχων – [Λογαριασμοί Πίστωσης](#page-57-0). Οπότε εάν ο Υπεύθυνος Λογαριασμού δεν βλέπει την επιθυμητή επιλογή πρέπει να δημιουργήσει πρώτα την κατάλληλη καταχώρηση στα Στοιχεία Αναδόχων – Λογαριασμοί Πίστωσης της αντίστοιχης νομικής δέσμευσης.
- Το πεδίο **Μειωτικός Παράγοντας** αποτελεί ένα μη υποχρεωτικό πεδίο που χρησιμοποιείται για οποιονδήποτε λόγο το πληρωτέο ποσό του παραστατικού είναι μικρότερο από το ποσό που αναγράφεται σε αυτό (π.χ. απόσβεση προκαταβολής, πληρωμή μέρους με ίδιους πόρους κ.α.). Συμπληρώνεται κανονικά όπως και τα άλλα αριθμητικά πεδία **χωρίς** αρνητικό πρόσημο μπροστά. Εάν συντρέχουν παραπάνω από ένας λόγος απομείωσης του ποσού, στο πεδίο **Μειωτικός Παράγοντας** αναγράφεται το σύνολο της απομείωσης. Σε κάθε περίπτωση, η συμπλήρωση του πεδίου **Μειωτικός Παράγοντας** θα πρέπει να συνδυάζεται με συμπλήρωση του πεδίου **Σχόλια** όπου θα αναγράφονται οι λόγοι απομείωσης.
- Το πεδίο **Συνολική Αξία** αποτελεί αυτόματα υπολογιζόμενο πεδίο (Συνολική Αξία = Καθαρή Αξία + ΦΠΑ – Μειωτικός Παράγοντας)

### **7.4 Διαχείριση Πληρωμών**

Εδώ, ο Υπεύθυνος Λογαριασμού προσθέτει ή/και επεξεργάζεται ηλεκτρονικές εντολές πληρωμής έργων που του έχουν ανατεθεί. Από το μενού «Πληρωμές» επιλέγει «Διαχείριση Πληρωμών» και εμφανίζεται λίστα με τις εντολές πληρωμής που έχει ήδη δημιουργήσει.

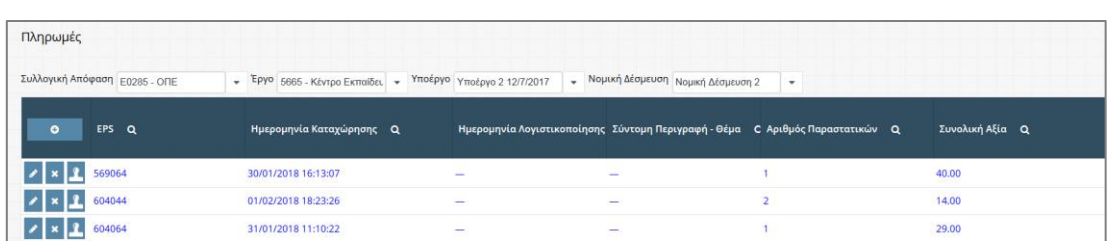

## **Δημιουργία ηλεκτρονικής Εντολής Πληρωμής**

Ο χρήστης αφού επιλέξει Συλλογική Απόφαση, Έργο, Υποέργο και Νομική Δέσμευση από τα φίλτρα επιλογής, επιλέγει **| ο | «Δημιουργία νέου» και μεταφέρεται σε νέα** οθόνη.

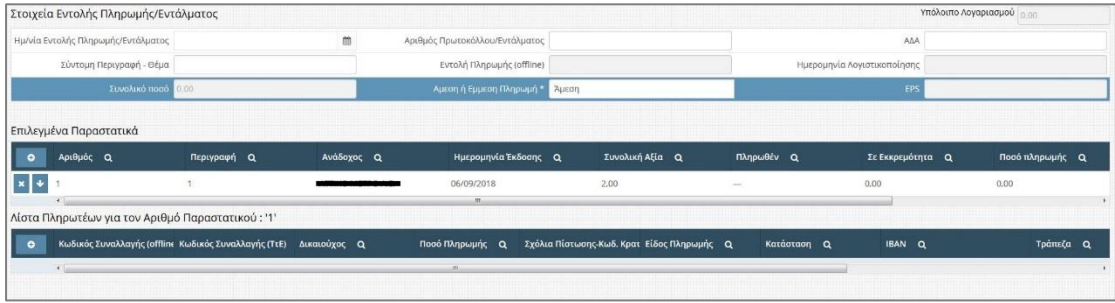

Στο πάνω μέρος της οθόνης ο χρήστης καταχωρεί τα στοιχεία της Εντολής Πληρωμής/Εντάλματος, δηλαδή του διοικητικού εγγράφου με βάση το οποίο προχωρά σε δημιουργία ηλεκτρονικής εντολής πληρωμής.

Στο πίνακα «Επιλεγμένα Παραστατικά» προστίθενται τα παραστατικά τα οποία πρόκειται να πληρώσουμε με τη συγκεκριμένη ηλεκτρονική εντολή πληρωμής. Ο χρήστης επιλέγει «Δημιουργία νέου» για να προσθέσει παραστατικό. Αφού επιλεχθεί το παραστατικό, στον πίνακα «Επιλεγμένα Παραστατικά» εμφανίζονται τα στοιχεία του παραστατικού.

Ο χρήστης επιλέγει «Λίστα Πληρωτέ- ων» και εμφανίζεται η λίστα πληρωτέων του συγκεκριμένου παραστατικού.

Ο χρήστης επιλέγει «Δημιουργία νέου» στον πίνακα των πληρωτέων και εμφανίζεται ένα παράθυρο επιλογής του τύπου πληρωτέων.

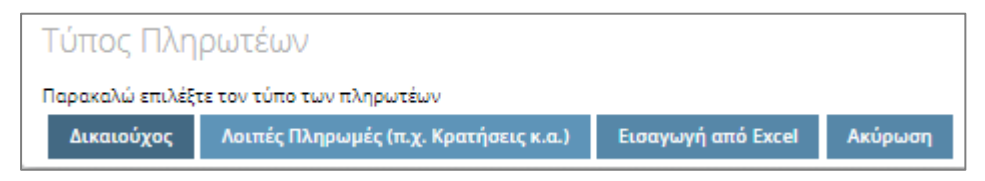

# **Α)** Ο χρήστης επιλέγει «Δικαιούχος».

Στην περίπτωση αυτή, η λίστα των πληρωτέων γεμίζει με τους δικαιούχους που έχουν ορισθεί στο παραστατικό. Επιλέγουμε τον επιθυμητό δικαιούχο και συμπληρώ-

νουμε «Ποσό Πληρωμής» και τυχόν σχόλια στο πεδίο «Σχόλια Πίστωσης/Κωδ. Κρατήσεων».

**Β)** Ο χρήστης Επιλέγει «Λοιπές Πληρωμές».

Στην περίπτωση αυτή, η λίστα των πληρωτέων γεμίζει με πληρωμές που ανήκουν στις κατηγορίες «Κρατήσεις (Δημοσίου & Ταμείων)», «Τηλεπικοινωνίες», «Ενέργεια», «Ύδρευση» και «Ταμείο Παρακαταθηκών & Δανείων». Επιλέγουμε την επιθυμητή πληρωμή και συμπληρώνουμε «Ποσό Πληρωμής» και την απαραίτητη ταυτότητα οφειλής/κωδικό πληρωμής, στο πεδίο «Σχόλια Πίστωσης/Κωδ. Κρατήσεων», όπου απαιτείται.

**Γ)** Ο χρήστης επιλέγει «Εισαγωγή Από Excel».

Στην περίπτωση αυτή, η λίστα των πληρωτέων γεμίζει με τους δικαιούχους που υπάρχουν στο excel που θα επιλεχθεί. Σημειώνεται ότι το excel πρέπει να έχει την σωστή μορφή, που θα έχει δοθεί.

Ο χρήστης σε κάθε περίπτωση μπορεί να επεξεργαστεί το ποσό πληρωμής στην λίστα των πληρωτέων, επιλέγοντας «επεξεργασία τρέχοντος» <sup>γ</sup> στην επιλεγμένη εγγραφή ή ακόμη και να διαγράψει κάποια εγγραφή **\*** .

Ο χρήστης τέλος επιλέγει «Αποθήκευση» (κάτω δεξιά στην οθόνη) για να αποθηκευτούν οι αλλαγές.

Αν δεν επιλεχθεί η «Αποθήκευση» τότε καμία αλλαγή δεν θα αποθηκευτεί.

### **Οριστικοποίηση αιτήματος πληρωμής**

Στη συνέχεια, προκειμένου ο χρήστης να στείλει το αίτημα στην τράπεζα επιλέγει «Δημιουργία Αιτήματος Πληρωμής» και το σύστημα ανοίνει νέο παράθυρο, όπου ο χρήστης καλείται να συμπληρώσει τα παρακάτω πεδία.

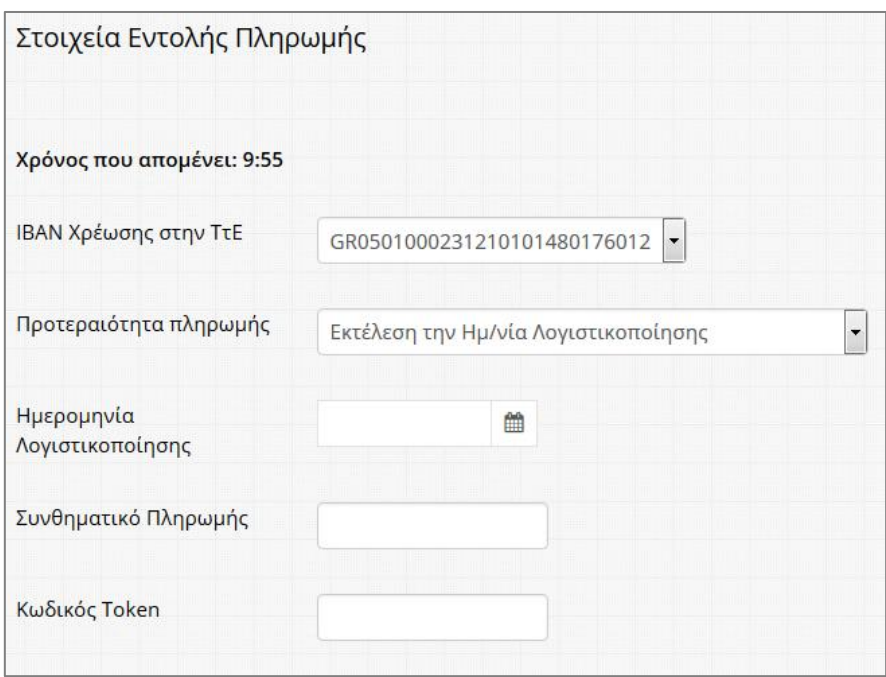

Σε αυτό το σημείο της διαδικασίας υπάρχει ένδειξη, με αντίστροφη μέτρηση δέκα λεπτών, του υπολειπόμενου χρόνου ολοκλήρωσης της διαδικασίας.

Ο χρήστης επιλέγει «Αποστολή εντολής πληρωμής στην ΤτΕ» και στο παράθυρο επιβεβαίωσης επιλέγει «Αποδοχή». Το αίτημα πληρωμής ολοκληρώνεται και συνεχίζει να παρουσιάζεται στη λίστα με την επεξεργασία ή την διαγραφή του να μην είναι πλέον δυνατή. Θα πρέπει να σημειωθεί ότι η ολοκλήρωση ενός αιτήματος πληρωμής δεν σημαίνει άμεση αποστολή του αιτήματος στην ΤτΕ, αλλά προσθήκη του αιτήματος στο σχετικό αρχείο που αποστέλλεται στη ΤτΕ, σε συγκεκριμένες ώρες κάθε μέρα (10:30, 12:30, 14:00 και 15:00).

#### **Διευκρινήσεις**

### **Ηλεκτρονικές Εντολές Πληρωμής**

(Χρώματα, Στάδια Επεξεργασίας και Καταστάσεις Εκτέλεσης)

### **Α. Πριν τη σφράγιση**

Κατά το συγκεκριμένο στάδιο η ηλεκτρονική εντολή πληρωμής έχει δημιουργηθεί και είναι αποθηκευμένη, έχοντας ενεργή τη δυνατότητα επεξεργασίας και διαγραφής της πληρωμής. Εάν δεν σφραγιστεί από τον Υπεύθυνο Λογαριασμού δεν φεύγει για την ΤτΕ.

- Στάδιο Επεξεργασίας: «Πριν την υποβολή στην ΤτΕ»
- Κατάσταση Εκτέλεσης: «-»
- Χρώμα EPS: **Μαύρο**
- Χρώμα Πιστώσεων: **Μαύρο**

#### **Β. Σφραγισμένη – Μη απεσταλμένη στην ΤτΕ**

Κατά το συγκεκριμένο στάδιο η ηλεκτρονική εντολή πληρωμής έχει σφραγιστεί από τον Υπεύθυνο Λογαριασμού αλλά δεν έχει αποσταλεί με αρχείο (DI) στην ΤτΕ. Η ηλεκτρονική εντολή πληρωμής έχει καταχωρηθεί στο επόμενο προς αποστολή αρχείο για ΤτΕ και ως εκ τούτου η δυνατότητα επεξεργασίας και διαγραφής της πληρωμής έχει απενεργοποιηθεί. Εάν στο συγκεκριμένο στάδιο ο Υπεύθυνος Λογαριασμού διαπιστώσει ότι πρέπει να ακυρώσει την πληρωμή, θα πρέπει να επικοινωνήσει με την ΤτΕ αναφέροντας το συγκεκριμένο EPS και ότι πρόκειται να έρθει στην ΤτΕ με το επόμενο αρχείο (DI).

- Στάδιο Επεξεργασίας: «Υπό υποβολή στην ΤτΕ»
- Κατάσταση Εκτέλεσης: «-»
- Χρώμα EPS: **Μπλε**
- Χρώμα Πιστώσεων: **Μπλε**

# **Γ. Σφραγισμένη, απεσταλμένη στην ΤτΕ (DI) προτού έρθει η επιβεβαίωση παραλαβής από ΤτΕ (VE)**

Κατά το συγκεκριμένο στάδιο η ηλεκτρονική εντολή πληρωμής έχει αποσταλεί με αρχείο (DI) στην ΤτΕ και ως εκ τούτου η δυνατότητα επεξεργασίας και διαγραφής της πληρωμής έχει απενεργοποιηθεί. Εάν στο συγκεκριμένο στάδιο ο Υπεύθυνος Λογαριασμού διαπιστώσει ότι πρέπει να ακυρώσει την πληρωμή, θα πρέπει να επικοινωνήσει με την ΤτΕ αναφέροντας το συγκεκριμένο EPS και ότι έχει έρθει στην ΤτΕ με το τρέχον αρχείο (DI).

- Στάδιο Επεξεργασίας: «Υπό επεξεργασία στην ΤτΕ»
- Κατάσταση Εκτέλεσης: «-»
- Χρώμα EPS: **Μπλε**
- Χρώμα Πιστώσεων: **Μπλε**

# **Δ. Σφραγισμένη, απεσταλμένη στην ΤτΕ (DI) με επιβεβαίωση παραλαβής από ΤτΕ (VE)**

Κατά το συγκεκριμένο στάδιο η ηλεκτρονική εντολή πληρωμής έχει αποσταλεί με αρχείο (DI) στην ΤτΕ και η ΤτΕ έχει επιβεβαιώσει την επιτυχημένη παραλαβή του σχετικού αρχείου (VE). Η δυνατότητα επεξεργασίας και διαγραφής της πληρωμής έχει απενεργοποιηθεί. Εάν στο συγκεκριμένο στάδιο ο Υπεύθυνος Λογαριασμού διαπιστώσει ότι πρέπει να ακυρώσει την πληρωμή θα πρέπει να επικοινωνήσει με την ΤτΕ αναφέροντας το συγκεκριμένο EPS και ότι έχει έρθει στην ΤτΕ με το τρέχον αρχείο (DI).

- Στάδιο Επεξεργασίας: «Έχει παραληφθεί από την ΤτΕ»
- Κατάσταση Εκτέλεσης: «ve\_g0 Επιτυχής εισαγωγή (VE)»
- Χρώμα EPS: **Μπλε**
- Χρώμα Πιστώσεων: **Μπλε**

# **Ε. Σφραγισμένη – Απεσταλμένη στην ΤτΕ (DI) με (VE) και απαντητικό από Πιστωτικά Ιδρύματα (DO)**

Κατά το συγκεκριμένο στάδιο η ηλεκτρονική εντολή πληρωμής έχει αποσταλεί με αρχείο (DI) στην ΤτΕ, η ΤτΕ έχει επιβεβαιώσει την επιτυχημένη παραλαβή του σχετικού αρχείου (VE) και έχει έρθει και το απαντητικό (DO) από τα τρίτα πιστωτικά ιδρύματα το οποίο είτε επιβεβαιώνει την επιτυχία πίστωσης είτε παρουσιάζει τυχόν σφάλμα κατά την εκτέλεσή της. Οι πιθανές καταστάσεις του τελικού αυτού σταδίου είναι:

#### **Ολοκληρωτικά επιτυχημένο EPS (DO)**

**Επιτυχημένη Χρέωση Πληρωμής**: Ολοκληρώθηκε επιτυχώς ο έλεγχος από ΤτΕ για χρέωση και πιστώσεις χωρίς την εύρεση σφαλμάτων. **Έφυγαν τα χρήματα από ΤτΕ (VE)**.

- **-** Επιτυχία όλων των πιστώσεων στο απαντητικό (DO).
- **-** Στάδιο Επεξεργασίας: «Ολοκλήρωση Επεξεργασίας από ΤτΕ»
- **-** Κατάσταση Εκτέλεσης: Ο κωδικός του EPS (do\_g0 ή do\_g4) και η σχετική περιγραφή ΤτΕ.
- **-** Χρώμα EPS: **Πράσινο**
- **-** Χρώμα Πιστώσεων: **Πράσινο**

#### **Μερικώς επιτυχημένο EPS (DO)**

**Επιτυχημένη Χρέωση Πληρωμής**: Ολοκληρώθηκε επιτυχώς ο έλεγχος από ΤτΕ για χρέωση και πιστώσεις χωρίς την εύρεση σφαλμάτων. **Έφυγαν τα χρήματα από ΤτΕ (VE)**.

**Αποτυχία κάποιων πιστώσεων στις λοιπές τράπεζες (DO)**. Η διαχείριση των εσφαλμένων πιστώσεων θα πρέπει να γίνει σε συνεννόηση με τη ΤτΕ και τη ΔΔΕ καθώς η αντιμετώπιση μπορεί να διαφέρει κατά περίπτωση.

- **-** Επιβεβαίωση επιτυχίας κάποιων πιστώσεων και αποτυχίας άλλων από τις λοιπές τράπεζες.
- **-** Στάδιο Επεξεργασίας: «Ολοκλήρωση Επεξεργασίας από ΤτΕ»
- **-** Κατάσταση Εκτέλεσης: Ο κωδικός του EPS (do\_g0 ή do\_g4) και η σχετική περιγραφή ΤτΕ.
- **-** Χρώμα EPS: **Πορτοκαλί**
- **-** Χρώμα Πιστώσεων: **Επιτυχημένες – Πράσινο** & **Αποτυχημένες – Κόκκινο** (το σφάλμα πίστωσης εμφανίζεται στη στήλη Κατάσταση, όπου υπάρχει).

## **Ολοκληρωτικά αποτυχημένο EPS (από αρχείο VE ή DO)**

**Αποτυχημένη Χρέωση Πληρωμής. Δεν έφυγαν τα χρήματα από ΤτΕ (VE)** καθώς καμία πίστωση δεν πραγματοποιήθηκε. **Πρέπει να γίνει εκ νέου δημιουργία της ηλεκτρονικής εντολής πληρωμής από τον Υπεύθυνο λογαριασμού.** Οι πιθανοί λόγοι απόρριψης είναι:

**α) Σφάλμα κατά τη παραλαβή (VE) του αρχείου πληρωμών (DI) από την ΤτΕ** (τεχνικό πρόβλημα το οποίο οδηγεί σε απόρριψη όλων των πληρωμών που περιέχει το συγκεκριμένο αρχείο)

- **-** Στάδιο Επεξεργασίας: «Ολοκλήρωση Επεξεργασίας από ΤτΕ»
- **-** Κατάσταση Εκτέλεσης: Ο κωδικός του σφάλματος του EPS (do\_g1, do\_g2, do\_g3, do\_g5, do\_g6, do\_g7 ή do\_g9) και η σχετική περιγραφή ΤτΕ.
- **-** Χρώμα EPS: **Κόκκινο**
- **-** Χρώμα Πιστώσεων: **Κόκκινο**

**β) Σφάλμα χρέωσης** (απόρριψη του συνόλου της συγκεκριμένης πληρωμής - EPS)

- **-** Στάδιο Επεξεργασίας: «Ολοκλήρωση Επεξεργασίας από ΤτΕ»
- **-** Κατάσταση Εκτέλεσης: Ο κωδικός και η περιγραφή του σφάλματος χρέωσης (detail) στο EPS.
- **-** Χρώμα EPS: **Κόκκινο**
- **-** Χρώμα Πιστώσεων: **Κόκκινο**

**γ) Σφάλμα Πίστωσης** (που οδήγησε σε απόρριψη του συνόλου της συγκεκριμένης πληρωμής - EPS)

**-** Στάδιο Επεξεργασίας: «Ολοκλήρωση Επεξεργασίας από ΤτΕ»

- **-** Κατάσταση Εκτέλεσης: Ο κωδικός του σφάλματος του EPS (do\_g1, do\_g2, do\_g3, do\_g5, do\_g6, do\_g7 ή do\_g9) και η σχετική περιγραφή ΤτΕ.
- **-** Χρώμα EPS: **Κόκκινο**
- **-** Χρώμα Πιστώσεων: **Κόκκινο** (το σφάλμα πίστωσης εμφανίζεται στη στήλη Κατάσταση).

#### **7.5 Εκτυπωτικά**

Στοιχεία ΣΑ – ΠΙΚΕ

Το συγκεκριμένο εκτυπωτικό παρουσιάζει σε πρώτη φάση αθροιστικά στοιχεία κατανομών και πληρωμών σε επίπεδο Συλλογικής Απόφασης. Με την επιλογή συγκεκριμένης ΣΑ και πατώντας «Εκτύπωση ΠΙΚΕ» ανοίγει αρχείο excel με αθροιστικά στοιχεία κατανομών και πληρωμών ανά έργο (που ανήκει στην επιλεγμένη ΣΑ) και υπόλογο.

• Αναλυτικές Κινήσεις Έργου

Το συγκεκριμένο εκτυπωτικό παρουσιάζει αναλυτικές κινήσεις Χρηματοδότησης και Κατανομών για συγκεκριμένη ΣΑ ή Έργο. Φίλτρα: Έτος, Ημερομηνία Λογιστικοποίησης Από – Έως, ΣΑ και Έργο.

- Αναλυτικές Πληρωμές
	- Το συγκεκριμένο εκτυπωτικό παρουσιάζει αναλυτικά τις πληρωμές του εκάστοτε παραστατικού με ομαδοποίηση ανά ΣΑ, Έργο, Υποέργο και Νομική Δέσμευση.

Φίλτρα: Ημερομηνία Λογιστικοποίησης Από – Έως, ΑΦΜ Αναδόχου, ΣΑ, Έργο και δυνατότητα επιλογής μόνο για το συγκεκριμένο χρήστη.

Συγκεντρωτικές Πληρωμές

Το συγκεκριμένο εκτυπωτικό παρουσιάζει συγκεντρωτικά το άθροισμα των πληρωμών του εκάστοτε παραστατικού με ομαδοποίηση ανά ΣΑ, Έργο, Υποέργο και Νομική Δέσμευση.

Φίλτρα: Ημερομηνία Λογιστικοποίησης Από – Έως, ΑΦΜ Αναδόχου, ΣΑ, Έργο και δυνατότητα επιλογής μόνο για το συγκεκριμένο χρήστη.

Ληξιπρόθεσμες Οφειλές

Το συγκεκριμένο εκτυπωτικό παρουσιάζει τις Οφειλές (Ληξιπρόθεσμες κ.α.) με ομαδοποίηση ανά ΣΑ, Έργο, Υποέργο και Νομική Δέσμευση.

Φίλτρα: Ημερομηνία Λογιστικοποίησης Από – Έως, ΑΦΜ Αναδόχου, ΣΑ, Έργο και δυνατότητα επιλογής μόνο για το συγκεκριμένο χρήστη.

#### <span id="page-68-0"></span>**7.6 Παραδείγματα καταχωρήσεων & πληρωμών**

Κρίνεται σκόπιμο να δοθούν κατευθύνσεις για διάφορες περιπτώσεις πληρωμών:

 **Πληρωμή Αναδόχου που θα πληρωθεί σε ελληνικό τραπεζικό λογαριασμό (κλασική περίπτωση)**

#### **Α. Διαχείριση Τραπεζικών Λογαριασμών**

Εάν ο Ανάδοχος πρόκειται να πληρωθεί κανονικά σε ελληνικό τραπεζικό λογαριασμό, ο Υπεύθυνος Λογαριασμού καταχωρεί κανονικά τα στοιχεία Αναδόχου καθώς και το σύνολο των απαιτούμενων στοιχείων του πεδίου «Λογαριασμός Αναδόχου». Συγκεκριμένα, τα πεδία **ΑΦΜ** & **Επωνυμία**  αποτελούν στοιχεία που χρησιμοποιούνται κατά την δημιουργία παραστατικών (πεδίο **Προμηθευτής** στα παραστατικά), ενώ τα στοιχεία του πεδίου **Λογαριασμός Αναδόχου** χρησιμοποιούνται κατά την δημιουργία της ηλεκτρονικής εντολής πληρωμής (**Δικαιούχοι** σε πληρωμές).

### **Β. Διαχείριση Παραστατικών**

Ο Υπεύθυνος Λογαριασμού δημιουργεί το παραστατικό προς πληρωμή (τιμολόγιο κ.α.) καταχωρώντας το σύνολο των απαιτούμενων στοιχείων. Συγκεκριμένα, το πεδίο «Προμηθευτής» φέρει επιλογές που έρχονται από τις καταχωρήσεις της καρτέλας Στοιχεία Αναδόχων – Λογαριασμοί Πίστωσης (πεδία **ΑΦΜ** & **Επωνυμία**). Οπότε, ο Υπεύθυνος Λογαριασμού επιλέγει τον επιθυμητό συνδυασμό ΑΦΜ & Επωνυμίας από την εμφανιζόμενη λίστα.

#### **Γ. Διαχείριση Πληρωμών**

Ο Υπεύθυνος Λογαριασμού δημιουργεί την ηλεκτρονική εντολή πληρωμής καταχωρώντας το σύνολο των απαιτούμενων στοιχείων.

Συγκεκριμένα, επιλέγει το παραστατικό προς πληρωμή και έπειτα δημιουργεί τις απαραίτητες εγγραφές στη λίστα πληρωτέων για το παραστατικό αυτό (πληρωμή Δικαιούχου ή/και σχετικών κρατήσεων). Τέλος, η εντολή πληρωμής σφραγίζεται και αποστέλλεται στην ΤτΕ. Μέσα σε τρεις εργάσιμες ημέρες (συνήθως την επόμενη εργάσιμη) έρχεται το απαντητικό και από την τράπεζα του δικαιούχου της

πληρωμής με την σχετική επιβεβαίωση της πληρωμής (αλλαγή κατάστασης και χρώματος του eps).

# **Πληρωμή Αναδόχων (π.χ. ΔΕΗ, ΟΤΕ, ΕΥΔΑΠ κα) τα ΙΒΑΝ των οποίων υπάρχουν στις Λοιπές Πληρωμές (π.χ. Κρατήσεις κ.α.)**

#### **Α. Διαχείριση Τραπεζικών Λογαριασμών**

Εάν ο Ανάδοχος που πρόκειται να πληρωθεί έχει ΙΒΑΝ το οποίο υπάρχει ήδη καταχωρημένο στις **Λοιπές Πληρωμές (π.χ. Κρατήσεις κ.α.)** (π.χ. ΔΕΗ, ΟΤΕ, ΕΥΔΑΠ κα), ο Υπεύθυνος Λογαριασμού δημιουργεί μία καταχώρηση η οποία περιλαμβάνει μόνο τα στοιχεία Αναδόχου χωρίς τα στοιχεία που σχετίζονται με τραπεζικό λογαριασμό.

#### **Β. Διαχείριση Παραστατικών**

Ο Υπεύθυνος Λογαριασμού δημιουργεί το παραστατικό προς πληρωμή (τιμολόγιο κ.α.) καταχωρώντας το σύνολο των απαιτούμενων στοιχείων. Συγκεκριμένα, το πεδίο «Προμηθευτής» φέρει επιλογές που έρχονται από τις καταχωρήσεις της καρτέλας Στοιχεία Αναδόχων – Λογαριασμοί Πίστωσης (πεδία ΑΦΜ & Επωνυμία). Οπότε, ο Υπεύθυνος Λογαριασμού επιλέγει τον επιθυμητό συνδυασμό ΑΦΜ & Επωνυμίας (π.χ. ΔΕΗ, ΟΤΕ, ΕΥΔΑΠ κα) από την εμφανιζόμενη λίστα.

#### **Γ. Διαχείριση Πληρωμών**

Ο Υπεύθυνος Λογαριασμού δημιουργεί την ηλεκτρονική εντολή πληρωμής καταχωρώντας το σύνολο των απαιτούμενων στοιχείων.

Συγκεκριμένα, επιλέγει το παραστατικό προς πληρωμή και έπειτα επιλέγει από τις «Λοιπές Πληρωμές (π.χ. Κρατήσεις κ.α.)» τον επιθυμητό λογαριασμό. Τέλος, η εντολή πληρωμής σφραγίζεται και αποστέλλεται στην ΤτΕ. Μέσα σε τρεις εργάσιμες ημέρες (συνήθως την επόμενη εργάσιμη) έρχεται το απαντητικό και από την τράπεζα του δικαιούχου της πληρωμής με την σχετική επιβεβαίωση της πληρωμής (αλλαγή κατάστασης και χρώματος του eps).

# **Μαζικές πληρωμές (με δημιουργία πολλαπλών πιστωτικών λογαριασμών)**

#### **Α. Διαχείριση Τραπεζικών Λογαριασμών**

Ο Υπεύθυνος Λογαριασμού θα πρέπει:

α) να δημιουργήσει μία καταχώρηση με τα στοιχεία της υπηρεσίας (χωρίς τραπεζικό λογαριασμό), καθώς τα πεδία **ΑΦΜ** & **Επωνυμία** αποτελούν στοιχεία που χρησιμοποιούνται κατά την δημιουργία παραστατικών (πεδίο **Προμηθευτής** στα παραστατικά) και είναι τεχνικά αδύνατο σε ένα παραστατικό να μπουν περισσότερες από μία καταχωρήσεις προμηθευτών.

β) να δημιουργήσει εγγραφές για κάθε έναν από τους δικαιούχους της μαζικής πληρωμής με τα στοιχεία Αναδόχου καθώς και το σύνολο των απαιτούμενων στοιχείων του πεδίου **Λογαριασμός Αναδόχου.** Τα στοιχεία του πεδίου **Λογαριασμός Αναδόχου** χρησιμοποιούνται κατά την δημιουργία της ηλεκτρονικής εντολής πληρωμής (**Δικαιούχοι** σε πληρωμές).

#### **Β. Διαχείριση Παραστατικών**

Ο Υπεύθυνος Λογαριασμού δημιουργεί το παραστατικό προς πληρωμή καταχωρώντας το σύνολο των απαιτούμενων στοιχείων. Συγκεκριμένα, το πεδίο «Προμηθευτής» φέρει επιλογές που έρχονται από τις καταχωρήσεις της καρτέλας Στοιχεία Αναδόχων – Λογαριασμοί Πίστωσης (πεδία ΑΦΜ & Επωνυμία). Οπότε, ο Υπεύθυνος Λογαριασμού επιλέγει τον επιθυμητό συνδυασμό ΑΦΜ & Επωνυμίας (στη συγκεκριμένη περίπτωση την επιλογή με το ΑΦΜ της υπηρεσίας) από την εμφανιζόμενη λίστα.

### **Γ. Διαχείριση Πληρωμών**

Ο Υπεύθυνος Λογαριασμού δημιουργεί την ηλεκτρονική εντολή πληρωμής καταχωρώντας το σύνολο των απαιτούμενων στοιχείων.

Συγκεκριμένα, επιλέγει το παραστατικό προς πληρωμή, έπειτα επιλέγει από την κατηγορία «Δικαιούχος» τον επιθυμητό τραπεζικό λογαριασμό και καταχωρεί το ποσό προς πληρωμή για το συγκεκριμένο δικαιούχο. Μετά την προσθήκη των επιθυμητών δικαιούχων, αποθηκεύει την ηλεκτρονική εντολή πληρωμής. Τέλος, η ηλεκτρονική εντολή πληρωμής σφραγίζεται και αποστέλλεται στην ΤτΕ. Μέσα σε τρεις εργάσιμες ημέρες (συνήθως την επόμενη εργάσιμη) έρχεται το απαντητικό

και από την τράπεζα του δικαιούχου της πληρωμής με την σχετική επιβεβαίωση της πληρωμής (αλλαγή κατάστασης και χρώματος του eps).

#### **Μαζικές πληρωμές (με εισαγωγή δικαιούχων από αρχείο excel)**

#### **Α. Διαχείριση Τραπεζικών Λογαριασμών**

Ο Υπεύθυνος Λογαριασμού πρέπει να δημιουργήσει μία καταχώρηση με τα στοιχεία της υπηρεσίας, καθώς τα πεδία **ΑΦΜ** & **Επωνυμία** αποτελούν στοιχεία που χρησιμοποιούνται κατά την δημιουργία παραστατικών (πεδίο **Προμηθευτής** στα παραστατικά) και είναι τεχνικά αδύνατο σε ένα παραστατικό να μπουν περισσότερες από μία καταχωρήσεις προμηθευτών.

#### **Β. Διαχείριση Παραστατικών**

Ο Υπεύθυνος Λογαριασμού δημιουργεί το παραστατικό προς πληρωμή καταχωρώντας το σύνολο των απαιτούμενων στοιχείων. Συγκεκριμένα, το πεδίο «Προμηθευτής» φέρει επιλογές που έρχονται από τις καταχωρήσεις της καρτέλας Στοιχεία Αναδόχων – Λογαριασμοί Πίστωσης (πεδία ΑΦΜ & Επωνυμία). Οπότε, ο Υπεύθυνος Λογαριασμού επιλέγει τον επιθυμητό συνδυασμό ΑΦΜ & Επωνυμίας (στη συγκεκριμένη περίπτωση την επιλογή με το ΑΦΜ της υπηρεσίας) από την εμφανιζόμενη λίστα.

#### **Γ. Διαχείριση Πληρωμών**

Ο Υπεύθυνος Λογαριασμού δημιουργεί κατάλληλο αρχείο excel για μαζική εισαγωγή δικαιούχων κατά τη δημιουργία ηλεκτρονικής εντολής πληρωμής (**Εισαγωγή από Excel** σε πληρωμές) κάτι που δεν απαιτεί δημιουργία λογαριασμών για κάθε έναν από τους δικαιούχους της μαζικής πληρωμής και συστήνεται για μαζικές πληρωμές μεγάλου πλήθους (>50 δικαιούχοι).

#### **Πληρωμή Αναδόχου που έχει εκχωρήσει τις πληρωμές του σε τρίτο**

#### **Α. Διαχείριση Τραπεζικών Λογαριασμών**

Εάν ο Ανάδοχος του έργου έχει εκχωρήσει τις πληρωμές του σε τρίτο, ο Υπεύθυνος Λογαριασμού:

α) Δημιουργεί μία εγγραφή με τα στοιχεία Αναδόχου, καθώς τα πεδία **ΑΦΜ** & **Επωνυμία** αποτελούν στοιχεία που χρησιμοποιούνται κατά την δημιουργία
παραστατικών (πεδίο **Προμηθευτής** στα παραστατικά) όπου πρέπει να αναφέρεται κανονικά ο προμηθευτής.

β) Δημιουργεί μία εγγραφή με τα στοιχεία του τρίτου (με το σύνολο των απαιτούμενων στοιχείων του τραπεζικού του λογαριασμού) που είναι δικαιούχος της εκχώρησης, βάζοντας στο πεδίο **Ως Κύριος Δικαιούχος Νομικής Δέσμευσης: Όχι**. Τα στοιχεία του τραπεζικού λογαριασμού χρησιμοποιούνται κατά την δημιουργία της ηλεκτρονικής εντολής πληρωμής (**Δικαιούχοι** σε πληρωμές).

## **Β. Διαχείριση Παραστατικών**

Ο Υπεύθυνος Λογαριασμού δημιουργεί το παραστατικό προς πληρωμή (π.χ. τιμολόγιο κ.α.) καταχωρώντας το σύνολο των απαιτούμενων στοιχείων. Συγκεκριμένα, το πεδίο «Προμηθευτής» φέρει επιλογές που έρχονται από τις καταχωρήσεις της καρτέλας Στοιχεία Αναδόχων – Λογαριασμοί Πίστωσης (πεδία ΑΦΜ & Επωνυμία). Οπότε, ο Υπεύθυνος Λογαριασμού επιλέγει τον επιθυμητό συνδυασμό ΑΦΜ & Επωνυμίας (κανονικά την καταχώρηση με το ΑΦΜ του προμηθευτή όπως αναγράφεται στο παραστατικό) από την εμφανιζόμενη λίστα.

### **Γ. Διαχείριση Πληρωμών**

Ο Υπεύθυνος Λογαριασμού δημιουργεί την ηλεκτρονική εντολή πληρωμής καταχωρώντας το σύνολο των απαιτούμενων στοιχείων.

Συγκεκριμένα, επιλέγει το παραστατικό προς πληρωμή και έπειτα δημιουργεί τις απαραίτητες εγγραφές στη λίστα πληρωτέων για το παραστατικό αυτό (πληρωμή Δικαιούχου στον κατάλληλο τραπεζικό λογαριασμό **του τρίτου** στον οποίο έχει γίνει η εκχώρηση). Τέλος, η εντολή πληρωμής σφραγίζεται και αποστέλλεται στην ΤτΕ. Μέσα σε τρεις εργάσιμες ημέρες (συνήθως την επόμενη εργάσιμη) έρχεται το απαντητικό και από την τράπεζα του δικαιούχου της πληρωμής με την σχετική επιβεβαίωση της πληρωμής (αλλαγή κατάστασης και χρώματος του eps).

# **Πληρωμή Αναδόχων σε τραπεζικό λογαριασμό εξωτερικού (Πληρωμές εξωτερικού)**

### **Α. Διαχείριση Τραπεζικών Λογαριασμών**

Εάν πρόκειται να πληρωθεί Ανάδοχος σε τραπεζικό λογαριασμό εξωτερικού, θα πρέπει να ακολουθηθούν τα προβλεπόμενα στην υπ' αριθμ. πρωτ.:

114466/01/11/2016 απόφαση της ΓΔΔΕ. Συγκεκριμένα, ο Υπεύθυνος Λογαριασμού επικοινωνεί αρχικά με την ΤτΕ και έπειτα:

α) Δημιουργεί μία εγγραφή συμπληρώνοντας **μόνο** τα στοιχεία Αναδόχου επιλέγοντας πρώτα **Πληρωμή Εξωτερικού.** Η επιλογή αυτή επιτρέπει την καταχώρηση **οποιασδήποτε** τιμής στα πεδία **ΑΦΜ** & **Επωνυμία** τα οποία αποτελούν στοιχεία που χρησιμοποιούνται κατά την δημιουργία παραστατικών (πεδίο **Προμηθευτής** στα παραστατικά) όπου πρέπει να αναφέρεται κανονικά ο προμηθευτής.

β) Δημιουργεί μία εγγραφή με τα στοιχεία του Υπουργείου Οικονομίας και Ανάπτυξης (ΑΦΜ: 090166291) βάζοντας στο πεδίο **Ως Κύριος Δικαιούχος Νομικής Δέσμευσης: Όχι**. Συμπληρώνει το σύνολο των απαιτούμενων στοιχείων του ενδιάμεσου τραπεζικού λογαριασμού στην ΤτΕ όπως ορίζονται στην υπ' αριθμ. πρωτ.: 114466/01/11/2016 απόφαση της ΓΔΔΕ και με Πρώτο Δικαιούχο το Υπουργείο Οικονομίας και Ανάπτυξης. Τα στοιχεία του ενδιάμεσου τραπεζικού λογαριασμού στην ΤτΕ χρησιμοποιούνται κατά την δημιουργία της ηλεκτρονικής εντολής πληρωμής (**Δικαιούχοι** σε πληρωμές).

### **Β. Διαχείριση Παραστατικών**

Ο Υπεύθυνος Λογαριασμού δημιουργεί το παραστατικό προς πληρωμή (π.χ. τιμολόγιο κ.α.) καταχωρώντας το σύνολο των απαιτούμενων στοιχείων. Συγκεκριμένα, το πεδίο «Προμηθευτής» φέρει επιλογές που έρχονται από τις καταχωρήσεις της καρτέλας Στοιχεία Αναδόχων – Λογαριασμοί Πίστωσης (πεδία ΑΦΜ & Επωνυμία). Οπότε, ο Υπεύθυνος Λογαριασμού επιλέγει τον επιθυμητό συνδυασμό ΑΦΜ & Επωνυμίας (κανονικά την καταχώρηση με το ΑΦΜ του προμηθευτή εξωτερικού) από την εμφανιζόμενη λίστα.

### **Γ. Διαχείριση Πληρωμών**

Ο Υπεύθυνος Λογαριασμού δημιουργεί την ηλεκτρονική εντολή πληρωμής καταχωρώντας το σύνολο των απαιτούμενων στοιχείων.

Συγκεκριμένα, επιλέγει το παραστατικό προς πληρωμή και στη συνέχεια, μέσα από την κατηγορία «Δικαιούχος», επιλέγει τον ενδιάμεσο τραπεζικό λογαριασμό στην ΤτΕ. Τέλος, η ηλεκτρονική εντολή πληρωμής σφραγίζεται και αποστέλλεται στην ΤτΕ. Μέσα σε τρεις εργάσιμες ημέρες (συνήθως την επόμενη εργάσιμη) έρχεται το απαντητικό και από την τράπεζα του δικαιούχου της πληρωμής με την σχετική επιβεβαίωση της πληρωμής (αλλαγή κατάστασης και χρώματος του eps).

#### **8 Υπεύθυνος Χρηματοδοτήσεων**

#### **8.1 Ιστορικό Έργων**

Στην λειτουργία αυτή, ο χρήστης ελέγχει τις καταστάσεις από τις οποίες έχουν περάσει τα έργα που του έχουν αντιστοιχηθεί. Από το μενού «Έργα», ο χρήστης επιλέγει «Ιστορικό Έργων» και εμφανίζεται λίστα με τα έργα τα οποία του έχουν αντιστοιχηθεί (μόνο προβολή).

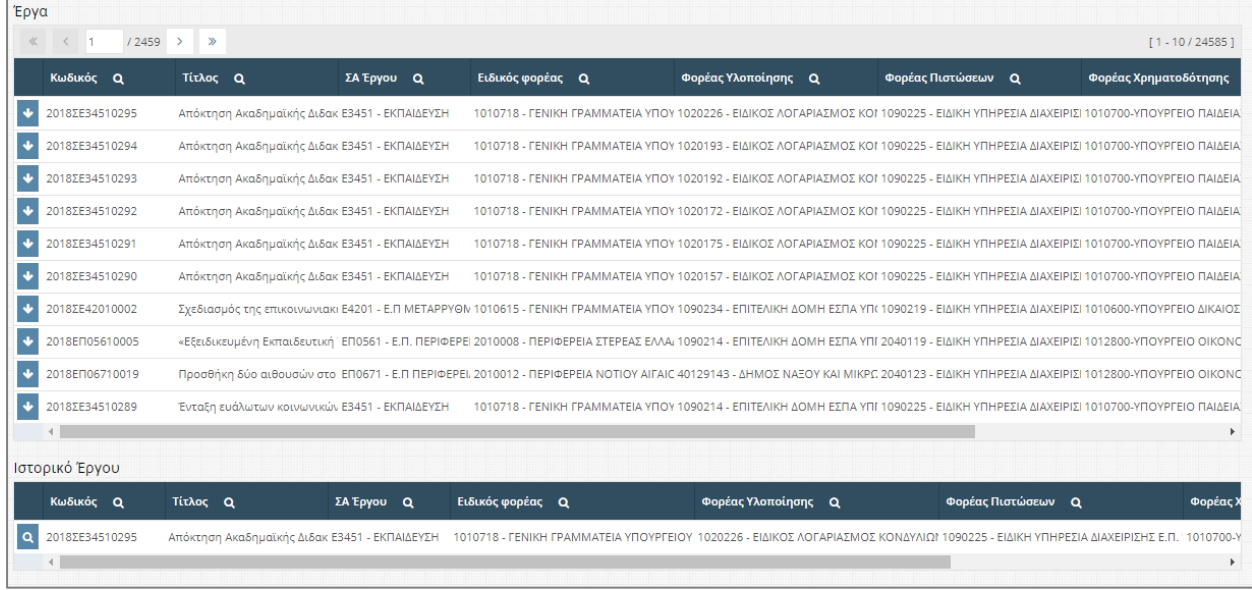

#### Ιστορικών Έργων

Στην εγγραφή που τον ενδιαφέρει, ο χρήστης επιλέγει «Ιστορικό ανά έργο» και εμφανίζεται ένας νέος πίνακας που περιέχει τις καταστάσεις από τις οποίες έχει περάσει το έργο μέχρι να πάρει την τελική έγκριση. Στη συνέχεια επιλέγει «Λεπτομέρειες Ιστορικού» στην εγγραφή που επιθυμεί για να δει τις λεπτομέρειες του έργου όταν βρίσκονταν σε μια συγκεκριμένη κατάσταση. Αφού ελέγξει τις λεπτομέρειες, ο χρήστης επιλέγει «Ιστορικό Έργων» για να επιστρέψει στη λίστα με τα έργα.

#### **8.2 Έργα και Κατανομές**

Στη λειτουργία αυτή, ο χρήστης ελέγχει τις κατανομές που έχουν υλοποιηθεί ανά έργο. Από το μενού «Έργα», ο χρήστης επιλέγει «Έργα και Κατανομές» και εμφανίζεται λίστα με τα έργα τα οποία του έχουν αντιστοιχηθεί (μόνο προβολή).

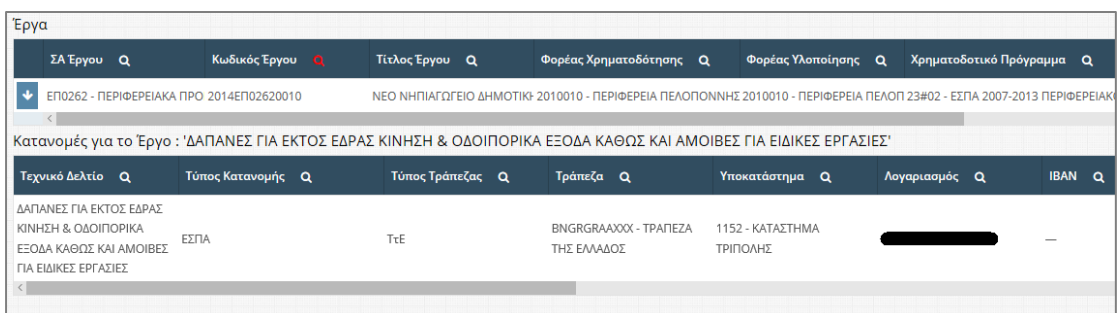

Στην εγγραφή που τον ενδιαφέρει, ο χρήστης επιλέγει «Κατανομές» και εμφανίζεται ένας νέος πίνακας που περιέχει τις κατανομές για το συγκεκριμένο έργο.

## **8.3 Αιτήσεις Χρηματοδότησης Φορέα Υλοποίησης**

Στο μενού «Χρηματοδότηση» στον ρόλο «Υπεύθυνος Χρηματοδοτήσεων» έχει δοθεί, βοηθητικά, η λειτουργία του ρόλου «Χρήστης Φορέα Υλοποίησης» και συγκεκριμένα οι δύο οθόνες «Αιτήσεις Χρηματοδότησης Φορέα Υλοποίησης» για τα περιπτώσεις:

- 1. Έργων εθνικού σκέλους & λοιπών συγχρηματοδοτούμενων
- 2. Έργων Κεντρ.Λογαριασμών εκτός ΟΠΣ

Η λειτουργία των οθονών περιγράφεται στην ενότητα του Χρήστη Φορέα Υλοποίησης. Επισημαίνεται ότι για την αντίστοιχη πρόσβαση στις οθόνες πρέπει να επιλεγεί ρόλος Υπεύθυνου Χρηματοδοτήσεων σε ειδικό φορέα.

## **8.4 Αιτήσεις Χρηματοδότησης Φορέα Χρηματοδότησης**

Με τη συγκεκριμένη λειτουργία, δίνεται η δυνατότητα στο χρήστη φορέα χρηματοδότησης να κάνει αίτηση για νέα χρηματοδότηση και να διαχειριστεί τις ήδη υπάρχουσες. Από το μενού «Χρηματοδότηση» ο χρήστης επιλέγει «Αιτήσεις Χρηματοδότησης Φ.Χ» και εμφανίζεται λίστα με τις χρηματοδοτήσεις που έχουν δημιουργηθεί.

Ο χρήστης επιλέγει «Δημιουργία νέου» και εμφανίζεται νέο παράθυρο όπου ο χρήστης επιλέγει τα απαραίτητα πεδία.

| $\bullet$ | Φορέας Χρηματοδότησης Q                                                       | Συλλογική Απόφαση Q            | Ημερομηνία Q | Μήνας Q | Αρ. Πρωτοκόλλου Q        | Ημερομηνία Πρωτοκόλλου Αιτούμενο Ποσό Q |                          |
|-----------|-------------------------------------------------------------------------------|--------------------------------|--------------|---------|--------------------------|-----------------------------------------|--------------------------|
|           | 1010718 - ΓΕΝΙΚΗ ΓΡΑΜΜΑΤΕΙΑ<br>ΥΠΟΥΡΓΕΙΟΥ ΠΑΙΔΕΙΑΣ, ΕΡΕΥΝΑΣ<br>& ΘΡΗΣΚΕΥΜΑΤΩΝ | Ε044 - ΒΙΒΛΙΟΘΗΚΕΣ -<br>APXEIA | 19/01/2018   |         | $\hspace{0.05cm}$        | $\hspace{0.05cm}$                       | 10                       |
|           | 1010718 - ΓΕΝΙΚΗ ΓΡΑΜΜΑΤΕΙΑ<br>ΥΠΟΥΡΓΕΙΟΥ ΠΑΙΔΕΙΑΣ, ΕΡΕΥΝΑΣ<br>& ΘΡΗΣΚΕΥΜΑΤΩΝ | Ε044 - ΒΙΒΛΙΟΘΗΚΕΣ -<br>APXEIA | 19/01/2018   |         | $\overline{\phantom{a}}$ | $\overline{\phantom{a}}$                | $\overline{\phantom{a}}$ |
|           | 1010718 - FENIKH FPAMMATEIA<br>ΥΠΟΥΡΓΕΙΟΥ ΠΑΙΔΕΙΑΣ, ΕΡΕΥΝΑΣ<br>& ΘΡΗΣΚΕΥΜΑΤΩΝ | Ε044 - ΒΙΒΛΙΟΘΗΚΕΣ -<br>APXEIA | 24/01/2018   |         |                          |                                         | 100                      |
|           | 1010718 - ΓΕΝΙΚΗ ΓΡΑΜΜΑΤΕΙΑ<br>ΥΠΟΥΡΓΕΙΟΥ ΠΑΙΔΕΙΑΣ, ΕΡΕΥΝΑΣ<br>& ΘΡΗΣΚΕΥΜΑΤΩΝ | Ε044 - ΒΙΒΛΙΟΘΗΚΕΣ -<br>APXEIA | 26/01/2018   |         |                          | 26/01/2018                              | 20                       |
|           |                                                                               |                                |              |         |                          |                                         |                          |
|           |                                                                               |                                |              |         |                          |                                         |                          |

Διτήσεις Χρηματοδότησης Φορέα Χρηματοδότησης

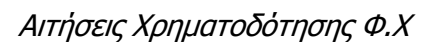

Στη συνέχεια επιλέγει «Λεπτομέρειες» και εμφανίζονται δύο παράθυρα , ένα με Διαθέσιμες χρηματοδοτήσεις της Συλλογικής Απόφασης που έχουν σταλεί από τον φορέα υλοποίησης και έναν με τις επιλεγμένες χρηματοδοτήσεις.

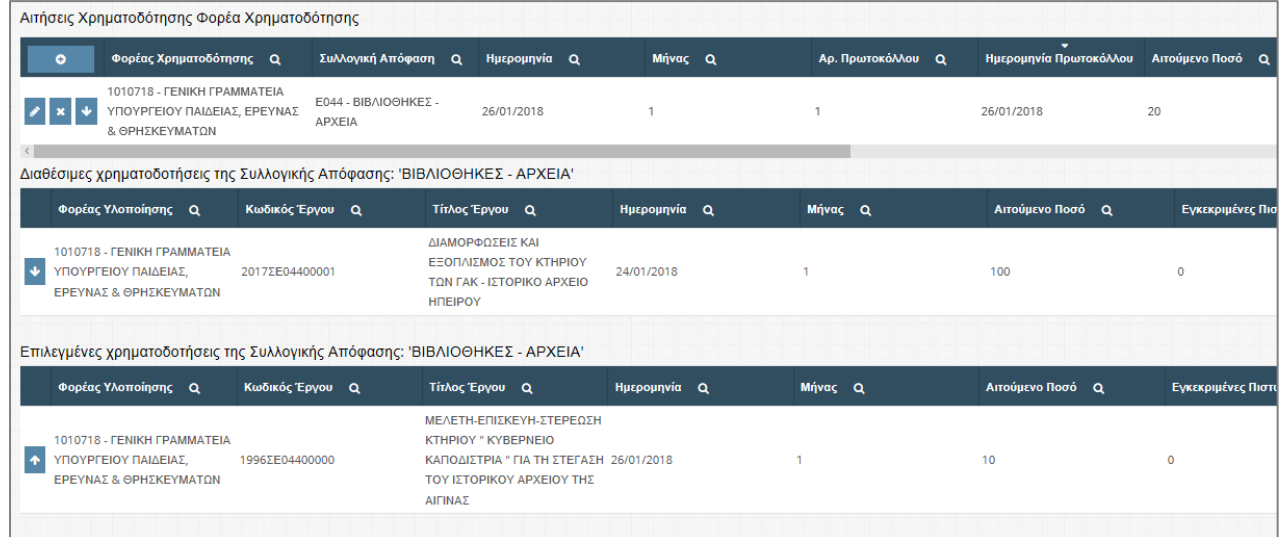

## Διαθέσιμες και επιλεγμένες χρηματοδοτήσεις

Ο χρήστης επιλέγει «Επιλογή Χρηματοδότησης» στις χρηματοδοτήσεις που θέλει να εντάξει στη δική του αίτηση και επιλέγει «Αποθήκευση Επιλεγμένων Χρηματοδοτήσεων».

Ο χρήστης τέλος στην αίτηση της χρηματοδότησής του επιλέγει ως κατάσταση «Έχει Αποσταλεί» για να σταλεί η αίτησή του στη ΔΔΕ.

Σημειώνεται πως μέχρι να χρησιμοποιήσει η ΔΔΕ την συγκεκριμένη αίτηση , ο χρήστης μπορεί να κάνει οποιαδήποτε αλλαγή.

### **8.5 Διαχείριση Αιτήσεων Κατανομής**

Με αυτή τη λειτουργία δίνεται η δυνατότητα στο χρήστη να κατανείμει τις εγκεκριμένες χρηματοδοτήσεις ανά συλλογική απόφαση και ανά έργο. Από το μενού «Κατανομές» ο χρήστης επιλέγει «Διαχείριση Αιτήσεων Κατανομής» και εμφανίζεται λίστα με τις κατανομές χρηματοδότησης.

| Κατανομή Χρηματοδότησης |                 |                         |                       |                                                                |                                |              |                                     |  |  |  |  |
|-------------------------|-----------------|-------------------------|-----------------------|----------------------------------------------------------------|--------------------------------|--------------|-------------------------------------|--|--|--|--|
|                         | А               | <b>A/A</b><br>Κατανομής | Κατάσταση Κατανομής Q | Φορέας Χρηματοδότησης                                          | Συλλογική Απόφαση Q            | Ημερομηνία Q | Σύνολο Εγκεκριμένων Χρηματοδοτήσεων |  |  |  |  |
|                         | $2 \times 9$ 11 |                         | Έγκριση               | 1010406 - FENIKH<br>ΓΡΑΜΜΑΤΕΙΑ ΔΗΜΟΣΙΩΝ<br>ΕΠΕΝΔΥΣΕΩΝ ΚΑΙ ΕΣΠΑ | <b>E5191 - TEXNIKH BOHOEIA</b> | 06/10/2017   |                                     |  |  |  |  |
|                         | $\angle x = 12$ |                         | Έγκριση               | 1010406 - FENIKH<br>ΓΡΑΜΜΑΤΕΙΑ ΔΗΜΟΣΙΩΝ<br>ΕΠΕΝΔΥΣΕΩΝ ΚΑΙ ΕΣΠΑ | <b>E5191 - TEXNIKH BOHOEIA</b> | 12/10/2017   | -                                   |  |  |  |  |

Αιτήσεις Κατανομής

Ο χρήστης επιλέγει «Δημιουργία νέου» και εμφανίζεται παράθυρο με τα βασικά στοιχεία της κατανομής ,συμπληρώνει τα απαραίτητα πεδία και επιλέγει «Αποδοχή».

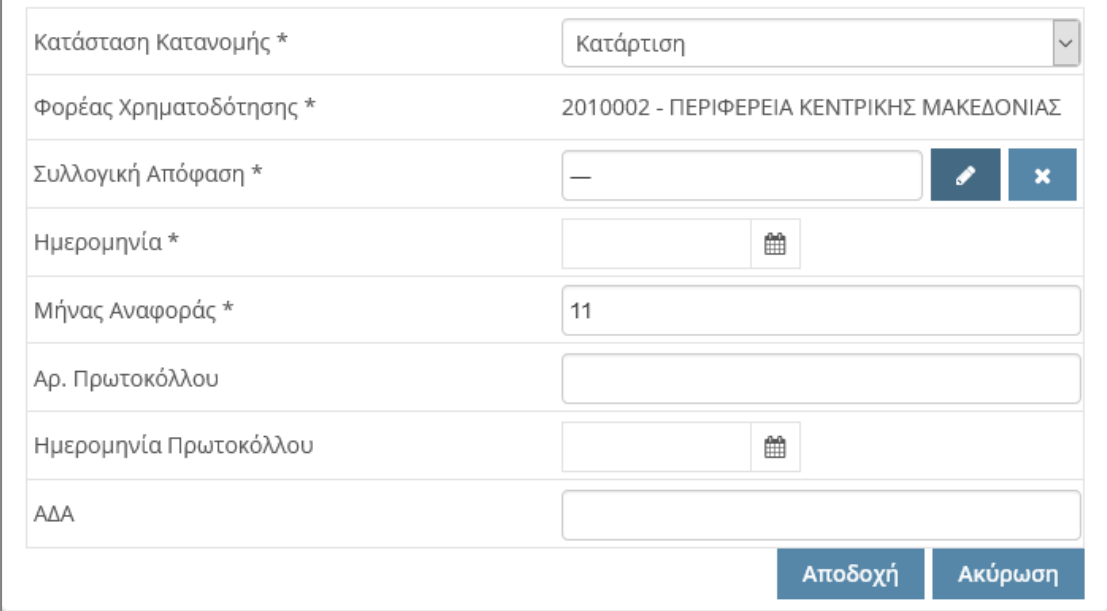

### Βασικά Στοιχεία Κατανομής

Στη συνέχεια επιλέγει «Λεπτομέρειες» | υ στη κατανομή που επεξεργάζεται, για να προσθέσει τα έργα που θα κατανεμηθεί η χρηματοδότηση.

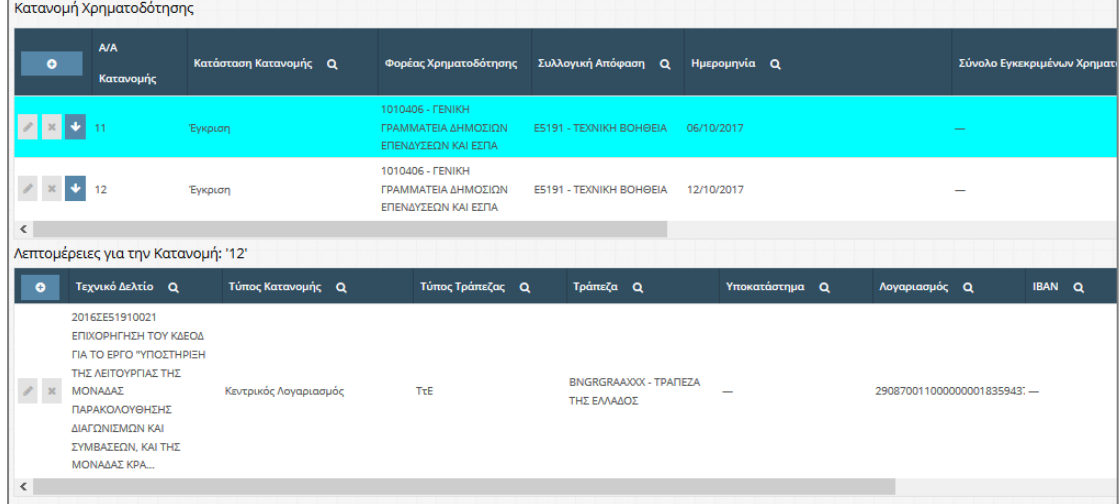

Λεπτομέρειες Κατανομής

Ο χρήστης επιλέγει «Δημιουργία νέου» στον πίνακα «Λεπτομέρειες για την Κατανομή: 'Α/Α'» και εμφανίζεται παράθυρο στο οποίο συμπληρώνει τα στοιχεία της κατανομής.

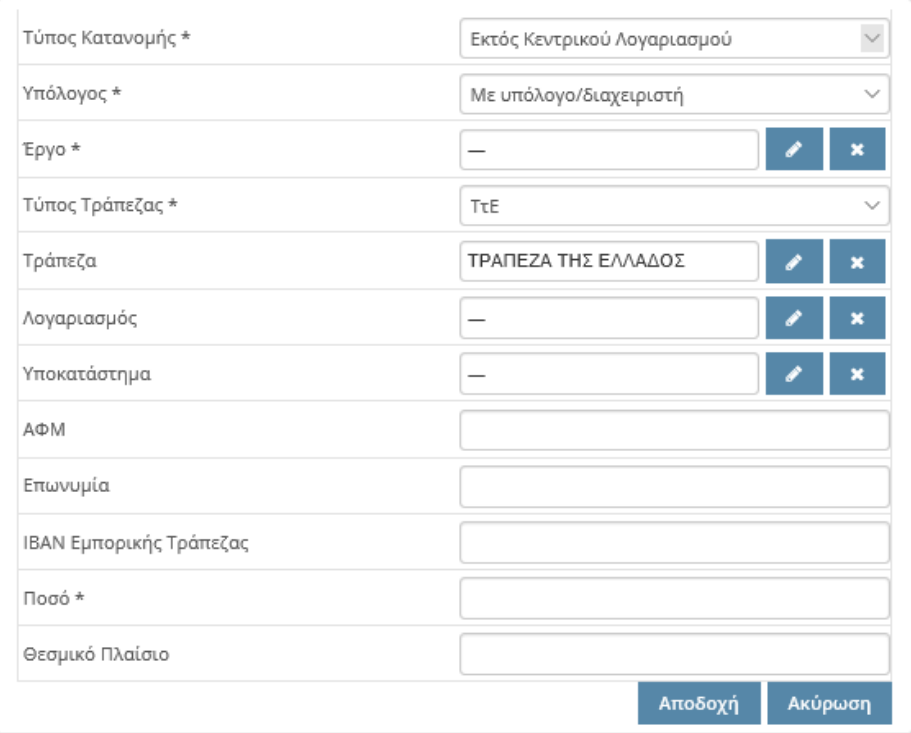

Λεπτομέρειες Κατανομής

Ο **Τύπος Κατανομής** καθορίζεται από την ΣΑ που έχει επιλεγεί και έτσι ο χρήστης δεν μπορεί να τον επεξεργαστεί.

Τα είδη κατανομών συμπληρώνονται ως εξής:

## **Με υπόλογο/διαχειριστή**

Ο χρήστης επιλέγει «Με υπόλογο/διαχειριστή», και στη συνέχεια επιλέγει το έργο στο οποίο κάνει τη κατανομή. Με βάση το έργο, επιλέγεται ο Λογαριασμός, το Υποκατάστημα το ΑΦΜ Υπολόγου και η Επωνυμία Υπολόγου. Κατόπιν, ο χρήστης συμπληρώνει το Ποσό της κατανομής.

Στο πεδίο «Λογαριασμός» εμφανίζονται όλοι οι λογαριασμοί του έργου που υπάρχουν ήδη και είναι σε ισχύ, μέσω διεπαφής με την ΤτΕ. Υπενθυμίζεται ότι ο κάθε λογαριασμός είναι ισοδύναμος του συνδυασμού έργου – υπολόγου. Αν ο λογαριασμός που πρέπει να γίνει η κατανομή , είναι καινούργιος και δεν εμφανίζεται στη λίστα των λογαριασμών ο χρήστης επιλέγει «Χωρίς Λογαριασμό» και συνεχίζει κανονικά με την καταχώρηση των υπόλοιπων στοιχείων. Με την αποστολή της συγκεκριμένης κατανομής στη τράπεζα θα γίνει η δημιουργία του καινούργιου λογαριασμού και ο χρήστης θα έχει τη δυνατότητα να τον επιλέγει στις επόμενες

κατανομές. Η επιλογή αυτή ωστόσο δεν αναιρεί την υποχρέωση αποστολής στην Τράπεζα του σχετικού Ορισμού Υπολόγου.

**Άνευ υπολόγου**

Ο χρήστης επιλέγει «Άνευ» για κατανομή χωρίς υπόλογο, και επιλέγει το έργο στο οποίο κάνει τη κατανομή.

**Α)** Αν η κατανομή πρέπει να γίνει σε εμπορική τράπεζα ο χρήστης στο πεδίο «Τύπος Τράπεζας» επιλέγει «Εμπορική», στο πεδίο «Τράπεζα» την εμπορική τράπεζα που θα κάνει τη κατανομή και συμπληρώνει το ΑΦΜ του α' δικαιούχου του λογαριασμού, την Επωνυμία του 'α δικαιούχου, το IBAN της Εμπορικής Τράπεζας, το Ποσό της κατανομής και το Θεσμικό Πλαίσιο.

**Β)** Αν η κατανομή γίνεται σε καταθετικό λογαριασμό, ο χρήστης στο πεδίο «Τύπος Τράπεζας» επιλέγει «ΤτΕ», στο πεδίο «Υποκατάστημα» το υποκατάστημα της ΤτΕ που θα κάνει τη κατανομή και συμπληρώνει το ΑΦΜ της Υπηρεσίας που είναι αρμόδια για να κάνει τη μεταφορά, την Επωνυμία της ίδιας Υπηρεσίας, το Ποσό της κατανομής και το Θεσμικό Πλαίσιο.

Αφού ο χρήστης συμπληρώσει τις λεπτομέρειες της κατανομής επιλέγει «Αποδοχή». Για να ολοκληρωθεί η διαδικασία, ο χρήστης επιστρέφει στον πάνω πίνακα, επιλέγει «Επεξεργασία τρέχοντος» στη κατανομή που επεξεργάζεται και συμπληρώσει τα υπόλοιπα πεδία στο πίνακα «Βασικά Στοιχεία Κατανομής», ενώ αλλάζει και την Κατάσταση της Κατανομής σε «Προς υπογραφή» και στη συνέχεια σε «Έγκριση». Η αλλαγή σε «Έγκριση» οδηγεί στην συμπλήρωση ηλεκτρονικού αρχείου προς την ΤτΕ, οπότε απαιτείται να είναι συμπληρωμένος ο ΑΔΑ πριν επιτρέψει το σύστημα αυτή την αλλαγή κατάστασης.

Διευκρινίζεται ότι:

- 1. Για τις κατανομές εθνικού σκέλους ο χρήστης μπορεί να κατανείμει όλο ή μέρος του συνόλου των εγκεκριμένων χρηματοδοτήσεων της ΣΑ.
- 2. Οι κατανομές για έργα Κεντρ.Λογαριασμών μέσω ΟΠΣ συμπληρώνονται αυτόματα κατά την υλοποίηση των σχετικών κατανομών από την ΤτΕ. Ο χρήστης μπορεί να τις δει αλλά όχι να τις επεξεργαστεί.
- 3. Οι κατανομές για έργα Κεντρ.Λογαριασμών εκτός ΟΠΣ συμπληρώνονται αυτόματα κατά την υλοποίηση των σχετικών κατανομών από την ΤτΕ. Ο χρήστης μπορεί να τις δει αλλά όχι να τις επεξεργαστεί. Υπάρχει αρμοδιότητα & δυνατότητα ανακατανομής του ΠΙΚΕ για συγχρηματοδοτούμενα έργα Υπ.Αγροτ.Ανάπτυξης & του ΤΕΒΑ. Αν ο χρήστης επιλέξει να κάνει κάτι τέτοιο,

η προκύπτουσα κατανομή πρέπει να έχει αλγεβρικό άθροισμα μηδέν, δηλαδή δεν θα απομείνουν ποσά διαθέσιμα προς κατανομή σε επίπεδο ΣΑ.

- 4. Ανακλητικές κατανομές καταχωρίζονται με χρήση αρνητικού προσήμου στο ποσό. Δεν επιτρέπονται ανακλήσεις σε κατανομές άνευ Υπολόγου.
- 5. Η επωνυμία Υπολόγου ή α' δικαιούχου προκύπτει με βάση το ΑΦΜ, αλλά ο χρήστης έχει δικαίωμα επεξεργασίας της.
- 6. Σειρά λογικών ελέγχων εκτελούνται από το σύστημα και προειδοποιούν τον χρήστη. Για παράδειγμα, το αιτούμενο ποσό σε επίπεδο έργου δεν ξεπερνά την διαθέσιμη πίστωση έργου, το αιτούμενο ποσό σε επίπεδο ΣΑ δεν ξεπερνά συνολικά την διαθέσιμη χρηματοδότηση ΣΑ, κοκ.

Τέλος ο χρήστης έχει τη δυνατότητα επιλέγοντας τη κατανομή από τη λίστα με τις κατανομές χρηματοδότησης, να πατήσει το κουμπί «Παράμετροι Εκτυπωτικών» και να επεξεργαστεί έτσι στοιχεία του παραγόμενου Διαβιβαστικού (πχ στοιχεία Υπογράφοντος) καθώς και του πίνακα με την ανάλυση του Αιτήματος Κατανομής.